Dell™ Inspiron™ 8000 System

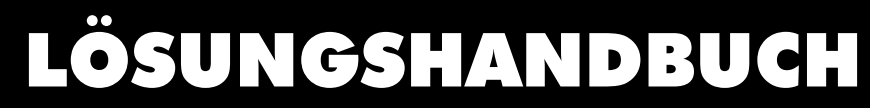

www.dell.com support.dell.com

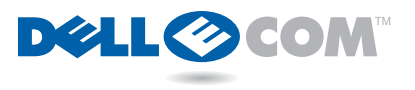

### Hinweise, Vorsichtshinweise und Warnungen

**HINWEIS:** Ein HINWEIS macht auf wichtige Informationen aufmerksam, mit denen Sie das System besser einsetzen können.

 VORSICHT: VORSICHT warnt vor möglichen Beschädigungen der Hardware oder vor Datenverlust und zeigt, wie diese vermieden werden können.

 WARNUNG: Eine WARNUNG zeigt die Gefahr von Verletzungen an und erklärt, wie diese vermieden werden können.

### Abkürzungen und Akronyme

Eine vollständige Liste der Abkürzungen und Akronyme finden Sie im Glossar in der Hilfedatei Anleitungen. (Im Informationsblatt Zum Einstieg erhalten Sie Anweisungen zum Öffnen der Hilfedatei.)

September 2000 P/N 636CV Rev. A00

\_\_\_\_\_\_\_\_\_\_\_\_\_\_\_\_\_\_\_\_

Irrtümer und technische Änderungen vorbehalten. © 2000 Dell Computer Corporation. Alle Rechte vorbehalten.

Nachdrucke jeglicher Art ohne die vorherige schriftliche Genehmigung von Dell sind strengstens untersagt.

Marken in diesem Text: Dell, das DELL E COM-Logo, Dellnet, das Dellnet-Logo, Dell TravelLite, Inspiron und DellWare sind Marken der Dell Computer Corporation; Intel und Pentium sind eingetragene Marken, und Celeron ist eine Marke der Intel Corporation; Microsoft und Windows sind eingetragene Marken der Microsoft Corporation.

Alle anderen in dieser Dokumentation genannten Marken und Handelsbezeichnungen sind Eigentum der entsprechenden Hersteller und Firmen. Die Dell Computer Corporation verzichtet auf alle Besitzrechte an Marken und Handelsbezeichnungen, die nicht ihr Eigentum sind.

## Inhalt

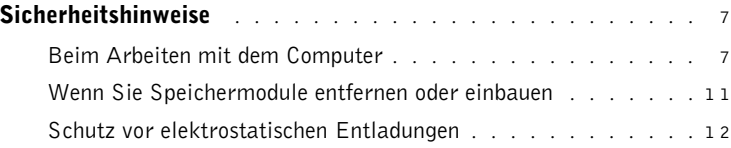

### 1 [Einrichten](#page-12-0)

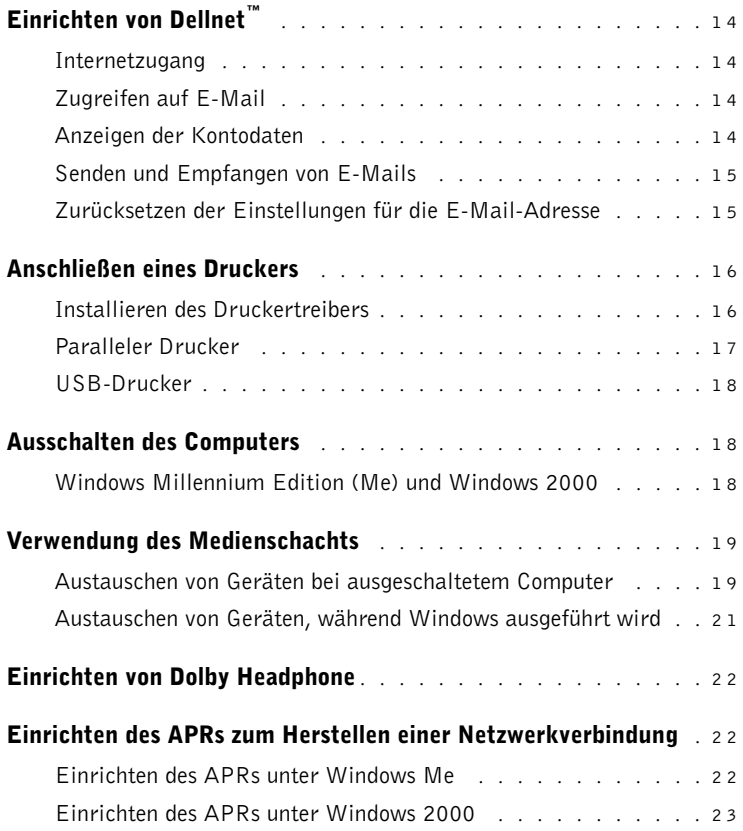

### 2 [Problemlösung](#page-24-0)

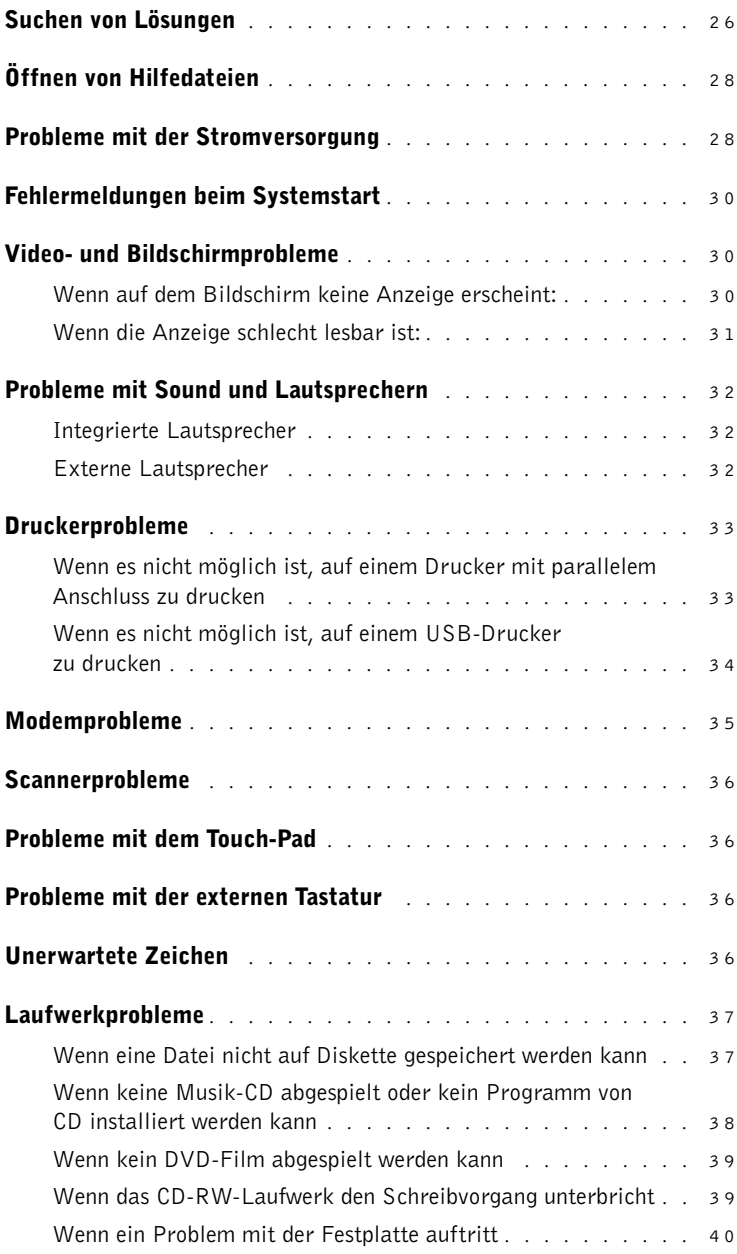

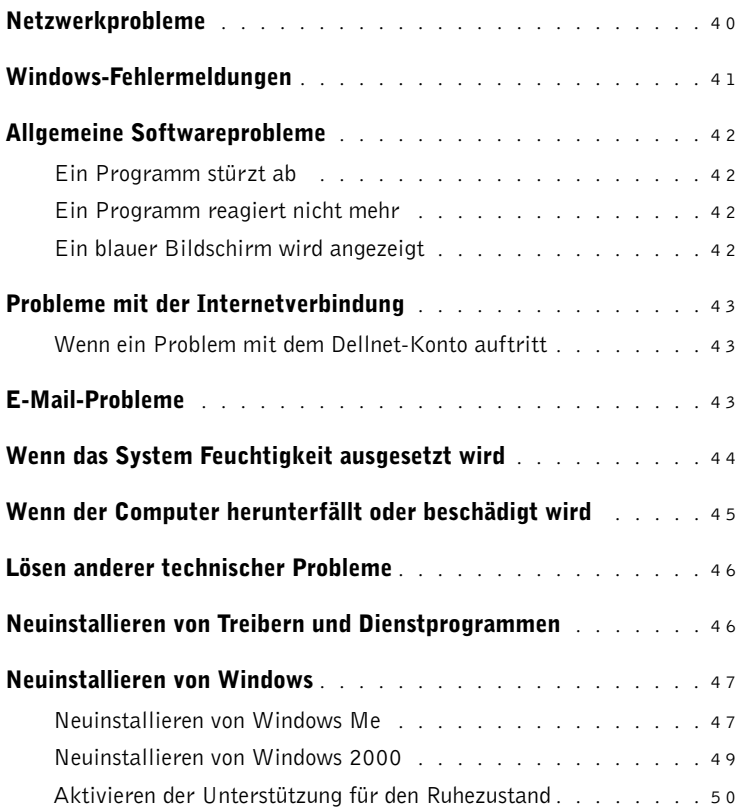

### 3 [Hinzufügen von Teilen](#page-50-0)

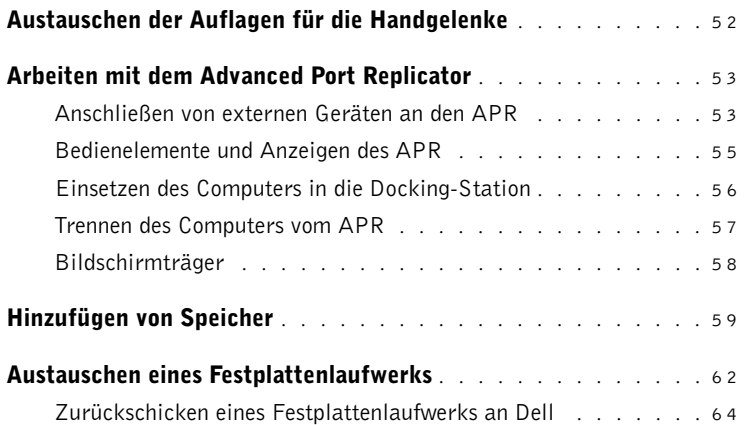

### 4 [Anhang](#page-64-0)

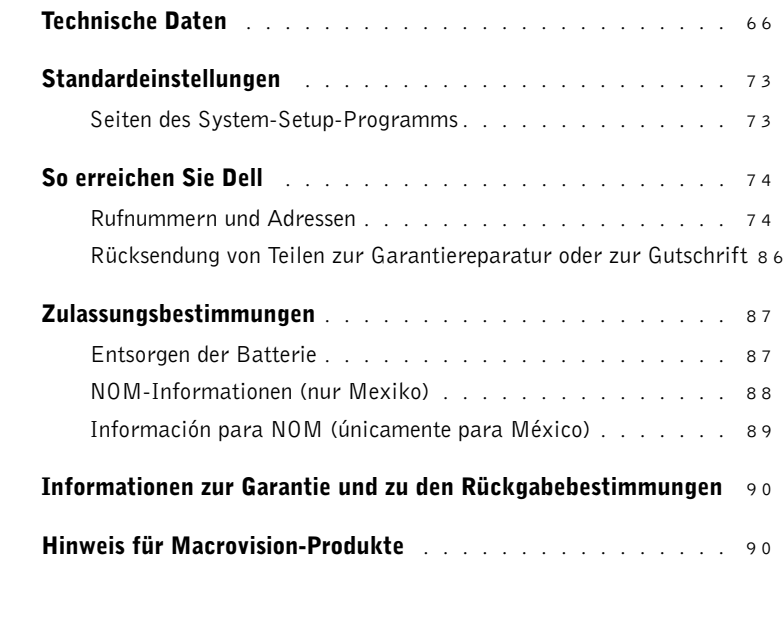

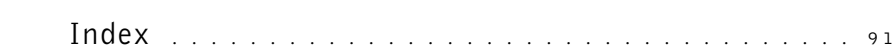

### <span id="page-6-0"></span>Sicherheitshinweise

Beachten Sie die folgenden Sicherheitshinweise, um Verletzungen oder Schäden am Computer zu vermeiden. Um Arbeitskomfort und Produktivität zu optimieren, beachten Sie die ergonomischen Richtlinien unter "Die richtige Sitzhaltung am Computer" in der Hilfedatei Anleitungen.

### <span id="page-6-1"></span>Beim Arbeiten mit dem Computer

- WARNUNG: Legen Sie beim Arbeiten mit dem tragbaren Computer die Grundfläche nie über einen längeren Zeitraum direkt auf Ihrem Körper ab. Bei längerem Einsatz kann sich die Wärme dadurch im Gehäuse stauen. Ein anhaltender Hautkontakt kann unangenehm werden oder sogar zu Verbrennungen führen.
- Versuchen Sie nicht, den Computer selbst zu warten. Beachten Sie alle Installationsanweisungen stets genau.
- Transportieren Sie die Batterie nicht in Ihrer Tasche, Aktentasche oder einem anderen Behälter, in dem Gegenstände aus Metall (z. B. Wagenschlüssel) die Klemmen der Batterie kurzschließen können. Der starke Stromfluss kann zu äußerst hohen Temperaturen und zu Schäden durch Verbrennungen führen.
- Stellen Sie sicher, dass auf dem Netzkabel des Netzadapters kein Gegenstand liegt, und man weder auf das Kabel treten noch darüber stolpern kann.
- Wenn der Netzadapter für die Stromversorgung des Computers oder zum Aufladen der Batterie verwendet wird, sollte er sich in einem gut belüfteten Bereich befinden, z. B. auf einer Schreibtischoberfläche oder auf dem Boden. Achten Sie darauf, dass auf dem Netzadapter kein Papier und keine Gegenstände liegen, die die Kühlung beeinträchtigen. Verwenden Sie den Netzadapter auch nicht in einer Tragetasche.
- Verwenden Sie den Computer nicht in einer feuchten Umgebung, z. B. in der Nähe einer Badewanne, eines Waschbeckens, eines Schwimmbeckens oder in einem feuchten Keller.
- Schieben Sie keine Gegenstände in die Lüftungsschlitze oder Öffnungen des Computers. Aufgrund eines Kurzschlusses der internen Komponenten kann dies zu einem Brand oder einem Stromschlag führen.
- Verwenden Sie nur den Netzadapter und die Batterien, die gemäß diesem Dokument für den Computer zugelassen sind. Bei Verwendung einer anderen Batterie oder eines anderen Netzadapters besteht Brandoder Explosionsgefahr.
- Stellen Sie vor dem Anschluss des Computers an eine Stromquelle sicher, dass die Betriebsspannung des Netzadapters mit der Nennspannung der verfügbaren Stromquelle übereinstimmt:
	- 115 V/60 Hz fast überall in Nord- und Südamerika sowie einigen Ländern im Fernen Osten, z. B. Südkorea und Taiwan
	- 100 V/50 Hz in den östlichen Teilen und 100 V/60 Hz in den westlichen Teilen Japans
	- 230 V/50 Hz in den meisten Ländern Europas, dem Nahen und Fernen Osten
- Um Stromschläge zu vermeiden, schließen Sie die Netzkabel von Netzadapter und externen Geräten immer an ordnungsgemäß geerdete Stromquellen an. Diese Kabel haben drei Kontakte, mit denen eine sichere Erdung gewährleistet ist. Verwenden Sie keine Adapterstecker, und entfernen Sie den Massekontakt eines Kabels nicht. Wenn Sie ein Verlängerungskabel benötigen, verwenden Sie ein dreiadriges Kabel mit ordnungsgemäß geerdeten Steckern.
- Wenn Sie ein Verlängerungskabel an den Netzadapter anschließen, stellen Sie sicher, dass der Nennstrom aller an das Verlängerungskabel angeschlossenen Geräte nicht größer ist als der zulässige Nennstrom des Verlängerungskabels.
- Um den Computer von der Stromversorgung zu trennen, schalten Sie ihn aus, nehmen die Batterie heraus und trennen den Netzadapter von der Steckdose.
- Wenn Ihr Computer mit einem integrierten oder optionalen (PC-Karten)-Modem ausgestattet ist, ziehen Sie das Modemkabel während eines Gewitters ab, um die mögliche Gefahr eines Blitzeinschlags über die Telefonleitung zu vermeiden.
- Um die mögliche Gefahr eines Stromschlags zu vermeiden, sollten Sie während eines Gewitters keine Kabel anschließen oder abziehen und keine Wartung oder Neukonfiguration am Gerät vornehmen.
- PC-Karten können während des normalen Betriebs sehr warm werden. Seien Sie vorsichtig, wenn Sie PC-Karten nach einem längeren Betrieb entfernen.
- Entsorgen Sie die Batterien nicht in einem Feuer. Die Batterien können explodieren. Anweisungen zur Entsorgung der Batterien erhalten Sie bei Ihrer Gemeinde.
- Wenn Sie den Computer aufstellen, um damit zu arbeiten, stellen Sie ihn auf einer ebenen Fläche ab.
- Geben Sie den Computer nicht als Gepäckstück auf. Sie können Ihren Computer zwar über das Röntgenband laufen lassen, jedoch dürfen Sie ihn niemals mit einem Metalldetektor abtasten lassen. Wenn Sie den Computer manuell überprüfen lassen, halten Sie eine geladene Batterie bereit, falls Sie aufgefordert werden, den Computer einzuschalten.
- Wenn Sie beim Reisen das Festplattenlaufwerk aus dem Computer ausbauen, wickeln Sie es in nicht leitendes Material, z. B. Stoff oder Papier. Wenn Sie das Laufwerk von Hand überprüfen lassen, sollten Sie darauf vorbereitet sein, es in den Computer einbauen zu müssen. Sie können das Festplattenlaufwerk zwar über das Röntgenband laufen lassen, jedoch dürfen Sie es niemals von einem Metalldetektor abtasten lassen.
- Legen Sie den Computer während der Reise nicht in ein Gepäckfach über dem Sitz, wo er umherrutschen könnte. Lassen Sie den Computer nicht fallen, und setzen Sie ihn keinen anderen mechanischen Erschütterungen aus.
- Schützen Sie Computer, Batterie und Festplattenlaufwerk vor Schmutz, Staub, Lebensmitteln, Flüssigkeiten, extremen Temperaturen und übermäßigem Sonnenlicht.
- Wenn Sie sich mit Ihrem Computer in eine Umgebung mit völlig anderer Temperatur und/oder Luftfeuchtigkeit begeben, kann sich auf oder im Computer Kondenswasser bilden. Um eine Beschädigung des Computers zu vermeiden, sollten Sie genügend Zeit verstreichen lassen, damit die Feuchtigkeit verdunsten kann, bevor Sie den Computer benutzen.
- VORSICHT: Wenn Sie den Computer aus einer kälteren in eine wärmere Umgebung oder aus einer wärmeren Umgebung in eine kältere bringen, warten Sie mit dem Einschalten, bis der Computer sich an die Raumtemperatur angepasst hat.
- Ziehen Sie beim Trennen des Gerätes nur am Stecker oder an der Zugentlastung und nicht am Kabel selbst. Ziehen Sie den Stecker möglichst geradlinig aus der Steckdose heraus, damit die Kontaktstifte nicht verbogen werden. Stellen Sie außerdem vor dem Anschließen eines Kabels sicher, dass die Stecker korrekt ausgerichtet und nicht verkantet aufgesetzt werden.
- Behandeln Sie die Komponenten vorsichtig. Halten Sie Bauteile wie Speichermodule an den Kanten und nicht an den Kontaktstiften.
- Wenn Sie ein Speichermodul von der Systemplatine entfernen oder ein externes Gerät vom Computer trennen möchten, warten Sie nach dem Ausschalten des Computers fünf Sekunden, um zu vermeiden, dass beim Ausbau eventuell die Systemplatine beschädigt wird.
- Bevor Sie den Computer reinigen, schalten Sie ihn aus, trennen ihn von der Stromquelle und entfernen die Batterie.
- Reinigen Sie den Computer mit einem weichen Tuch, das nur mit Wasser, nicht aber mit flüssigen Reinigungsmitteln oder Sprühreiniger befeuchtet ist.
- Reinigen Sie den integrierten Bildschirm mit einem weichen, sauberen Tuch und Glasreiniger, der weder Wachs noch Schleifmittel enthält. Geben Sie das Mittel auf das Tuch, und wischen Sie gleichmäßig in eine Richtung von oben nach unten über den Bildschirm. Ist der Bildschirm verschmiert oder anderweitig verunreinigt, verwenden Sie keinen Glasreiniger, sondern Reinigungsalkohol.
- Wenn der Computer mit Flüssigkeiten in Berührung gekommen ist, lesen Sie die Anweisungen auf [Seite 44.](#page-43-1) Wenn der Computer herunterfällt oder beschädigt wurde, lesen Sie die Informationen auf [Seite 45.](#page-44-1) Wenn Sie nach Durchführung dieser Verfahren feststellen, dass der Computer nicht einwandfrei arbeitet, wenden Sie sich an Dell (siehe [Seite 74](#page-73-2)).

### <span id="page-10-0"></span>Wenn Sie Speichermodule entfernen oder einbauen

Bevor Sie Speichermodule entfernen oder einbauen, führen Sie die folgenden Schritte in der angegebenen Reihenfolge aus.

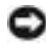

 VORSICHT: Nur bei der Installation von Speichermodulen dürfte es erforderlich werden, im Inneren des Computers zu arbeiten.

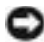

 VORSICHT: Um eine mögliche Beschädigung der Systemplatine zu vermeiden, warten Sie nach dem Ausschalten des Computers fünf Sekunden, bevor Sie ein externes Gerät vom Computer trennen oder ein Speichermodul entfernen.

- 1 Den Computer und alle angeschlossenen Peripheriegeräte ausschalten.
- 2 System und externe Geräte vom Netz trennen. So wird die Gefahr von Verletzungen oder elektrischen Schlägen verringert. Außerdem alle Telefon- oder Telekommunikationsleitungen vom System trennen.
- 3 Die Hauptbatterie aus dem Batteriefach und gegebenenfalls die zweite Batterie aus dem Medienschacht entfernen.
- 4 Vor dem Berühren einer Komponente im Inneren des Computers erst die nicht lackierte Metallfläche auf der Rückseite des Computers berühren, um sich zu erden.

Diese Erdung während der Arbeit im System regelmäßig wiederholen, um statische Elektrizität abzuleiten, die interne Bauteile beschädigen könnte.

Weiterhin sind folgende Richtlinien, soweit angebracht, zu beachten:

- Ziehen Sie beim Trennen eines Gerätes nur am Stecker und nicht am Kabel selbst. Achten Sie darauf, dass die Stecker unverkantet abgezogen werden, um ein Verbiegen der Kontaktstifte zu vermeiden. Vor dem Anschließen eines Kabels ist darauf zu achten, dass die Stecker korrekt ausgerichtet und nicht verkantet aufgesetzt werden.
- Behandeln Sie Speichermodule vorsichtig. Berühren Sie die Komponenten des Moduls nicht. Halten Sie das Modul nur an den Kanten.

WARNUNG: Bei unsachgemäßem Einbau einer neuen Batterie besteht Explosionsgefahr. Tauschen Sie die Batterie nur gegen denselben oder einen gleichwertigen, vom Hersteller empfohlenen Typ aus. Leere Batterien sind den Herstelleranweisungen entsprechend zu entsorgen.

### <span id="page-11-0"></span>Schutz vor elektrostatischen Entladungen

Um Schäden durch elektrostatische Entladungen zu vermeiden, müssen Sie die statische Elektrizität aus dem Körper ableiten, bevor Sie Teile im Computer berühren. Bei Arbeiten, die an Innenteilen ausgeführt werden, muss dieser Vorgang von Zeit zu Zeit wiederholt werden. Berühren Sie dazu eine nicht lackierte Metallfläche an der Computerrückseite.

Sie können auch folgendermaßen vorgehen, um Beschädigungen durch statische Elektrizität zu vermeiden:

- Nehmen Sie die Komponente erst unmittelbar vor dem Einbau in den Computer aus der antistatischen Verpackung. Vergewissern Sie sich, dass die statische Elektrizität aus Ihrem Körper abgeleitet wurde, bevor Sie die antistatische Verpackung der Komponente öffnen.
- Verwenden Sie für den Transport eines empfindlichen Bauteils einen antistatischen Behälter oder eine antistatische Verpackung.

### ABSCHNITT 1

# <span id="page-12-0"></span>Einrichten

[Einrichten von Dellnet™](#page-13-0)

[Anschließen eines Druckers](#page-15-0)

[Ausschalten des Computers](#page-17-1)

[Verwendung des Medienschachts](#page-18-0)

[Einrichten von Dolby Headphone](#page-21-0)

[Einrichten des APRs zum Herstellen einer](#page-21-1)  [Netzwerkverbindung](#page-21-1)

#### a Sa HINWEIS: Dellnet ist nicht in allen Ländern verfügbar.

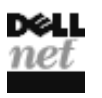

Doppelklicken Sie zum Einrichten des Dellnet-Internetdienstes auf dem Microsoft® Windows®-Desktop auf das Symbol Dellnet Signup (Dellnet-Anmeldung), und folgen Sie den Anweisungen auf dem Bildschirm.

### <span id="page-13-1"></span>Internetzugang

<span id="page-13-0"></span>Einrichten von Dellnet*™*

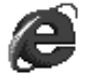

Doppelklicken Sie nach der Dellnet-Registrierung auf dem Windows-Desktop auf das Symbol Internet Explorer, um Internetseiten aufzurufen. Internet Explorer stellt automatisch die Internetverbindung über Dellnet her.

### <span id="page-13-2"></span>Zugreifen auf E-Mail

Doppelklicken Sie für den Zugriff auf Dellnet-E-Mail auf dem Windows-Desktop auf das Symbol Outlook Express. Klicken Sie auf Send/Receive (Senden/E ...), um die Nachrichten vom Mailserver herunterzuladen. Die heruntergeladenen Nachrichten werden so lange auf der Festplatte gespeichert, bis sie von Ihnen gelöscht werden.

### <span id="page-13-3"></span>Anzeigen der Kontodaten

Wenn Benutzername und Passwort für Dellnet nirgends notiert wurden, prüfen oder ändern Sie diese Daten über das Dienstprogramm Dellnet Administration (Dellnet-Verwaltung):

- 1 Auf die Schaltfläche Start klicken, auf Programs (Programme) –> Dellnet zeigen und auf Dellnet Administration(Dellnet-Verwaltung) klicken.
- 2 Zweimal auf Next (Weiter) klicken.
- 3 Auf Connect (Verbinden) klicken, um eine Verbindung zu Dellnet herzustellen.
- 4 Wenn die Seite Dellnet Self-Administration (Dellnet-Selbstverwaltung) angezeigt wird, auf View My Account Information (Meine Kontodaten anzeigen) klicken.
- 5 Auf Weiter klicken.
- 6 Die Antwort auf die Challenge Phrase (Abfrage) eingeben.
- 7 Auf Weiter klicken.

Die Kontodaten werden angezeigt.

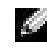

**HINWEIS: Dellnet** ermöglicht die Unterscheidung der Groß- und Kleinschreibung bei Passwörtern. Achten Sie darauf, dass die <Feststelltaste> nicht aktiviert ist.

8 Auf Print (Drucken) klicken, um die Daten zu drucken, oder auf Main Menu (Hauptmenü) klicken, um zum Hauptmenü zu gelangen.

### <span id="page-14-0"></span>Senden und Empfangen von E-Mails

- Auf das Symbol Outlook Express doppelklicken, um über Dellnet eine Verbindung zum Internet herzustellen.
- Beim Senden einer E-Mail immer die Adressen aller Empfänger prüfen. Andernfalls wird die E-Mail möglicherweise nicht zugestellt und an Sie zurückgeschickt.
- Sicherstellen, dass der Absender einer E-Mail Ihre Adresse richtig eingibt.
- Keine E-Mail-Nachrichten mit mehr als 2 MB versenden.
- Falls Schwierigkeiten beim Senden einer E-Mail auftreten, feststellen, ob das Problem nur einen oder alle Empfänger betrifft. Anschließend die technische Unterstützung von Dellnet anrufen (siehe [Seite 74](#page-73-2)).

### <span id="page-14-1"></span>Zurücksetzen der Einstellungen für die E-Mail-Adresse

Wenn Dateien Ihrer E-Mail-Software beschädigt sind, setzen Sie so Ihr Konto zurück:

- 1 Auf die Schaltfläche Start klicken, auf Programs (Programme) –> Dellnet zeigen und auf Dellnet Administration (Dellnet-Verwaltung) klicken.
- 2 Zweimal auf Next (Weiter) klicken.
- 3 Auf Connect (Verbinden) klicken, um eine Verbindung zu Dellnet herzustellen.
- 4 Wenn die Seite Dellnet Self-Administration (Dellnet-Selbstverwaltung) angezeigt wird, auf Make My Changes Take Effect (Änderungen übernehmen) klicken.
- 5 Auf Weiter klicken.
- 6 Die Antwort auf die Challenge Phrase (Abfrage) eingeben.
- 7 Auf Weiter klicken.
- 8 Auf die Schaltfläche Click To Make Changes Take Effect (Klicken, um Änderungen zu übernehmen) klicken.
- 9 Auf OK klicken.

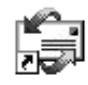

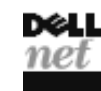

### <span id="page-15-2"></span><span id="page-15-0"></span>Anschließen eines Druckers

In der Dokumentation des Druckers finden Sie u. a. Hinweise zu den folgenden vom Hersteller empfohlenen Vorbereitungsmaßnahmen:

- Entfernen der Verpackung
- Installieren der Tonerkassette bzw. Tintenpatrone
- Einlegen von Papier

Schließen Sie dann den Drucker gemäß den mitgelieferten Anweisungen an den Computer an. Falls keine Informationen mitgeliefert wurden, beachten Sie die folgenden Abschnitte.

### <span id="page-15-3"></span><span id="page-15-1"></span>Installieren des Druckertreibers

Treiber für bestimmte neue Drucker wurden von Dell installiert. Klicken Sie auf die Schaltfläche Start, zeigen Sie auf Settings (Einstellungen), und klicken Sie anschließend auf Printers (Drucker). Wenn Ihr Drucker im Fenster Drucker aufgeführt wird, kann der Drucker sofort verwendet werden.

Falls ein Druckertreiber installiert werden muss, legen Sie die Installations-CD in das CD-ROM- bzw. DVD-ROM-Laufwerk ein. Folgen Sie dann anhand der Druckerdokumentation den Anweisungen auf dem Bildschirm.

Wird die CD für die Druckerinstallation nicht automatisch ausgeführt, klicken Sie auf dem Windows-Desktop auf die Schaltfläche Start und auf Run (Ausführen), und geben Sie anschließend  $x:\setminus$ setup.exe ein; dabei steht x für den Laufwerkbuchstaben des CD-ROM- bzw. des DVD-ROM-Laufwerks (normalerweise Laufwerk D). Klicken Sie anschließend auf OK, und befolgen Sie die Anweisungen auf dem Bildschirm.

**HINWEIS:** Detaillierte Anweisungen zur Drukkertreiberinstallation finden Sie in der Dokumentation zum Drucker.

### <span id="page-16-0"></span>Paralleler Drucker

1 Den Computer ausschalten (siehe [Seite 18](#page-17-1)).

 VORSICHT: Verwenden Sie nur parallele Standardkabel gemäß IEEE, die nicht länger als drei Meter sind, um den Drucker an den Computer anzuschließen. Wird kein Standardkabel verwendet, kann es zu Problemen beim Drucken kommen.

2 Das Druckerkabel am parallelen Anschluss des Computers anschließen und die beiden Schrauben festziehen. Das Kabel in den parallelen Anschluss am Drucker einstecken und die beiden Klammern in den Kerben einrasten lassen.

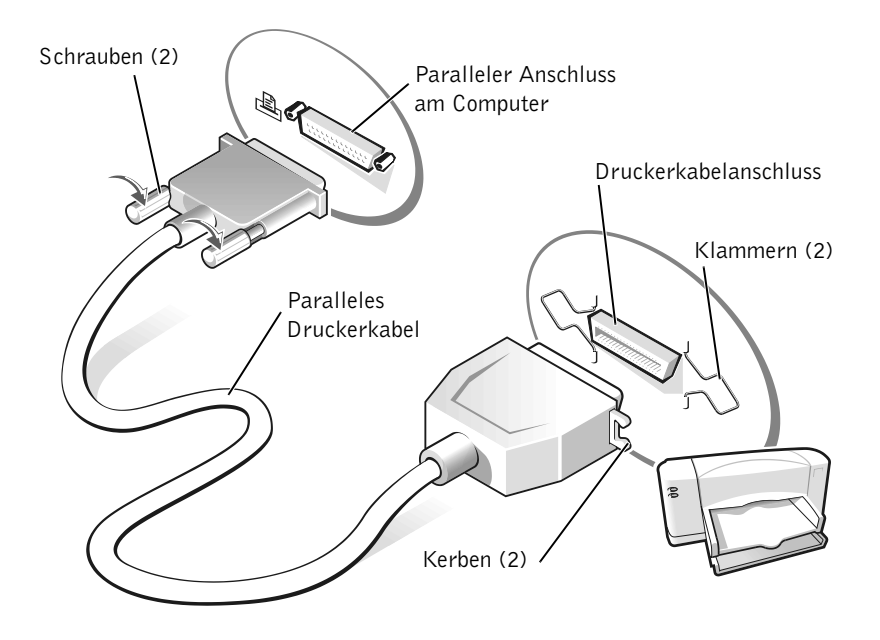

- 3 Den Drucker und danach den Computer einschalten. Wird das Fenster Add New Hardware Wizard (Hardwareassistent) angezeigt, auf Cancel (Abbrechen) klicken.
- 4 Bei Bedarf den Druckertreiber installieren (siehe [Seite 16\)](#page-15-1).

**Karl**  HINWEIS: USB-Geräte können bei eingeschaltetem Computer angeschlossen werden.

#### <span id="page-17-0"></span>USB-Drucker

- 1 Bei Bedarf den Druckertreiber installieren (siehe [Seite 16](#page-15-1)).
- 2 Das Druckerkabel an den USB-Anschluss des Computers und Druckers anschließen. Die USB-Stecker lassen sich nur in eine Richtung einstecken.

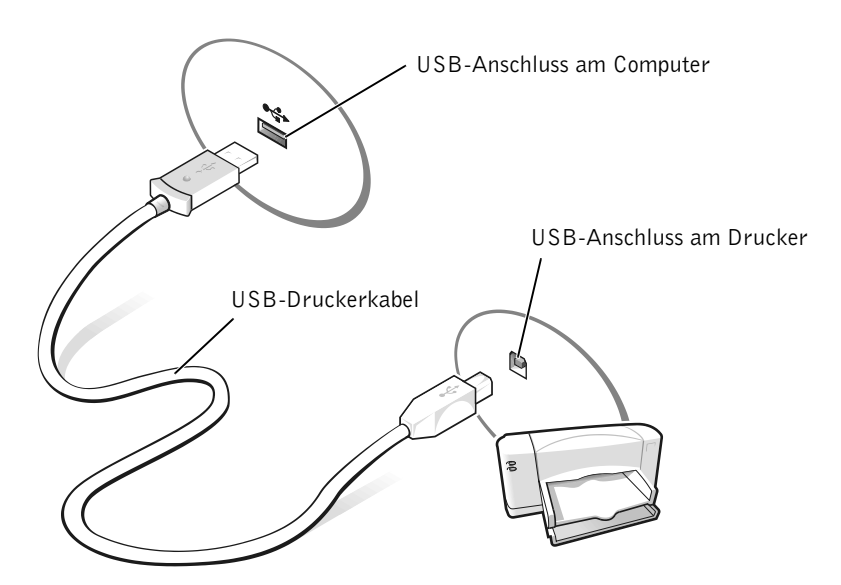

### <span id="page-17-3"></span><span id="page-17-1"></span>Ausschalten des Computers

 VORSICHT: Um Datenverluste zu vermeiden, muss Windows ordnungsgemäß heruntergefahren werden.

### <span id="page-17-2"></span>Windows Millennium Edition (Me) und Windows 2000

- 1 Alle geöffneten Dateien speichern und schließen sowie alle geöffneten Programme beenden.
- 2 Auf die Schaltfläche Start und anschließend auf Shut Down (Beenden) klicken.
- 3 Auf das Listenfeld unter What do you want the computer to do? (Welcher Vorgang soll durchgeführt werden?) klicken.
- 4 Auf Shut Down (Herunterfahren) und anschließend auf OK klicken.

Nachdem der Computer heruntergefahren wurde, schaltet er sich automatisch ab.

### <span id="page-18-0"></span>Verwendung des Medienschachts

Der Computer wird von Dell mit einem bereits im Medienschacht installierten Diskettenlaufwerk ausgeliefert. Der Medienschacht unterstützt die folgenden Geräte:

- CD-Laufwerk
- CD-RW-Laufwerk
- DVD-Laufwerk
- Zip-Laufwerk
- Zweites Festplattenlaufwerk
- Zweite Batterie
- Dell TravelLite™-Modul

**VORSICHT:** Um irreparable Schäden am Docking-Anschluss zu vermeiden, entfernen oder ersetzen Sie Geräte im Modulschacht nicht, während der Computer mit einem Advanced Port Replicator (APR) verbunden ist.

### <span id="page-18-1"></span>Austauschen von Geräten bei ausgeschaltetem Computer

- 1 Alle geöffneten Dateien speichern und schließen, alle geöffneten Programme beenden und den Computer herunterfahren (siehe [Seite 18\)](#page-17-1).
- 2 Wenn der Computer an einen APR angeschlossen ist, die Verbindung trennen (siehe [Seite 57](#page-56-1)).
- 3 Den Bildschirm schließen und den Computer umdrehen.
- 4 Die Freigabeklinke zur Seite schieben und festhalten und das Gerät aus dem Medienschacht ziehen.
- VORSICHT: Bewahren Sie Geräte, die nicht in den Computer eingesetzt sind, in einer Tasche auf, um eine mögliche Beschädigung der Geräte zu vermeiden. Bewahren Sie die Geräte an einem trockenen, sicheren Ort auf, und legen Sie keine schweren Gegenstände darauf ab.

Unterseite des Computers

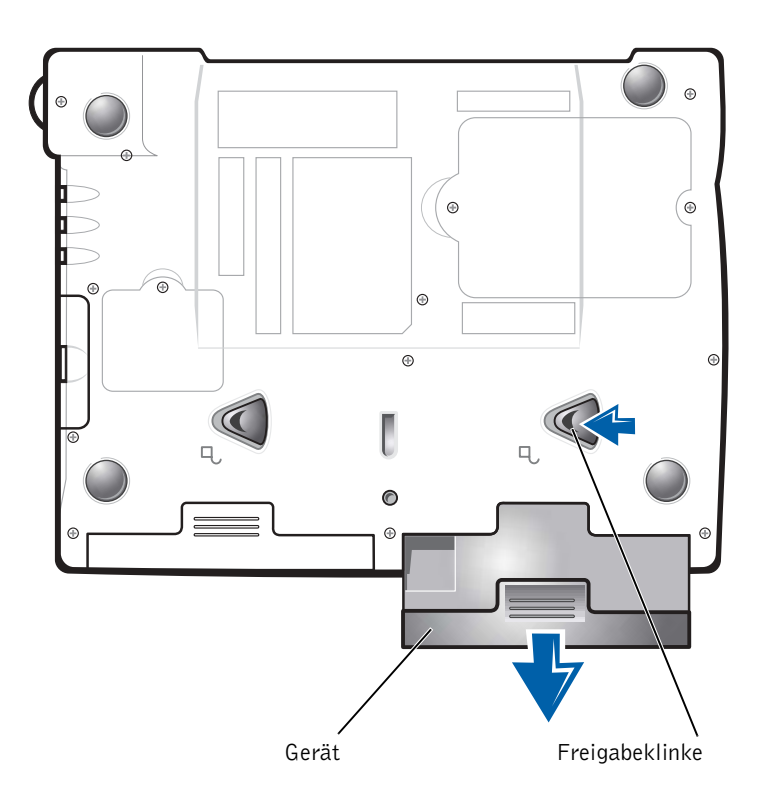

- VORSICHT: Setzen Sie die Geräte ein, bevor Sie den Computer an einen APR anschließen und einschalten.
- 5 Das neue Gerät in den Schacht einschieben, bis es mit einem hörbaren Klicken einrastet.
- 6 Den Computer einschalten.

### <span id="page-20-0"></span>Austauschen von Geräten, während Windows ausgeführt wird

 VORSICHT: Um irreparable Schäden am Docking-Anschluss zu vermeiden, tauschen Sie keine Geräte aus, während der Computer mit einem APR verbunden ist.

#### Unter Microsoft Windows Me

- 1 Mit der rechten Maustaste in der Microsoft Windows-Taskleiste auf das Symbol Softex BayManager klicken.
- 2 Auf Remove/Swap (Entfernen/Auswechseln) klicken.
- 3 Den Computer mit geöffnetem Bildschirm nach hinten kippen, um Zugang zur Unterseite des Computers zu haben.
- 4 Die Freigabeklinke zur Seite schieben und festhalten und das Gerät aus dem Medienschacht ziehen.
- 5 Das neue Gerät in den Schacht einschieben, bis es mit einem hörbaren Klicken einrastet.
- 6 Auf OK klicken. Anschließend erneut auf OK klicken, um das Fenster Softex BayManager zu schließen.

#### Unter Microsoft Windows 2000

- 1 In der Microsoft Windows-Taskleiste auf das Symbol Unplug or Eject Hardware (Hardwarekomponente entfernen oder auswerfen) doppelklicken.
- 2 Auf das Gerät klicken, das entfernt werden soll, und anschließend auf Stop (Stopp) klicken.
- 3 Auf OK klicken und abwarten, bis das ausgewählte Gerät nicht mehr in der Geräteliste im Fenster Hardwarekomponente entfernen oder auswerfen angezeigt wird.
- 4 Den Computer mit geöffnetem Bildschirm nach hinten kippen, um Zugang zur Unterseite des Computers zu haben.
- 5 Die Freigabeklinke zur Seite schieben und festhalten und das Gerät aus dem Medienschacht ziehen.
- 6 Das neue Gerät in den Schacht einschieben, bis es mit einem hörbaren Klicken einrastet.
- 7 Wenn Windows das neue Gerät erkennt, auf Close (Schließen) klicken.

HINWEIS: Die Dolby Headphone-Funktion ist nur bei Computern mit DVD-Laufwerk verfügbar.

HINWEIS: Die Symbolbeschreibung erscheint möglicherweise nur, wenn der Zeiger auf das Symbol gesetzt wird.

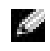

**HINWEIS:** Ein

Netzwerkadapter wird auch als Netzwerkschnittstellen-Kontroller (NSK) bezeichnet.

### <span id="page-21-0"></span>Einrichten von Dolby Headphone

- 1 Auf dem Desktop auf das Symbol Intervideo Win DVD doppelklicken.
- 2 Auf das Symbol Properties (Eigenschaften) klicken.
- 3 Auf die Registerkarte Dolby Headphone (Dolby Headphone) klicken.
- 4 Auf Enable Dolby Headphone (Dolby Headphone aktivieren) klicken.
- 5 Eine der vier Optionen auswählen, um die Surround Sound-Effekte einzustellen. Option 1 ist eine Baseline-Stereooption; Optionen 2, 3, und 4 sind Surround-Sound-Level.
- 6 Auf Apply (Übernehmen) und anschließend auf OK klicken, um das Fenster WinDVD Properties (Eigenschaften von WinDVD) zu schließen.
- 7 Auf Exit (Beenden) klicken.

### <span id="page-21-1"></span>Einrichten des APRs zum Herstellen einer Netzwerkverbindung

 VORSICHT: Installieren Sie Netzwerk- bzw. Netzwerk-/Modem-PC-Karten erst, nachdem das Setup des Advanced Port Replicators (APR) abgeschlossen wurde.

Wenn Sie einen APR mit integriertem Netzwerkadapter erworben haben, müssen Sie den Computer zuerst für den Einsatz des APRs in einem Netzwerk konfigurieren.

### <span id="page-21-2"></span>Einrichten des APRs unter Windows Me

- 1 Wenn der Computer eingeschaltet ist, das Betriebssystem herunterfahren und den Computer ausschalten (siehe [Seite 18\)](#page-17-1).
- 2 Alle externen Geräte vom APR trennen.
- 3 Den Netzadapter an den APR und eine Steckdose anschließen.
- 4 Den Computer in den APR einsetzen.
- 5 Den Computer einschalten.

Der Computer erkennt automatisch den Netzwerkadapter und beginnt mit der Softwareinstallation.

- 6 Im Fenster Add New Hardware Wizard (Hardwareassistent) auf die Option Automatic search for a better driver (Recommended) (Automatisch nach dem besten Treiber suchen [Empfohlen]) und anschließend auf Next (Weiter) klicken.
- 7 Wenn Windows meldet, dass der Treiber installiert wurde, auf Finish (Fertig stellen) klicken.
- 8 Auf Yes (Ja) klicken, um den Computer neu zu starten.

Nach dem Neustart des Computers ändert Windows die Einstellungen, erstellt eine Dock 1-Konfiguration und zeigt die Meldung Setup is complete (Installation abgeschlossen) an.

- 9 Auf OK klicken.
- 10 Wenn die Meldung Updated display settings (Aktualisierte Bildschirmeinstellung) angezeigt wird, auf OK klicken.
- 11 Gegebenenfalls an den Netzwerkadministrator wenden, um eine Anleitung für die Konfiguration der Netzwerkadaptereinstellungen zu erhalten.

### <span id="page-22-0"></span>Einrichten des APRs unter Windows 2000

 VORSICHT: Installieren Sie nicht die Treiber von der CD, die mit dem APR geliefert wurde. Mit diesen Treibern funktioniert der Netzwerkadapter nicht.

- 1 Wenn der Computer eingeschaltet ist, das Betriebssystem herunterfahren und den Computer ausschalten (siehe [Seite 18\)](#page-17-1).
- 2 Alle externen Geräte vom APR trennen.
- 3 Den Computer in den APR einsetzen.
- 4 Das Netzwerkkabel und den Netzadapter an den APR anschließen.
- 5 Den Computer einschalten.
- 6 Als Benutzer mit Administratorrechten anmelden.
- 7 Sicherstellen, dass Intel 3Com PCI Ethernet Adapter (10/100) (Intel 3Com PCI Ethernet-Adapter [10/100]) im Fenster Found New Hardware (Neue Hardware gefunden) angezeigt wird.

Windows 2000 installiert die Netzwerkadaptertreiber automatisch.

### ABSCHNITT 2

# <span id="page-24-0"></span>Problemlösung

[Suchen von Lösungen](#page-25-0) Öffnen von Hilfedateien [Fehlermeldungen beim Systemstart](#page-29-0) [Video- und Bildschirmprobleme](#page-29-1) [Probleme mit Sound und Lautsprechern](#page-31-0) [Druckerprobleme](#page-32-0) [Modemprobleme](#page-34-0) [Scannerprobleme](#page-35-0) [Probleme mit dem Touch-Pad](#page-35-1) [Probleme mit der externen Tastatur](#page-35-2) [Unerwartete Zeichen](#page-35-3) [Laufwerkprobleme](#page-36-0) [Netzwerkprobleme](#page-39-1) [Windows-Fehlermeldungen](#page-40-0) [Allgemeine Softwareprobleme](#page-41-0) [Probleme mit der Internetverbindung](#page-42-0) [E-Mail-Probleme](#page-42-2) [Wenn das System Feuchtigkeit ausgesetzt wird](#page-43-0) [Wenn der Computer herunterfällt oder beschädigt wird](#page-44-0) [Lösen anderer technischer Probleme](#page-45-0) [Neuinstallieren von Treibern und Dienstprogrammen](#page-45-1) [Neuinstallieren von Windows](#page-46-0)

### <span id="page-25-0"></span>Suchen von Lösungen

Manchmal ist es schwierig, herauszufinden, wo man Antworten erhalten kann. Anhand dieser Tabelle lassen sich schnell Antworten finden.

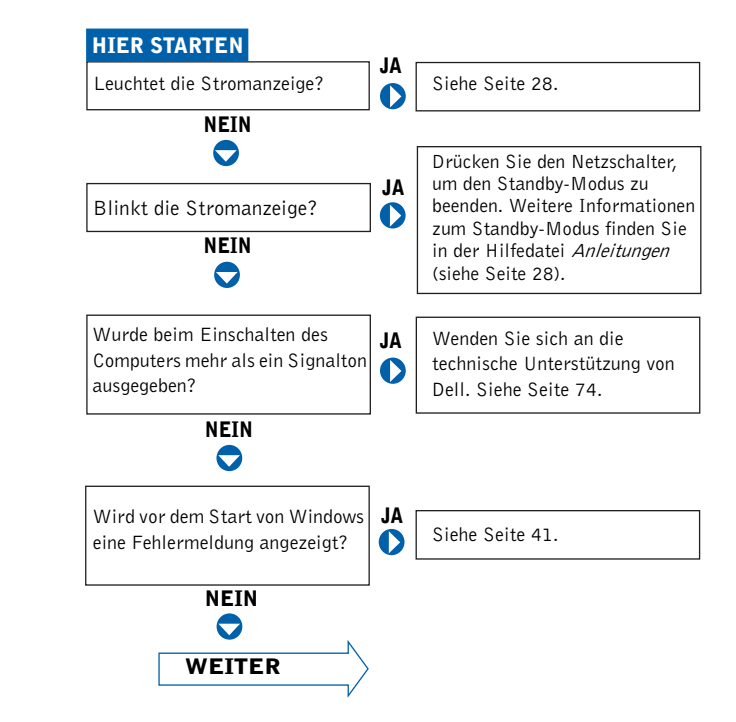

# www.dell.com | support.dell.com www.dell.com | support.dell.com

HINWEIS: Wenn Probleme mit einem externen Gerät auftreten, erhalten Sie in der Gerätedokumentation oder vom Hersteller weitere Informationen.

26 | Problemlösung

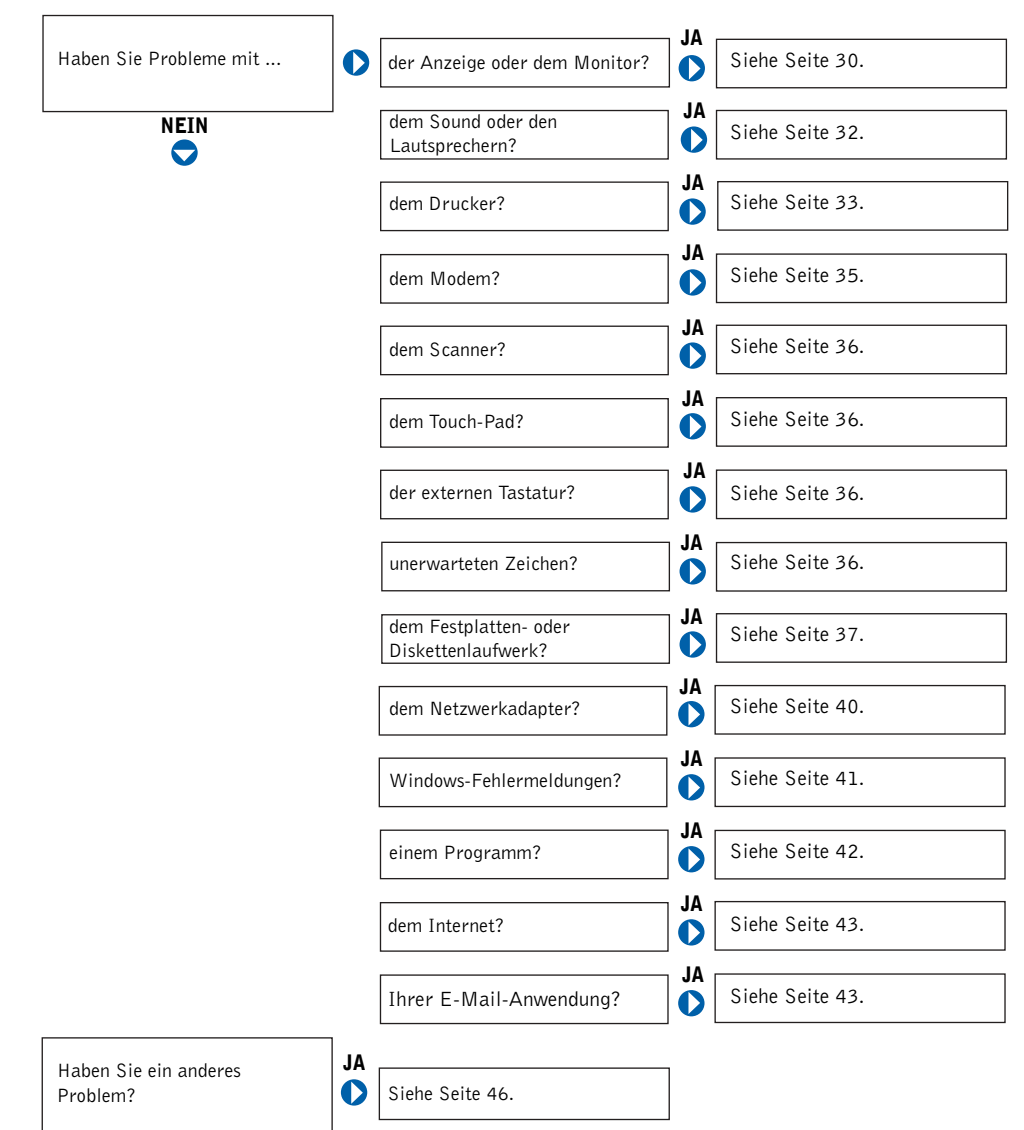

### <span id="page-27-0"></span>Öffnen von Hilfedateien

#### SO ÖFFNEN SIE DIE HILFEDATEI Anleitungen:

1 Auf die Schaltfläche Start klicken, auf Dell Documents (Dell-Dokumente) und anschließend auf Tell Me How (Anleitungen) klicken.

#### SO ÖFFNEN SIE DIE HILFE ZU WINDOWS 2000:

- 1 Auf die Schaltfläche Start und anschließend auf Help (Hilfe) klicken.
- 2 Auf die Registerkarte Search (Suchen) klicken.
- 3 Ein Wort oder einen Ausdruck eingeben, das/der Ihr Problem beschreibt, und anschließend auf List Topics (Themenliste) klicken.
- 4 Auf das entsprechende Thema zu Ihrem Problem und anschließend auf Display (Anzeigen) klicken.
- 5 Den Anweisungen auf dem Bildschirm folgen.

#### SO ÖFFNEN SIE DIE HILFE ZU WINDOWS ME:

- 1 Auf die Schaltfläche Start und anschließend auf Help (Hilfe) klicken.
- 2 Ein Wort oder einen Ausdruck, das/der Ihr Problem beschreibt, in das Feld Search (Suchen) eingeben und auf Go (Wechseln zu) klicken.
- 3 Auf das entsprechende Thema zu Ihrem Problem und anschließend auf Display (Anzeigen) klicken.
- 4 Den Anweisungen auf dem Bildschirm folgen.

### <span id="page-27-1"></span>Probleme mit der Stromversorgung

STROMANZEIGE PRÜFEN – Wenn die Stromanzeige leuchtet oder blinkt, wird der Computer mit Strom versorgt. Wenn die Stromanzeige blinkt, befindet sich der Computer im Standby-Modus. Drücken Sie den Netzschalter, um den Normalbetrieb wieder aufzunehmen.

BATTERIE ÜBERPRÜFEN – Wenn der Computer im Batteriebetrieb arbeitet, ist die Batterie möglicherweise erschöpft. Schließen Sie den Computer über den Netzadapter an eine Steckdose an, und schalten Sie den Computer ein.

STECKDOSE PRÜFEN – Stellen Sie sicher, dass die Steckdose Strom liefert, indem Sie probeweise ein anderes Gerät, beispielsweise eine Lampe, anschließen.

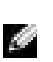

**HINWEIS:** Informationen zum Standby-Modus finden Sie in der Hilfedatei Anleitungen.

NETZADAPTER PRÜFEN – Stellen Sie sicher, dass das Netzkabel richtig an der Steckdose angeschlossen ist und die grüne Anzeige auf dem Netzadapter leuchtet.

DEN COMPUTER DIREKT MIT EINER ELEKTRISCHEN STECKDOSE VERBINDEN – Verzichten Sie auf Überspannungsschutz-Zwischenstecker, Mehrfachsteckdosen und Verlängerungskabel, um festzustellen, ob sich der Computer einschalten lässt.

NACH STÖRUNGSQUELLEN SUCHEN – Elektrische Geräte, die am gleichen Stromkreis angeschlossen oder in der Nähe des Computers aufgestellt sind, können Störungen verursachen. Weitere Ursachen für Störungen: Netzverlängerungskabel, zu viele Geräte an einer Steckdosenleiste oder Mehrfachsteckdose, die an derselben Steckdose angeschlossen ist.

ENERGIEOPTIONEN ANPASSEN – Weitere Informationen finden Sie in der Hilfedatei Anleitungen. Sie können auch in der Hilfe zu Windows nach dem Begriff Standby suchen. Weitere Hinweise zum Öffnen der Hilfedateien finden Sie auf [Seite 28.](#page-27-0)

SPEICHERMODULE NEU EINSETZEN – Wenn die Stromanzeige des Computers leuchtet, aber keine Anzeige auf dem Bildschirm erscheint, müssen Sie eventuell die Speichermodule erneut einsetzen (siehe [Seite 59\)](#page-58-1).

### <span id="page-29-0"></span>Fehlermeldungen beim Systemstart

OPERATING SYSTEM NOT FOUND (BETRIEBSSYSTEM NICHT GEFUNDEN) – Wenden Sie sich an die technische Unterstützung von Dell (siehe [Seite 74](#page-73-2)).

#### INSERT BOOTABLE MEDIA (STARTFÄHIGEN DATENTRÄGER

EINLEGEN) – Das Betriebssystem versucht, von einer nicht startfähigen Diskette oder CD zu starten. Legen Sie eine startfähige Diskette oder CD ein.

#### NO N-SYSTEM DISK ERROR (FEHLER: KEIN SYSTEMDATENTRÄGER) –

Im Diskettenlaufwerk ist eine Diskette eingelegt. Nehmen Sie die Diskette heraus, und starten Sie den Computer neu.

### <span id="page-29-1"></span>Video- und Bildschirmprobleme

#### <span id="page-29-2"></span>Wenn auf dem Bildschirm keine Anzeige erscheint:

STROMANZEIGE PRÜFEN – Wenn die Stromanzeige leuchtet oder blinkt, wird der Computer mit Strom versorgt. Wenn die Stromanzeige blinkt, befindet sich der Computer im Standby-Modus. Drücken Sie den Netzschalter, um den Normalbetrieb wieder aufzunehmen. Wenn die Stromanzeige nicht leuchtet, drücken Sie den Netzschalter.

BATTERIE ÜBERPRÜFEN – Wenn der Computer im Batteriebetrieb arbeitet, ist die Batterie möglicherweise erschöpft. Schließen Sie den Computer über den Netzadapter an eine Steckdose an, und schalten Sie den Computer ein.

STECKDOSE PRÜFEN – Stellen Sie sicher, dass die Steckdose Strom liefert, indem Sie probeweise ein anderes Gerät, beispielsweise eine Lampe, anschließen.

NETZADAPTER PRÜFEN – Stellen Sie sicher, dass das Netzkabel richtig an der Steckdose angeschlossen ist und die grüne Anzeige auf dem Netzadapter leuchtet.

ENERGIEOPTIONEN ANPASSEN – Suchen Sie in der Hilfe zu Windows nach dem Begriff Standby. Weitere Hinweise zum Öffnen der Hilfedateien finden Sie auf [Seite 28.](#page-27-0)

#### <span id="page-30-0"></span>Wenn die Anzeige schlecht lesbar ist:

HELLIGKEIT EINSTELLEN – Anweisungen zum Einstellen der Helligkeit finden Sie in der Hilfedatei Anleitungen (siehe [Seite 28](#page-27-0)).

SUBWOOFER VOM COMPUTER ODER MONITOR ABRÜCKEN – Falls das externe Lautsprechersystem mit einem Subwoofer ausgestattet ist, stellen Sie sicher, dass dieser mindestens 60 cm vom Computer oder externen Monitor entfernt aufgestellt wird.

MÖGLICHE STÖRUNGEN BESEITIGEN - Schalten Sie Lüfter Leuchtstoffoder Halogenlampen in der näheren Umgebung aus, um festzustellen, ob diese Störungen verursachen.

COMPUTER IN EINE ANDERE RICHTUNG DREHEN - Stellen Sie den Monitor so auf, dass der Bildschirm nicht spiegelt, da dies zu einer Verschlechterung der Bildqualität führen kann.

DIE EMPFOHLENEN EINSTELLUNGEN WIEDERHERSTELLEN – Stellen Sie die ursprünglichen Einstellungen für die Auflösung und Bildwiederholfrequenz wieder her. Anweisungen finden Sie in der Hilfedatei Anleitungen. Weitere Hinweise zum Öffnen der Hilfedateien finden Sie auf [Seite 28](#page-27-0).

#### EINSTELLUNGEN FÜR DIE WINDOWS-ANZEIGE ANPASSEN –

- 1 Auf die Schaltfläche Start klicken, auf Settings (Einstellungen) zeigen und anschließend auf Control Panel (Systemsteuerung) klicken.
- 2 Auf das Symbol Display (Anzeige) doppelklicken und dann auf die Registerkarte Settings (Einstellungen) klicken.
- 3 Verschiedene Einstellungen für Colors (Farben) und Screen area (Bildschirmbereich) ausprobieren.

### <span id="page-31-0"></span>Probleme mit Sound und Lautsprechern

### <span id="page-31-1"></span>Integrierte Lautsprecher

LAUTSTÄRKEREGLER UNTER WINDOWS EINSTELLEN - Doppelklicken Sie auf das gelbe Lautsprechersymbol in der rechten unteren Bildschirmecke. Vergewissern Sie sich, dass die Lautstärke aufgedreht ist und die Klangwiedergabe nicht deaktiviert wurde.

TASTEN FÜR DIE LAUTSTÄRKEREGELUNG ÜBERPRÜFEN - Drücken Sie die beiden Tasten für die Lautstärkeregelung gleichzeitig, oder drücken Sie die Tastenkombination <Fn><Ende>, um die integrierten Lautsprecher zu deaktivieren bzw. zu aktivieren.

SOUND(AUDIO)-TREIBER NEU INSTALLIEREN – Siehe [Seite 46.](#page-45-1)

### <span id="page-31-2"></span>Externe Lautsprecher

**HINWEIS: Der Laut**stärkeregler bei bestimmten MP3-Wiedergabeprogrammen setzt die unter Windows eingestellte Lautstärke außer Kraft. Stellen Sie beim Anhören von MP3-Titeln sicher, dass die Lautstärke im Wiedergabeprogramm nicht verringert oder ganz ausgeschaltet wurde.

VERBINDUNGEN DES LAUTSPRECHERKABELS PRÜFEN – Stellen Sie sicher, dass die Lautsprecher so angeschlossen sind, wie in der im Lieferumfang enthaltenen Setup-Zeichnung gezeigt wird.

STECKDOSE PRÜFEN – Stellen Sie sicher, dass die Steckdose Strom liefert, indem Sie probeweise ein anderes Gerät, beispielsweise eine Lampe, anschließen.

#### SICHERSTELLEN, DASS DIE LAUTSPRECHER EINGESCHALTET SIND –

Beachten Sie die Setup-Zeichnung, die im Lieferumfang der Lautsprecher enthalten ist.

LAUTSPRECHERREGLER EINSTELLEN - Stellen Sie die Lautstärke-, Bass- oder Höhenregler ein, um Verzerrungen zu beseitigen.

LAUTSTÄRKEREGLER UNTER WINDOWS EINSTELLEN - Doppelklicken Sie auf das gelbe Lautsprechersymbol in der rechten unteren Bildschirmecke. Vergewissern Sie sich, dass die Lautstärke aufgedreht ist und die Klangwiedergabe nicht deaktiviert wurde.

LAUTSPRECHER PRÜFEN – Stecken Sie den Audiokabelstecker in die Kopfhörerbuchse seitlich am Computer ein. Stellen Sie sicher, dass die Kopfhörerlautstärke aufgedreht ist. Spielen Sie eine Musik-CD ab.

LAUTSPRECHER-SELBSTTEST AUSFÜHREN – Einige Lautsprechersysteme sind mit einer Selbsttest-Taste am Subwoofer ausgestattet. Anweisungen für den Selbsttest finden Sie in der Dokumentation des Lautsprechersystems.

SUBWOOFER VOM COMPUTER ODER MONITOR ABRÜCKEN – Falls das externe Lautsprechersystem mit einem Subwoofer ausgestattet ist, stellen Sie sicher, dass dieser mindestens 60 cm vom Computer oder externen Monitor entfernt aufgestellt wird.

MÖGLICHE STÖRUNGEN BESEITIGEN – Schalten Sie Lüfter, Leuchtstoffoder Halogenlampen in der näheren Umgebung aus, um festzustellen, ob diese Störungen verursachen.

SOUND(AUDIO)-TREIBER NEU INSTALLIEREN – Siehe [Seite 46](#page-45-1).

### <span id="page-32-0"></span>Druckerprobleme

<span id="page-32-1"></span>Wenn es nicht möglich ist, auf einem Drucker mit parallelem Anschluss zu drucken:

VERBINDUNGEN DES DRUCKERKABELS PRÜFEN – Stellen Sie sicher, dass das Druckerkabel wie auf [Seite 16](#page-15-2) beschrieben angeschlossen ist.

STECKDOSE PRÜFEN – Stellen Sie sicher, dass die Steckdose Strom liefert, indem Sie probeweise ein anderes Gerät, beispielsweise eine Lampe, anschließen.

#### SICHERSTELLEN, DASS DER DRUCKER EINGESCHALTET IST –

Informationen dazu finden Sie in der Druckerdokumentation.

#### PRÜFEN, OB DER DRUCKER VON WINDOWS ERKANNT WIRD

1 Klicken Sie auf die Schaltfläche Start, zeigen Sie auf Settings (Einstellungen), und klicken Sie anschließend auf Printers (Drucker).

Wenn der Drucker in der Liste enthalten ist, mit der rechten Maustaste auf das Druckersymbol, danach auf Properties (Eigenschaften) klicken und dann die Registerkarte Details auswählen.

2 Sicherstellen, dass die Option Print to following port: (Anschluss für die Druckausgabe:) auf LPT1 (Printer Port) (LPT1 [Druckeranschluss]) gesetzt ist.

DRUCKERTREIBER NEU INSTALLIEREN – Siehe [Seite 16](#page-15-3).

#### <span id="page-33-0"></span>Wenn es nicht möglich ist, auf einem USB-Drucker zu drucken:

VERBINDUNGEN DES DRUCKERKABELS PRÜFEN – Stellen Sie sicher, dass das Druckerkabel wie auf [Seite 16](#page-15-2) beschrieben angeschlossen ist.

STECKDOSE PRÜFEN – Stellen Sie sicher, dass die Steckdose Strom liefert, indem Sie probeweise ein anderes Gerät, beispielsweise eine Lampe, anschließen.

#### SICHERSTELLEN, DASS DER DRUCKER EINGESCHALTET IST –

Informationen dazu finden Sie in der Druckerdokumentation.

#### PRÜFEN, OB DER DRUCKER VON WINDOWS ERKANNT WIRD –

1 Auf die Schaltfläche Start klicken, auf Settings (Einstellungen) zeigen und anschließend auf Printers (Drucker) klicken.

Wenn der Drucker in der Liste enthalten ist, mit der rechten Maustaste auf das Druckersymbol, danach auf Properties (Eigenschaften) klicken und dann die Registerkarte Details auswählen.

2 Sicherstellen, dass die Option Print to following port: (Anschluss für die Druckausgabe:) auf USB gesetzt ist.

DRUCKERTREIBER NEU INSTALLIEREN – Siehe [Seite 16](#page-15-3).

### <span id="page-34-0"></span>Modemprobleme

 VORSICHT: Schließen Sie das Modem nur an eine analoge Telefonbuchse an. Wenn das Modem an ein digitales Telefonnetz angeschlossen wird, kann dies zu Schäden am Modem führen.

TELEFONBUCHSE PRÜFEN – Trennen Sie die Telefonleitung vom Modem, und schließen Sie sie an ein Telefon an. Warten Sie auf den Wählton.

#### MODEM DIREKT AN DER TELEFONBUCHSE AN DER WAND

ANSCHLIESSEN – Wenn weitere Geräte, z. B. Anrufbeantworter, Faxgeräte, Überspannungsschutzgeräte oder Verteiler ebenfalls an diese Leitung angeschlossen sind, umgehen Sie diese und schließen das Modem mit der Telefonleitung direkt an die Telefonbuchse an der Wand an.

VERBINDUNG PRÜFEN – Stellen Sie sicher, dass die Telefonleitung an das Modem angeschlossen ist.

TELEFONKABEL PRÜFEN – Verwenden Sie ein anderes Telefonkabel. Ist das Kabel länger als drei Meter, verwenden Sie ein kürzeres Kabel.

#### ÜBERPRÜFEN, OB DAS MODEM DATEN MIT WINDOWS AUSTAUSCHT

- 1 Auf die Schaltfläche Start klicken, auf Settings (Einstellungen), und dann auf Control Panel (Systemsteuerung) klicken.
- 2 Im Fenster Systemsteuerung auf Modems doppelklicken.

Falls es mehrere Einträge für dasselbe Modem gibt oder Modems aufgelistet werden, die nicht installiert sind, diese Einträge löschen und den Computer neu starten.

- 3 Auf die Registerkarte Diagnostics (Diagnose) klicken.
- 4 Auf den COM-Anschluss Ihres Modems klicken.
- 5 Auf More Info (Details) klicken, um zu überprüfen, ob eine Verbindung zwischen dem Modem und Windows hergestellt wird.

Wenn auf alle Befehle reagiert wird, funktioniert das Modem ordnungsgemäß.

### <span id="page-35-0"></span>Scannerprobleme

NETZKABELVERBINDUNG PRÜFEN – Stellen Sie sicher, dass das Netzkabel des Scanners fest an einer funktionsfähigen Stromquelle angeschlossen und der Scanner eingeschaltet ist.

SCANNERKABELVERBINDUNG PRÜFEN – Stellen Sie sicher, dass das Scannerkabel ordnungsgemäß am Computer und am Scanner eingesteckt ist.

SCANNER ENTRIEGELN – Stellen Sie sicher, dass der Scanner entriegelt ist, falls er mit einer Verriegelungslasche oder -taste ausgestattet ist.

SCANNERTREIBER NEU INSTALLIEREN – Anweisungen finden Sie in der Dokumentation des Scanners.

### <span id="page-35-1"></span>Probleme mit dem Touch-Pad

TOUCH-PAD-EINSTELLUNGEN ÜBERPRÜFEN – Klicken Sie auf die Schaltfläche Start, und zeigen Sie auf Settings (Einstellungen). Klicken Sie auf Control Panel (Systemsteuerung), und doppelklicken Sie anschließend auf das Symbol Mouse (Maus). Passen Sie die Einstellungen an.

### <span id="page-35-2"></span>Probleme mit der externen Tastatur

TASTATURKABEL TRENNEN – Den Computer herunterfahren (siehe [Seite 18\)](#page-17-3). Ziehen Sie das Tastaturkabel ab, und überprüfen Sie, ob Stifte am Kabelstecker verbogen oder abgebrochen sind.

### <span id="page-35-3"></span>Unerwartete Zeichen

ZEHNERTASTATUR DEAKTIVIEREN – Drücken Sie die <Num>-Taste, um die Zehnertastatur zu deaktivieren. Stellen Sie sicher, dass die Anzeige für die Num-Sperre nicht leuchtet.
## Laufwerkprobleme

### Wenn eine Datei nicht auf Diskette gespeichert werden kann:

#### SICHERSTELLEN, DASS WINDOWS DAS LAUFWERK ERKENNT –

Doppelklicken Sie auf das Symbol My Computer (Arbeitsplatz). Wenn das Diskettenlaufwerk nicht aufgeführt wird, suchen Sie mit dem Virenschutzprogramm nach Viren, und beseitigen Sie diese. Viren verhindern manchmal, dass Windows das Laufwerk erkennt.

#### DATEIEN KÖNNEN NICHT AUF DISKETTE GESPEICHERT WERDEN –

Vergewissern Sie sich, dass die Diskette nicht voll oder schreibgeschützt ist. Siehe folgende Abbildung.

#### PROBEWEISE EINE ANDERE DISKETTE IN DAS LAUFWERK

EINLEGEN – Legen Sie eine andere Diskette ein, um die Möglichkeit auszuschließen, dass die ursprüngliche Diskette defekt ist.

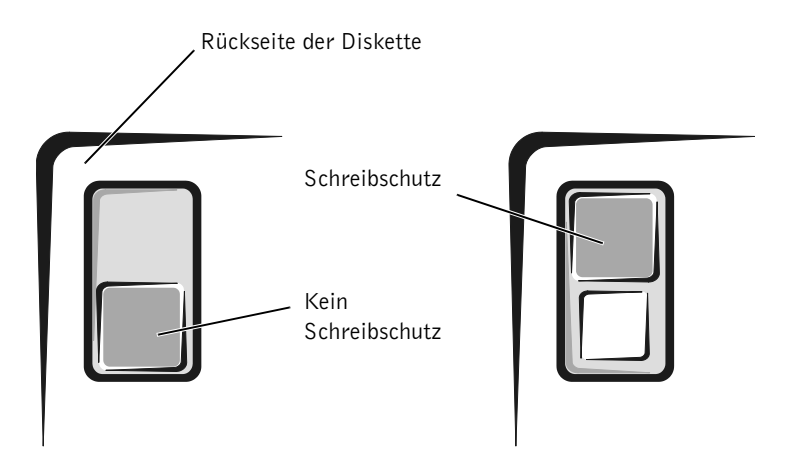

## k let

#### HINWEIS: Informationen zum Speichern von Dateien auf Diskette finden Sie in der Hilfedatei Anleitungen (siehe [Seite 28\)](#page-27-0).

### Wenn keine Musik-CD abgespielt oder kein Programm von CD installiert werden kann:

SICHERSTELLEN, DASS WINDOWS DAS LAUFWERK ERKENNT –

Doppelklicken Sie auf das Symbol My Computer (Arbeitsplatz). Wenn das CD-ROM-Laufwerk nicht aufgeführt wird, suchen Sie mit dem Virenschutzprogramm nach Viren, und beseitigen Sie diese damit. Viren verhindern manchmal, dass Windows das Laufwerk erkennt.

#### PROBEWEISE EINE ANDERE CD IN DAS LAUFWERK EINLEGEN -

Legen Sie eine andere CD ein, um die Möglichkeit auszuschließen, dass die ursprüngliche CD defekt ist.

DISC REINIGEN – Anweisungen finden Sie in der Hilfedatei Anleitungen. Weitere Hinweise zum Öffnen der Hilfedateien finden Sie auf [Seite 28](#page-27-0).

LAUTSTÄRKEREGLER UNTER WINDOWS EINSTELLEN - Doppelklicken Sie auf das gelbe Lautsprechersymbol in der rechten unteren Bildschirmecke. Vergewissern Sie sich, dass die Lautstärke aufgedreht ist und die Klangwiedergabe nicht deaktiviert wurde.

#### WENN SOWOHL IM INTEGRIERTEN OPTISCHEN LAUFWERK ALS AUCH IM LAUFWERK IM MEDIENSCHACHT EINE CD EINGELEGT IST –

So stellen Sie fest, welche CD nicht abgespielt werden kann:

Doppelklicken Sie unter Windows 2000 auf das Symbol Softex BayManager in der Taskleiste. Klicken Sie anschließend auf die Registerkarte Storage Devices (Speichergeräte) und danach auf Computer, um festzustellen, ob das Laufwerk aufgeführt wird. Klicken Sie auf OK, wenn beide Laufwerke aufgeführt werden. Wenn nur ein Gerät angezeigt wird, nehmen Sie die CD aus dem aufgeführten Laufwerk und stellen sicher, dass Windows das Laufwerk erkennt.

Doppelklicken Sie unter Windows Me auf das Symbol My Computer (Arbeitsplatz) auf dem Desktop. Doppelklicken Sie anschließend auf den Laufwerkbuchstaben des Gerätes, das Sie überprüfen möchten.

**HINWEIS:** Bei normalem Betrieb vibrieren CD-ROM-Laufwerke und surren möglicherweise. Das ist kein Anzeichen für ein defektes Laufwerk oder eine defekte CD.

### Wenn kein DVD-Film abgespielt werden kann:

#### SICHERSTELLEN, DASS WINDOWS DAS LAUFWERK ERKENNT –

Doppelklicken Sie auf das Symbol My Computer (Arbeitsplatz). Wenn das DVD-ROM-Laufwerk nicht aufgeführt wird, suchen Sie mit dem Virenschutzprogramm nach Viren, und beseitigen Sie diese damit. Viren verhindern manchmal, dass Windows das Laufwerk erkennt.

#### PROBEWEISE EINE ANDERE DVD IN DAS LAUFWERK EINLEGEN -

Legen Sie eine andere DVD ein, um die Möglichkeit auszuschließen, dass die ursprüngliche DVD defekt ist.

**DISC REINIGEN** – Anweisungen finden Sie in der Hilfedatei Anleitungen. Weitere Hinweise zum Öffnen der Hilfedateien finden Sie auf [Seite 28](#page-27-0).

### Wenn das CD-RW-Laufwerk den Schreibvorgang unterbricht:

STANDBY-MODUS UNTER WINDOWS DEAKTIVIEREN, BEVOR AUF EINE CD-RW GESCHRIEBEN WIRD – Suchen Sie in der Hilfe zu Windows nach dem Begriff Standby. Weitere Hinweise zum Öffnen der Hilfedateien finden Sie auf [Seite 28](#page-27-0).

SCHREIBGESCHWINDIGKEIT HERABSETZEN – Das CD-RW-Laufwerk muss beim Schreiben einen ständigen Datenfluss erhalten. Sobald der Datenfluss unterbrochen wird, tritt ein Fehler auf. Wenn vor dem Beschreiben der CD-RW alle Programme geschlossen werden, kann das Problem möglicherweise behoben werden.

HINWEIS: Da es weltweit die verschiedensten Dateitypen gibt, können nicht alle DVD-Titel in allen DVD-ROM-Laufwerken wiedergegeben werden.

**HINWEIS:** Wenn Sie den Standby-Modus deaktivieren müssen, um auf ein CD-RW-Laufwerk schreiben zu können, vergessen Sie nicht, den Standby-Modus später wieder zu aktivieren.

### Wenn ein Problem mit der Festplatte auftritt:

### FESTPLATTENLAUFWERK AUF FEHLER ÜBERPRÜFEN

Unter Windows Me:

Klicken Sie auf die Schaltfläche Start, zeigen Sie auf Programs (Programme) –> Accessories (Zubehör) –> System Tools (Systemprogramme), und klicken Sie dann auf ScanDisk.

Unter Windows 2000:

- 1 Auf das Symbol My Computer (Arbeitsplatz) doppelklicken.
- 2 Mit der rechten Maustaste auf das Symbol Local Disk (Lokaler Datenträger) und anschließend auf Properties (Eigenschaften) klicken.
- 3 Auf die Registerkarte Tools (Extras) klicken.
- 4 Auf Check Now (Jetzt prüfen) klicken.

## Netzwerkprobleme

NETZWERKKABELSTECKER ÜBERPRÜFEN – Stellen Sie sicher, dass der Stecker des Netzwerkkabels ordnungsgemäß am Anschluss des Computers und an der Netzwerkbuchse eingesteckt ist.

NETZWERKANZEIGE AM NETZWERKANSCHLUSS ÜBERPRÜFEN – Eine grüne Anzeige weist auf eine aktive Netzwerkverbindung hin. Wenn die Statusanzeige nicht grün leuchtet, tauschen Sie das Netzwerkkabel versuchsweise aus. Leuchtet die Anzeige gelb, bedeutet das, dass der Netzwerkkartentreiber geladen und Netzwerkaktivität erkannt wurde.

COMPUTER NEU STARTEN – Melden Sie sich versuchsweise erneut am Netzwerk an.

#### MIT DEM NETZWERKADMINISTRATOR IN VERBINDUNG SETZEN -

Prüfen Sie, ob die Netzwerkeinstellungen korrekt sind und das Netzwerk arbeitet.

## Windows-Fehlermeldungen

 $X:\ I$  is not accessible. The device is not ready  $(X:\ I$  ist nicht VERFÜGBAR. DAS GERÄT IST NICHT BEREIT.) - Legen Sie eine Disc in das Laufwerk ein, und versuchen Sie es erneut.

A FILENAME CANNOT CONTAIN ANY O F THE FOLLOWING CHARAC-TERS: (EIN DATEINAME DARF KEINES DER FOLGENDEN ZEICHEN ENTHALTEN:)  $\setminus / : * ? " < > | -$  Verwenden Sie diese Zeichen nicht für Dateinamen.

NOT ENOUGH MEMORY OR RESOURCES. CLOSE SOME PROGRAMS AND TRY AGAIN (ES SIND NICHT GENÜGEND ARBEITSSPEICHER ODER RESSOURCEN VERFÜGBAR. SCHLIEßEN SIE ANDERE PROGRAMME, UND WIEDERHOLEN SIE DEN VORGANG.) – Es sind zu viele Programme geöffnet. Schließen Sie alle Fenster, und öffnen Sie das gewünschte Programm.

#### THE FILE BEING COPIED IS TOO LARGE FOR THE DESTINATION DRIVE (DIE KOPIERTE DATEI IST FÜR DAS ZIELLAUFWERK ZU GROSS.) -

Die Datei, die kopiert werden soll, ist entweder zu groß für den Datenträger, oder der Datenträger ist zu voll. Kopieren Sie die Datei versuchsweise auf eine andere Diskette, oder verwenden Sie einen Datenträger mit mehr Kapazität.

A REQUIRED .DLL FILE WAS NOT FOUND (EINE ERFORDERLICHE .DLL-DATEI WURDE NICHT GEFUNDEN) – Im Programm, das geöffnet werden soll, fehlt eine wichtige Datei. So entfernen und installieren Sie ein Programm neu:

Unter Windows Me:

- 1 Auf die Schaltfläche Start klicken, auf Settings (Einstellungen) zeigen und anschließend auf Control Panel (Systemsteuerung) klicken.
- 2 Auf das Symbol Add/Remove Programs (Software) doppelklicken.
- 3 Das Programm wählen, das deinstalliert werden soll.
- 4 Auf die Schaltfläche Add/Remove (Hinzufügen/Entfernen) klicken und den Anweisungen auf dem Bildschirm folgen.
- 5 Die Installationsanweisungen finden Sie in der Programmdokumentation.

Unter Windows 2000:

- 1 Auf die Schaltfläche Start klicken, auf Settings (Einstellungen) zeigen und anschließend auf Control Panel (Systemsteuerung) klicken.
- 2 Auf das Symbol Add/Remove Programs (Software) doppelklicken.
- 3 Das Programm wählen, das deinstalliert werden soll.
- 4 Auf Change/Remove (Ändern/Entfernen) klicken und den Anweisungen auf dem Bildschirm folgen.
- 5 Die Installationsanweisungen finden Sie in der Programmdokumentation.

## Allgemeine Softwareprobleme

### Ein Programm stürzt ab

SOFTWAREDOKUMENTATION LESEN – Viele Softwarehersteller bieten Websites mit Informationen, die bei der Lösung des Problems behilflich sein können.

### Ein Programm reagiert nicht mehr

#### DIE TASTENKOMBINATION <STRG><ALT><ENTF> DRÜCKEN -

Wählen Sie im Fenster Close Program (Anwendung schließen) das Programm aus, das nicht mehr reagiert. Klicken Sie dann auf die Schaltfläche End Task (Task beenden).

### Ein blauer Bildschirm wird angezeigt

COMPUTER AUSSCHALTEN – Wenn der Computer auf das Drücken einer Taste nicht mehr reagiert und ein ordnungsgemäßes Herunterfahren nicht möglich ist (siehe [Seite 18\)](#page-17-0), schalten Sie den Computer mit Hilfe des Netzschalters aus. Drücken Sie den Netzschalter erneut, um den Computer neu zu starten. Der blaue Bildschirm wird angezeigt, weil der Computer nicht ordnungsgemäß heruntergefahren werden konnte. Das Programm ScanDisk wird beim nächsten Neustart automatisch ausgeführt. Folgen Sie den Anweisungen auf dem Bildschirm.

## Probleme mit der Internetverbindung

### Wenn ein Problem mit dem Dellnet-Konto auftritt

#### DEN ABSCHNITT "EINRICHTEN VON DELLNET" LESEN -

Siehe [Seite 14.](#page-13-0)

DEN ABSCHNITT "MODEMPROBLEME" LESEN - Siehe [Seite 35](#page-34-0).

ANKLOPFFUNKTION DEAKTIVIEREN – Im Handbuch zu Ihrem Telefon finden Sie die entsprechenden Anweisungen zum Deaktivieren dieser Funktion. Passen Sie dann die Eigenschaften der DFÜ-Netzwerkverbindung an:

- 1 Auf die Schaltfläche Start klicken, auf Settings (Einstellungen) zeigen und anschließend auf Control Panel (Systemsteuerung) klicken.
- 2 Auf das Symbol Modems doppelklicken.
- 3 Im Fenster Modem Properties (Modemeigenschaften) auf Dialing Properties (Wahlparameter) klicken.
- 4 Sicherstellen, dass das Kontrollkästchen To disable call waiting, dial: (Wartefunktion beim Wählen deaktivieren:) aktiviert ist, und dann den Code auswählen, der den Angaben im Handbuch entspricht.
- 5 Auf Apply (Übernehmen) und anschließend auf OK klicken.
- 6 Das Fenster Modemeigenschaften schließen.
- 7 Das Fenster Systemsteuerung schließen.

## E-Mail-Probleme

DEN ABSCHNITT "SENDEN UND EMPFANGEN VON E-MAILS" LESEN – Siehe [Seite 15.](#page-14-0)

SICHERSTELLEN, DASS EINE INTERNETVERBINDUNG HERGESTELLT

WURDE – Klicken Sie im E-Mail-Programm "Outlook Express" auf File (Datei). Wenn neben Work Offline (Offlinebetrieb) ein Häkchen zu sehen ist, klicken Sie darauf, um das Häkchen zu löschen und eine Verbindung mit dem Internet herzustellen.

## Wenn das System Feuchtigkeit ausgesetzt wird

- WARNUNG: Führen Sie diesen Vorgang nur aus, wenn Sie sich sicher sind, dass er gefahrlos durchgeführt werden kann. Wenn der Computer an eine Steckdose angeschlossen ist, empfiehlt Dell, den Netzstrom am Sicherungsschalter zu unterbrechen, bevor Sie versuchen, das Netzkabel aus der Steckdose zu ziehen. Gehen Sie beim Entfernen nasser Kabel bei eingeschalteter Stromversorgung mit äußerster Vorsicht vor.
	- 1 Den Computer ausschalten (siehe [Seite 18](#page-17-0)), den Netzadapter vom Computer abziehen und danach von der Steckdose trennen.
	- 2 Alle angeschlossenen externen Geräte ausschalten, von der Stromversorgung und danach vom Computer trennen.
	- 3 Einen Metallanschluss auf der Rückseite des Computers berühren, um sich zu erden.
	- 4 Das Gerät im Medienschacht (siehe [Seite 19\)](#page-18-0) sowie alle installierten PC-Karten entfernen und an einem sicheren Ort trocknen lassen.
	- 5 Die Batterie entfernen.
	- 6 Die Batterie abwischen und an einem sicheren Ort trocknen lassen.
	- 7 Das Festplattenlaufwerk entfernen (siehe [Seite 62](#page-61-0)).
	- 8 Die Speichermodule entfernen (siehe [Seite 59](#page-58-0)).
	- 9 Den Bildschirm öffnen und den Computer mit der richtigen Seite nach oben auf zwei Büchern oder ähnlichen Stützen ablegen, damit Luft von allen Seiten um den Computer zirkulieren kann. Den Computer mindestens 24 Stunden lang an einem trockenen Ort bei Zimmertemperatur trocknen lassen.

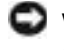

- VORSICHT: Versuchen Sie nicht, den Trocknungsprozess künstlich, z. B. durch einen Föhn oder Lüfter, zu beschleunigen.
- WARNUNG: Um Stromschläge zu vermeiden, stellen Sie sicher, dass der Computer vollständig trocken ist, bevor Sie mit dem nächsten Schritt dieses Verfahrens fortfahren.
- 10 Einen Metallanschluss auf der Rückseite des Computers berühren, um sich zu erden.
- 11 Die Speichermodule, die Speichermodulabdeckung und die Schraube wieder einsetzen (siehe [Seite 59\)](#page-58-0).
- 12 Das Festplattenlaufwerk wieder einsetzen (siehe [Seite 62\)](#page-61-0).
- 13 Das Gerät aus dem Medienschacht (siehe [Seite 19\)](#page-18-0) sowie alle entfernten PC-Karten wieder einsetzen.
- 14 Die Batterie wieder einsetzen.
- 15 Den Computer einschalten und überprüfen, ob er ordnungsgemäß arbeitet.

Wenn der Computer nicht eingeschaltet werden kann oder Sie nicht wissen, welche Komponente beschädigt ist, wenden Sie sich an die technische Unterstützung von Dell (siehe [Seite 74](#page-73-0)).

## Wenn der Computer herunterfällt oder beschädigt wird

- 1 Alle geöffneten Dateien speichern und schließen, alle geöffneten Programme beenden und den Computer herunterfahren (siehe [Seite 18\)](#page-17-0).
- 2 Den Netzadapter vom Computer trennen und anschließend von der Steckdose abziehen.
- 3 Alle angeschlossenen externen Geräte ausschalten, von der Stromversorgung und danach vom Computer trennen.
- 4 Die Batterie entfernen und erneut installieren.
- 5 Den Computer einschalten.

Wenn der Computer nicht eingeschaltet werden kann oder Sie nicht wissen, welche Komponente beschädigt ist, wenden Sie sich an die technische Unterstützung von Dell (siehe [Seite 74](#page-73-0)).

## Lösen anderer technischer Probleme

SUPPORT-WEBSITE VON DELL AUFRUFEN – Falls Sie Hilfe zur allgemeinen Nutzung und Installation benötigen oder Fragen zur Fehlerbeseitigung haben, besuchen Sie die Website http://support.dell.com.

E-MAIL AN DELL SCHICKEN – Besuchen Sie die Website http://support.dell.com, und klicken Sie dann in der Liste Communicate (Kommunikation) auf E-Mail Dell (E-Mail an Dell). Schicken Sie Dell eine E-Mail, in der Sie das Problem beschreiben; Sie erhalten innerhalb weniger Stunden per E-Mail eine Antwort von Dell.

DELL ANRUFEN – Wenn sich das Problem mit Hilfe der Support-Website von Dell oder des E-Mail-Dienstes nicht lösen lässt, rufen Sie bei Dell an, um technische Unterstützung anzufordern (siehe [Seite 74](#page-73-0)).

## <span id="page-45-1"></span><span id="page-45-0"></span>Neuinstallieren von Treibern und Dienstprogrammen

- VORSICHT: Auf der Support-Website von Dell unter http://support.dell.com sowie auf der *Drivers and Utilities*-CD finden Sie die zugelassenen Treiber für Dell™-Computer. Wenn Treiber installiert werden, die von anderen Herstellern stammen, arbeitet der Computer möglicherweise nicht ordnungsgemäß.
	- 1 Die Drivers and Utilities-CD in das CD-ROM- bzw. DVD-ROM-Laufwerk einlegen.
	- 2 Auf dem Desktop auf das Symbol My Computer (Arbeitsplatz) doppelklicken.
	- 3 Auf das Symbol für das CD-ROM- bzw. DVD-ROM-Laufwerk doppelklicken.
	- 4 Auf den Ordner für das Betriebssystem doppelklicken.
	- 5 Auf den Ordner doppelklicken, der die gewünschte Sprachversion des zu installierenden Treibers enthält.
	- 6 Auf Setup doppelklicken und den Anweisungen folgen.

Detaillierte Informationen über das Installieren bestimmter Treiber und Dienstprogramme auf Ihrem Computer finden Sie auf der Support-Website von Dell unter der Adresse http://support.dell.com.

## <span id="page-46-0"></span>Neuinstallieren von Windows

### Neuinstallieren von Windows Me

- **VORSICHT:** Die Betriebssystem-CD bietet Optionen zur Neuinstallation von Windows Me. Bei diesen Optionen werden möglicherweise Dateien überschrieben, die von Dell installiert wurden. Das kann zu Problemen bei auf der Festplatte installierten Programmen führen. Deshalb rät Dell davon ab, das Betriebssystem neu zu installieren, sofern Sie nicht von einem Techniker der technischen Unterstützung von Dell dazu angewiesen wurden.
- VORSICHT: Um Konflikte mit Windows Me zu vermeiden, müssen alle auf dem System installierten Virenschutzprogramme deaktiviert werden, bevor Windows neu installiert wird.
	- 1 Den Computer einschalten und das System-Setup-Programm gemäß den Anleitungen eines Dell-Technikers aufrufen.
	- 2 Im Menü Boot (Systemstart) des System-Setup-Programms die Startreihenfolge so ändern, dass gemäß den Anweisungen das CD-ROMbzw. DVD-ROM-Laufwerk das erste Startgerät ist. Anschließend die Betriebssystem-CD in das CD-ROM- bzw. DVD-ROM-Laufwerk einlegen und die Laufwerkschublade schließen.
	- 3 Das System-Setup-Programm beenden.
	- 4 Im Fenster Welcome (Willkommen) auf OK klicken.
	- 5 Auf Refresh Windows OS (Windows-Betriebssystem aktualisieren) doppelklicken.
	- 6 Auf OK klicken.
	- 7 Erneut auf OK klicken.
	- 8 Die Betriebssystem-CD aus dem CD-ROM- bzw. DVD-ROM-Laufwerk nehmen und auf OK klicken, um den Computer neu zu starten.

Das Fenster Getting ready to run Windows for the first time (Erster Start von Windows wird vorbereitet) wird angezeigt.

- 9 Wenn das Maus-Lernprogramm gestartet wird, <Esc> drücken, um es zu verlassen, und anschließend <y> drücken.
- 10 Auf die Ländereinstellung klicken, die Ihrem Aufenthaltsort am nächsten kommt, und anschließend auf Next (Weiter) klicken.

**HINWEIS:** Sie müssen unter Umständen mehrere Ordner öffnen, um die Setup-Datei zu finden. Um beispielsweise Touch-Pad-Treiber für Windows Me zu installieren, auf winme, touchpad, english und abschließend auf Setup doppelklicken.

- 11 Auf die Grafik klicken, die Ihrem Tastaturlayout entspricht, und anschließend auf Weiter klicken.
- 12 Im Fenster User Information (Benutzerangaben) Ihren Namen und gegebenenfalls den Firmennamen eingeben und anschließend auf Weiter klicken.

Das Feld Name erfordert einen Eintrag; das Feld Company Name (Firma) ist optional.

Das Fenster License Agreement (Lizenzvertrag) wird angezeigt.

- 13 Auf I accept the Agreement (Ich nehme den Vertrag an) und anschließend auf Weiter klicken.
- 14 Im entsprechenden Dialogfeld die Windows-Produkt-ID eingeben und auf Weiter klicken.

Die Produkt-ID ist die Strichcode-Nummer auf dem Microsoft-Windows-Etikett, das am Computer angebracht ist.

15 Wenn das Fenster Start Wizard (Start-Assistent) angezeigt wird, auf Finish (Fertig stellen) klicken.

Das Fenster Enter Windows Password (Windows-Kennwort eingeben) wird angezeigt. Um fortzufahren, ohne einen Benutzernamen und ein Passwort für Windows festzulegen, auf OK klicken. Andernfalls einen Benutzernamen und ein Passwort in die entsprechenden Felder eingeben und auf OK klicken.

16 Wenn das Fenster Date/Time Properties (Eigenschaften von Datum/Uhrzeit) angezeigt wird, das Datum und/oder die Uhrzeit festlegen, auf Apply (Übernehmen) und anschließend auf OK klicken.

Windows aktualisiert die Systemeinstellungen und startet den Computer neu.

- 17 Wenn ein Benutzername und ein Passwort für Windows festgelegt wurden, diese eingeben und auf OK klicken.
- 18 Alle erforderlichen Treiber neu installieren (siehe [Seite 46](#page-45-0)).
- 19 Die Virenschutzprogramme wieder aktivieren.

### Neuinstallieren von Windows 2000

- 1 Die Betriebssystem-CD in das CD-ROM- bzw. DVD-ROM-Laufwerk einlegen.
- 2 Den Computer herunterfahren (siehe [Seite 18\)](#page-17-0).
- 3 Den Computer einschalten.
- 4 Eine beliebige Taste drücken, wenn die Meldung Press any key to boot from CD (Drücken Sie eine beliebige Taste, um von CD zu starten) angezeigt wird.
- 5 Im Fenster Windows 2000-Setup sicherstellen, dass die Option To setup Win2000 now, press ENTER (Um Windows 2000 jetzt einzurichten, drücken Sie EINGABE) markiert ist. Anschließend <Eingabe> drücken.
- 6 Die Informationen im Fenster License Agreement (Lizenzvertrag) lesen und anschließend auf <F8> klicken, um fortzufahren.
- 7 Im Fenster Windows 2000 Professional-Setup mit den Pfeiltasten die gewünschte Option für die Windows 2000-Partition auswählen. Um fortzufahren, die entsprechende Funktionstaste für die gewünschte Option drücken.
- 8 Wenn das Fenster Windows 2000 Professional-Setup erneut angezeigt wird, mit den Pfeiltasten das Dateisystem auswählen, das Windows 2000 verwenden soll, und <Eingabe> drücken.
- 9 Erneut <Eingabe> drücken, um den Computer neu zu starten.
- 10 Auf Next (Weiter) klicken, wenn das Fenster Welcome to the Windows 2000 Setup Wizard (Willkommen) angezeigt wird.
- 11 Im Fenster Regional Settings (Gebietsschema) die Einstellungen für Ihren Standort vornehmen und dann auf Weiter klicken.
- 12 Im Fenster Personalize Your Software (Benutzerinformationen) Ihren Namen und Ihre Firma angeben und anschließend auf Weiter klicken.
- 13 Bei der entsprechenden Aufforderung die Windows-Produkt-ID eingeben, die auf dem Microsoft-Etikett auf dem Computer aufgedruckt ist. Anschließend auf Weiter klicken.
- 14 Im Fenster Computer Name and Administrator Password (Computername und Administratorkennwort) eine Bezeichnung für den Computer und gegebenenfalls ein Passwort festlegen. Anschließend auf Weiter klicken.
- 15 Im Fenster Date and Time Settings (Datum- und Uhrzeiteinstellungen) Datum und Uhrzeit eingeben und anschließend auf Weiter klicken.

Windows 2000 beginnt jetzt mit der Installation der Komponenten und der Konfiguration des Computers.

16 Wenn das Fenster Completing the Windows 2000 Setup Wizard (Fertigstellen des Assistenten) angezeigt wird, die CD aus dem Laufwerk nehmen und anschließend auf Finish (Fertig stellen) klicken. Der Computer wird automatisch neu gestartet.

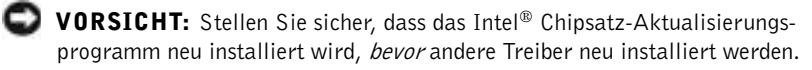

### Aktivieren der Unterstützung für den Ruhezustand

- 1 Auf die Schaltfläche Start klicken, auf Settings (Einstellungen) zeigen und dann auf Control Panel (Systemsteuerung) klicken.
- 2 Auf das Symbol Power Management (Energieverwaltung) doppelklicken.
- 3 Auf die Registerkarte Hibernate (Ruhezustand) klicken.
- 4 Sicherstellen, dass Enable hibernate support (Unterstützung für den Ruhezustand aktivieren) ausgewählt ist, und auf Apply (Übernehmen) klicken.
- 5 Auf OK klicken, um das Fenster Systemsteuerung zu schließen.

## ABSCHNITT 3

## Hinzufügen von Teilen

[Austauschen der Auflagen für die Handgelenke](#page-51-0) [Arbeiten mit dem Advanced Port Replicator](#page-52-0) [Hinzufügen von Speicher](#page-58-1) [Austauschen eines Festplattenlaufwerks](#page-61-1)

## <span id="page-51-0"></span>Austauschen der Auflagen für die Handgelenke

- 1 Alle geöffneten Dateien speichern und schließen, alle geöffneten Programme beenden und den Computer herunterfahren (siehe [Seite 18](#page-17-0)).
- 2 Wenn der Computer an einen Advanced Port Replicator (APR) angeschlossen ist, die Verbindung trennen (siehe [Seite 57\)](#page-56-0).
- 3 Den Computer mit geöffnetem Bildschirm nach hinten kippen, um Zugang zur Unterseite des Computers zu haben.
- 4 Die linke Freigabeklinke verschieben und festhalten sowie das installierte Gerät aus dem Medienschacht entfernen.
- 5 Die rechte Freigabeklinke verschieben und festhalten sowie die installierte Batterie aus dem Batteriefach entfernen.
- 6 Den Freigabemechanismus der Auflagen für die Handgelenke betätigen, indem Sie mit den Daumen auf die Vertiefungen unterhalb der Auflagen drücken.

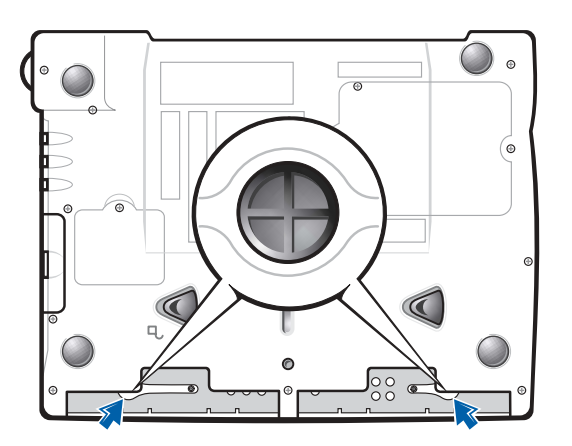

Unterseite des Computers

- 7 Die Auflagen entfernen.
- 8 Die Auflagen wieder anbringen, indem Sie die Klammern an den Enden der Auflage in die Schlitze einsetzen und die Auflage eindrücken, bis sie mit einem Klicken einrastet.

Bei der zweiten Auflage genauso vorgehen.

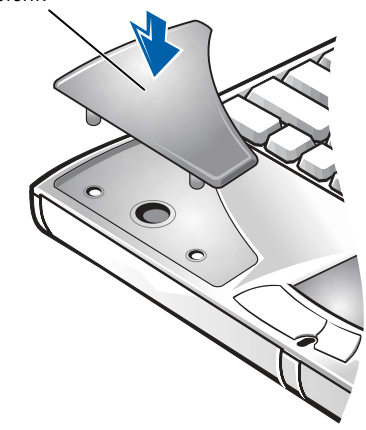

#### Auflage für Handgelenk

## <span id="page-52-0"></span>Arbeiten mit dem Advanced Port Replicator

Der Advanced Port Replicator (APR) integriert Ihren Computer in eine Desktop-Umgebung. Der APR ist mit einem Netzwerkschnittstellen-Kontroller ausgestattet, über den der Computer an ein Netzwerk angeschlossen werden kann.

 VORSICHT: Heben Sie den Computer nicht an, während er an den APR angeschlossen ist. Dadurch könnte der Docking-Anschluss beschädigt werden.

### Anschließen von externen Geräten an den APR

- 1 Die Positionen der Anschlüsse sehen Sie in den folgenden Abbildungen.
- 2 Externe Geräte gegebenenfalls an die Stromversorgung anschließen.

Die E/A-Anschlüsse auf der Rückseite und an der Seite des APR gleichen den primären Anschlüssen am Computer.

**HINWEIS:** Wenn im Lieferumfang des APR eine Diskette zur BIOS-Aktualisierung enthalten ist, aktualisieren Sie Ihr System, bevor Sie den APR verwenden.

HINWEIS: Wenn die Kabelanschlüsse des externen Gerätes Rändelschrauben aufweisen, ist sicherzustellen, dass diese fest angezogen sind, um eine ordnungsgemäße Verbindung zu gewährleisten.

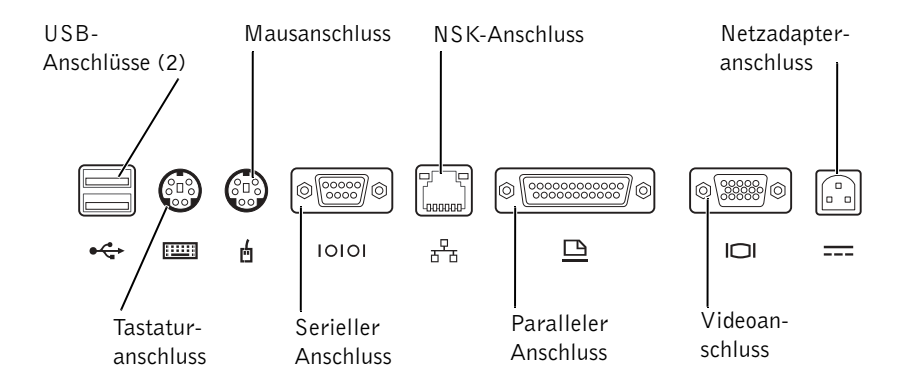

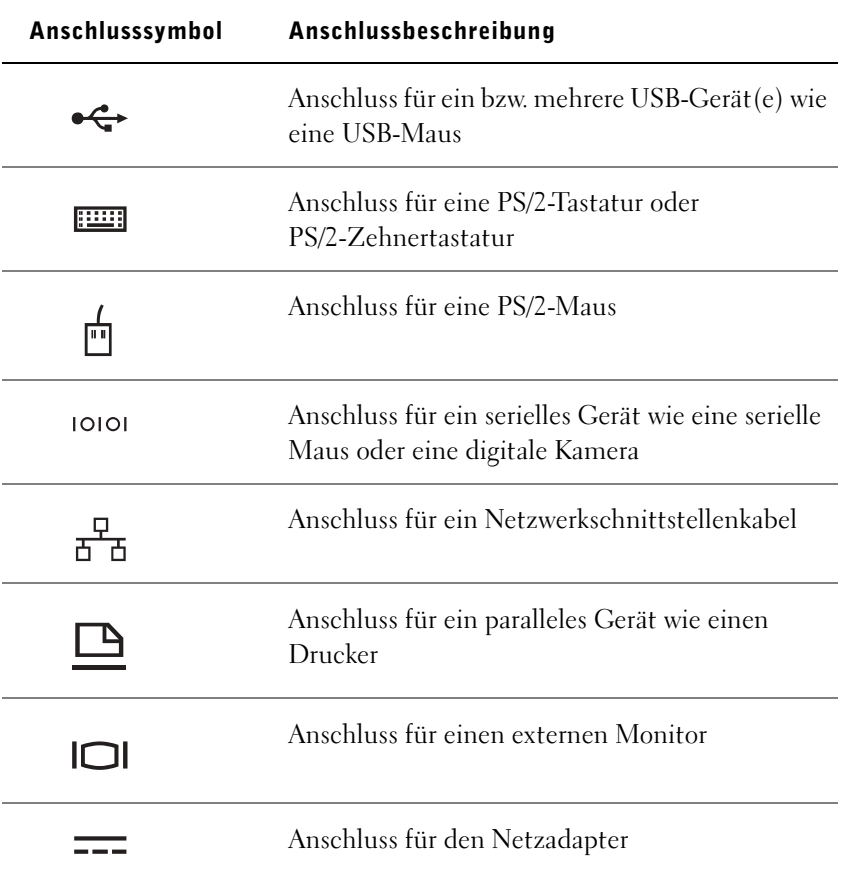

Der Audioausgangsanschluss befindet sich seitlich am APR.

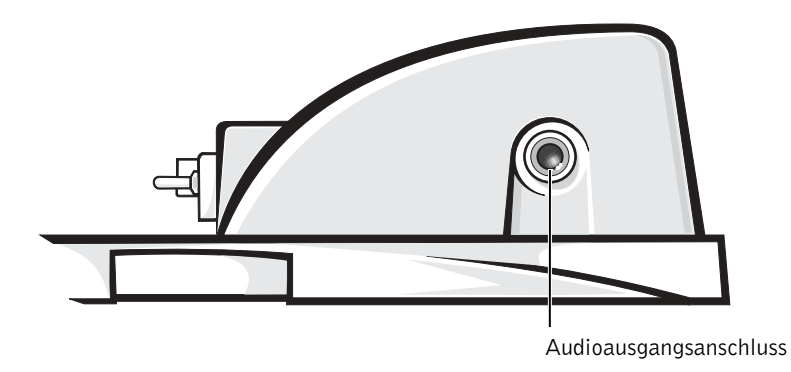

### Bedienelemente und Anzeigen des APR

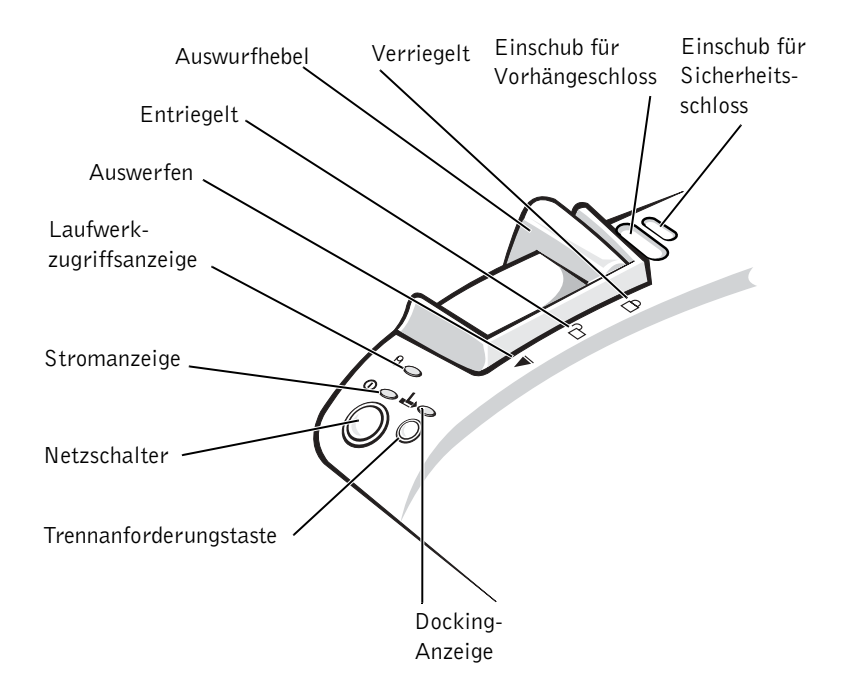

 VORSICHT: Vor dem Anschluss des Computers an den APR muss das Betriebssystem-Setup abgeschlossen werden. Wenn der Windows-Desktop angezeigt wird, ist das Setup abgeschlossen.

Das Anschließen des Computers an einen APR wird auch als Andocken bezeichnet. Vor dem Andocken und Einschalten des Computers müssen Sie den Netzadapter an den APR anschließen. Der Netzadapter versorgt sowohl den APR als auch den Computer gleichzeitig mit Strom. Während der Computer an den APR angeschlossen ist, werden alle im Computer installierten Batterien aufgeladen.

- VORSICHT: Verwenden Sie immer den Netzadapter von Dell, der im Lieferumfang des APR enthalten ist. Der Einsatz eines anderen handelsüblichen Netzadapters – oder eines Netzadapters für ein anderes Computermodell von Dell – kann zu Schäden am APR oder Computer führen.
	- 1 Alle geöffneten Dateien speichern und schließen, alle geöffneten Programme beenden und den Computer herunterfahren (siehe [Seite 18\)](#page-17-0).
	- 2 Alle externen Geräte trennen und alle installierten PC-Karten aus dem Computer entfernen.
	- 3 Den Netzadapter an den Anschluss am APR anschließen und das Netzkabel in eine Steckdose stecken.
	- 4 Den Computer waagerecht auf die APR-Plattform setzen. Die Rückseite des Computers muss dabei zum Docking-Anschluss des APR zeigen.
	- 5 Den Computer in Richtung Anschluss schieben, bis die Führungsschienen spürbar in die Nuten an der Unterseite des Computers greifen.
- VORSICHT: Wenn Sie versuchen, den Computer in den APR einzuschieben, ohne dass die Führungsschienen greifen, kann der Docking-Anschluss am Computer irreparabel beschädigt werden. Wenn ein Bildschirmträger installiert ist, können Sie weder die Führungsschienen noch den Docking-Anschluss sehen.
- 6 Den Computer vorsichtig einschieben, bis der Docking-Anschluss voll eingerastet ist.
- 7 Den Auswurfhebel nach hinten in die Verriegelungsposition schieben.

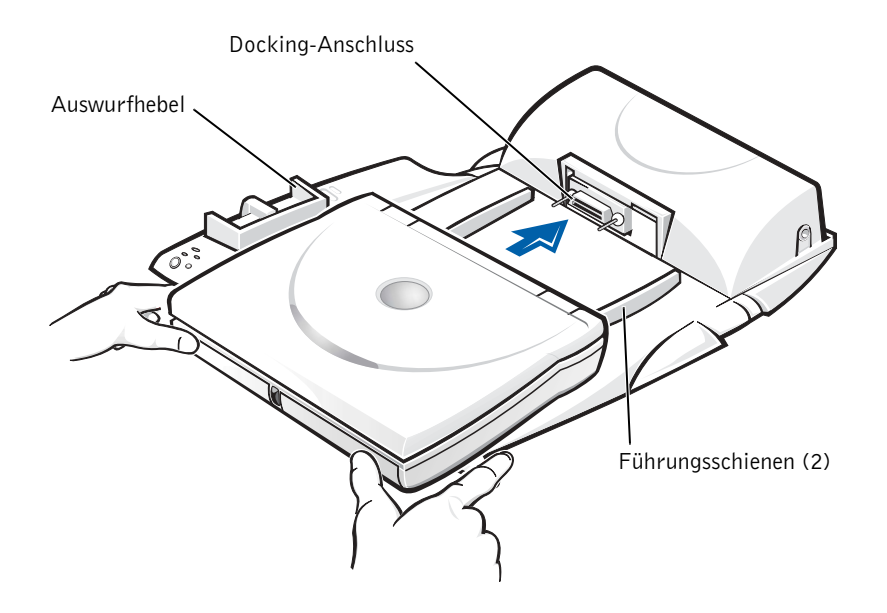

### <span id="page-56-0"></span>Trennen des Computers vom APR

- VORSICHT: Wenn beim Trennen vom APR keine aufgeladene Batterie im Computer installiert ist, können Daten verloren gehen.
- VORSICHT: Wenn die erforderlichen Schritte für das Trennen des APR nicht eingehalten werden, können Daten verloren gehen. Außerdem kann der Computer eventuell nicht mehr neu gestartet werden.
- 1 Alle geöffneten Dateien speichern und schließen sowie alle geöffneten Programme beenden.
- 2 Eines der folgenden Verfahren durchführen:
	- Auf die Schaltfläche Start und anschließend auf Eject PC (PC auswerfen) klicken.
		- Nach wenigen Sekunden erlischt die Stromanzeige am Computer.
	- Die Trennanforderungstaste am APR drücken.

Nach wenigen Sekunden erlischt die grüne Docking-Anzeige.

3 Den Auswurfhebel auf der linken Seite des APR in die Freigabeposition schieben, um den Computer zu trennen.

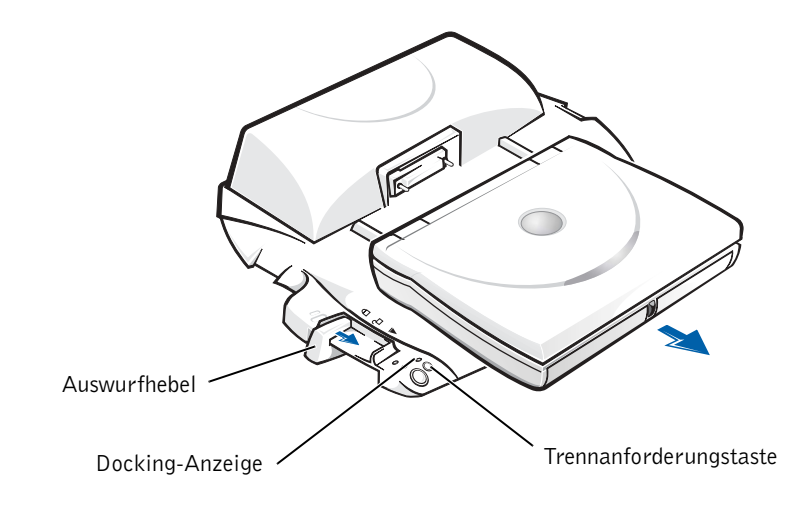

Bildschirmträger

 VORSICHT: Der Träger eignet sich für Monitore bis 45,3 kg. Wird ein schwererer Monitor darauf abgestellt, können Träger, Computer und APR beschädigt werden.

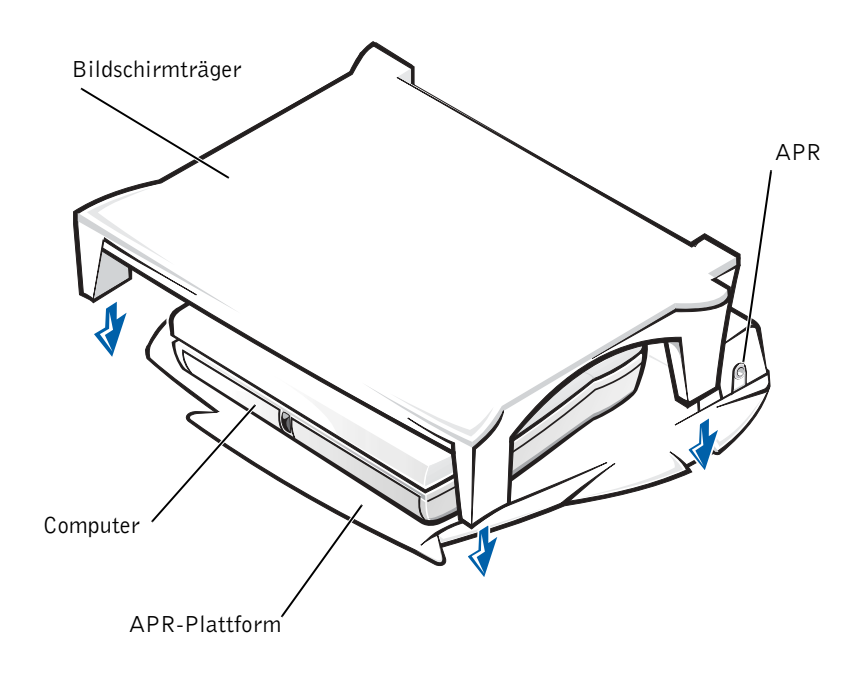

HINWEIS: Stellen Sie sicher, dass die hinteren Füße des Bildschirmträgers in beide Schlitze an der APR-Plattform eingesetzt sind.

## <span id="page-58-1"></span><span id="page-58-0"></span>Hinzufügen von Speicher

Der Systemspeicher lässt sich durch die Installation von Speichermodulen auf der Systemplatine vergrößern. Informationen zu den von Ihrem Computer unterstützten Speichertypen finden Sie auf [Seite 66](#page-65-0).

Ihr Computer verfügt über zwei Speichermodulsockel. Alle für Ihren Computer geeigneten Speichermodule von Dell können in beiden Sockeln installiert werden.

WARNUNG: Lesen Sie vor dem Arbeiten im Inneren des Computers die Sicherheitshinweise vorn in diesem Handbuch (siehe [Seite 7\)](#page-6-0).

 VORSICHT: Installieren oder entfernen Sie keine Speichermodule, während der Computer eingeschaltet ist bzw. sich im Standby-Modus oder Ruhezustand befindet.

- 1 Alle geöffneten Dateien speichern und schließen, alle geöffneten Programme beenden und den Computer herunterfahren (siehe [Seite 18\)](#page-17-0).
- 2 Alle installierten Batterien entfernen und alle externen Geräte vom Computer trennen.
- 3 Das Netzadapterkabel vom Computer abziehen.
- 4 Einen Metallanschluss auf der Rückseite des Computers berühren, um sich zu erden.
- 5 Den Computer umdrehen, die Schraube neben dem K/M-Symbol entfernen und die Speichermodulabdeckung abheben.

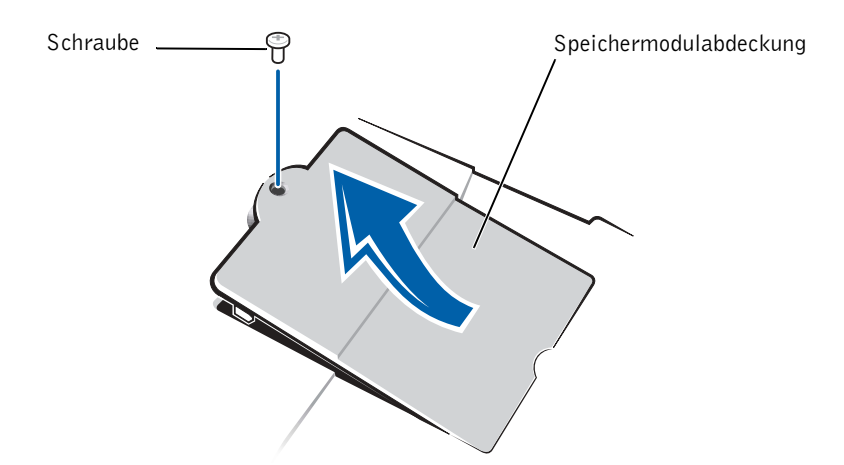

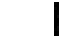

 HINWEIS: Von Dell erworbene Speichermodule sind in die Garantie eingeschlossen.

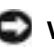

 VORSICHT: Um eine Beschädigung des Computers zu vermeiden, drücken Sie beim Ein- oder Ausbau eines Speichermoduls die inneren Metallklammern des Sockels nicht mit einem Werkzeug auseinander.

- 6 Beim Austausch von Speichermodulen müssen Sie das vorhandene Modul entfernen:
	- a Die inneren Metallklammern des Speichermodulsockels vorsichtig mit den Fingernägeln auseinander drücken.

Das Modul sollte herausspringen.

b Das Speichermodul aus dem Sockel heben.

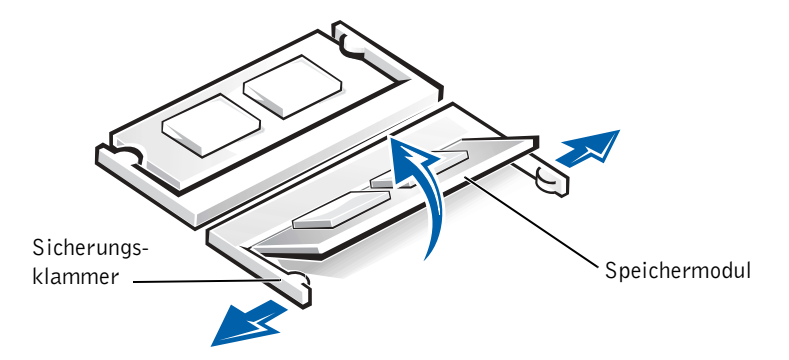

- 7 Das Speichermodul einsetzen:
	- a Die Kerbe im Modul an der Aussparung in der Mitte des Speichermodulsockels ausrichten.
	- b Den Modulanschluss fest in den Sockel einsetzen und das Modul nach unten drehen, bis es mit einem Klicken einrastet.

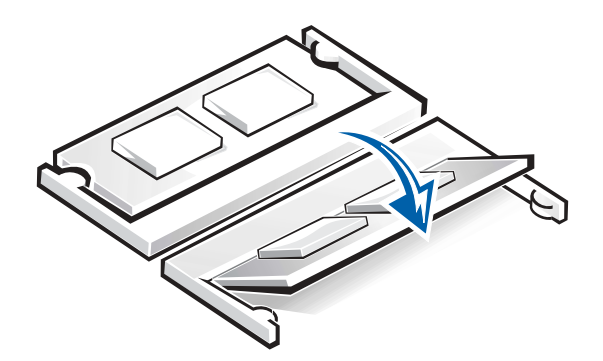

HINWEIS: Ist das Speichermodul nicht ordnungsgemäß installiert, ist der Computer nicht startfähig. Auf diesen Fehler wird nicht durch eine Fehlermeldung hingewiesen.

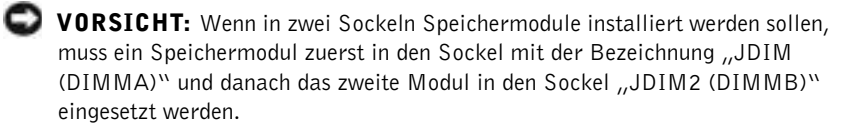

8 Die Abdeckung und die Schraube wieder anbringen.

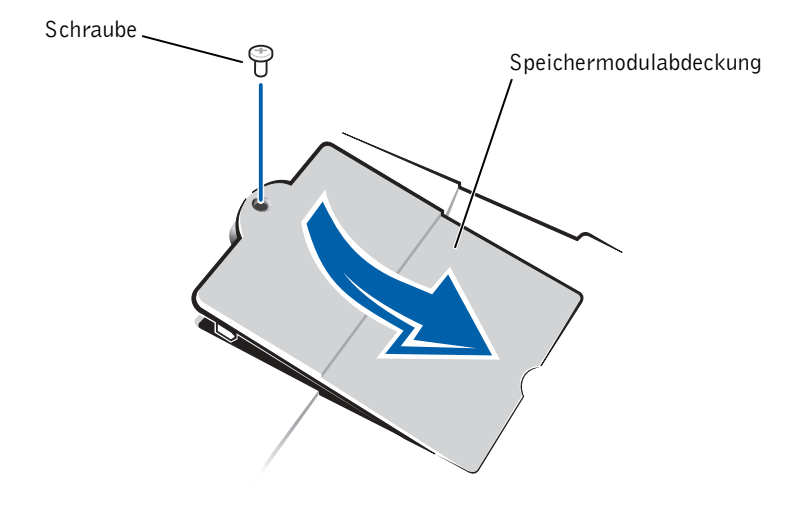

- 9 Die Batterie wieder in das Batteriefach einsetzen oder den Netzadapter an den Computer und an die Steckdose anschließen.
- 10 Den Computer einschalten.

Beim Neustart des Computers wird der zusätzliche Speicher erkannt, und die Systemkonfigurationsdaten werden automatisch aktualisiert.

W.

HINWEIS: Dell übernimmt keine Garantie für Festplattenlaufwerke anderer Hersteller und bietet keine Unterstützung bei Problemen mit Produkten anderer Hersteller.

> HINWEIS: Zum Installieren des Betriebssystems Windows benötigen Sie die Betriebssystem-CD. Sie benötigen auch die Drivers and Utilities-CD, um die Treiber und Dienstprogramme auf dem neuen Festplattenlaufwerk zu installieren.

## <span id="page-61-1"></span><span id="page-61-0"></span>Austauschen eines Festplattenlaufwerks

 VORSICHT: Festplattenlaufwerke sind sehr empfindlich und müssen daher mit äußerster Sorgfalt gehandhabt werden. Selbst geringe Stöße können zu einer Beschädigung des Laufwerks führen.

 WARNUNG: Wenn Sie das Festplattenlaufwerk aus dem Computer entfernen und das Laufwerk noch heiß ist, berühren Sie nicht das Metallgehäuse des Laufwerks.

 VORSICHT: Um Datenverluste zu vermeiden, schalten Sie den Computer vor dem Entfernen oder Installieren eines Festplattenlaufwerks aus (siehe [Seite 18\)](#page-17-0). Entfernen Sie das Festplattenlaufwerk nicht, wenn sich der Computer im Standby-Modus oder Ruhezustand befindet oder die Stromanzeige leuchtet.

- 1 Alle geöffneten Dateien speichern und schließen, alle geöffneten Programme beenden und den Computer herunterfahren (siehe [Seite 18\)](#page-17-0).
- 2 Alle installierten Batterien entfernen und das Netzadapterkabel und alle externen Geräte vom Computer trennen.
- <span id="page-61-2"></span>3 Den Computer umdrehen und die Schraube am Festplattenlaufwerk entfernen.

Unterseite des Computers

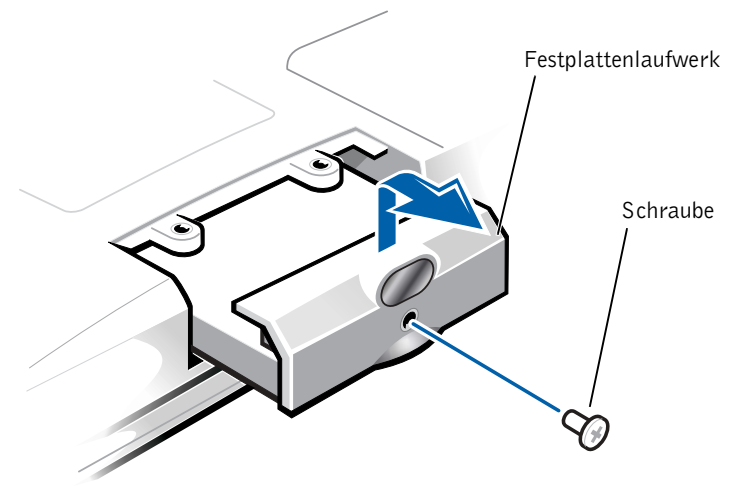

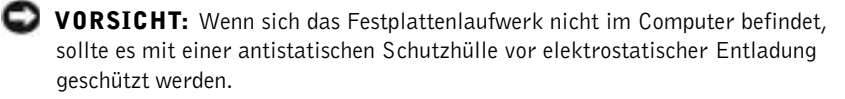

- 4 Die Abdeckung des Festplattenlaufwerks anheben, bis ein Klicken zu hören ist.
- 5 Das Festplattenlaufwerk aus dem Computer herausschieben.
- 6 Das neue Laufwerk aus seiner Verpackung nehmen.

Die Originalverpackung gut aufbewahren, damit Sie sie wieder verwenden können, falls das Laufwerk gelagert oder eingeschickt werden muss.

 VORSICHT: Wenden Sie beim Einschieben des Laufwerks keine Gewalt an. Wenn ein Widerstand zu spüren ist, schieben Sie das Laufwerk mit gleichmäßiger Kraft an seinen Platz.

- 7 Das neue Laufwerk in den Computer einschieben:
	- a Die Abdeckung des Festplattenlaufwerks anheben, bis ein Klicken zu hören ist.
	- b Das Festplattenlaufwerk vollständig in den Schacht einschieben.
	- c Die Abdeckung des Festplattenlaufwerks wieder schließen.
- 8 Die in [Schritt 3](#page-61-2) entfernte Schraube wieder einsetzen und festziehen.
- 9 Das von Dell gelieferte Betriebssystem installieren (siehe [Seite 47\)](#page-46-0).
- 10 Die von Dell gelieferten Treiber und Dienstprogramme installieren (siehe [Seite 46](#page-45-1)).

### Zurückschicken eines Festplattenlaufwerks an Dell

Schicken Sie das alte Festplattenlaufwerk in der Original-Schaumstoffverpackung zurück an Dell. Andernfalls kann das Festplattenlaufwerk während des Transports beschädigt werden.

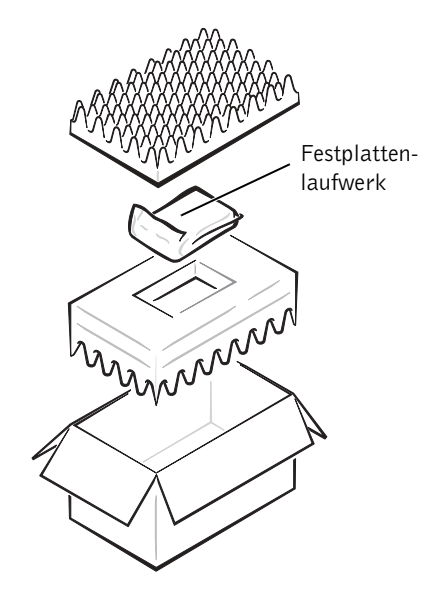

## ABSCHNITT 4

# Anhang

[Technische Daten](#page-65-1)

[Standardeinstellungen](#page-72-0)

[So erreichen Sie Dell](#page-73-1)

[Zulassungsbestimmungen](#page-86-0)

[Informationen zur Garantie und zu den](#page-89-0)  [Rückgabebestimmungen](#page-89-0)

[Hinweis für Macrovision-Produkte](#page-89-1)

## <span id="page-65-1"></span><span id="page-65-0"></span>Technische Daten

#### Mikroprozessor

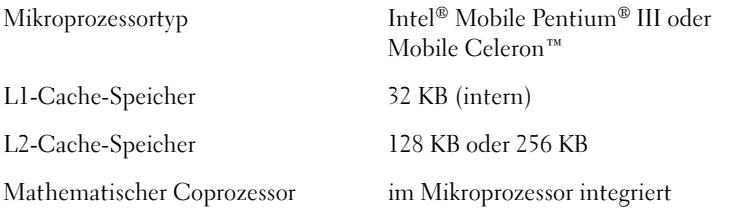

### Systeminformationen

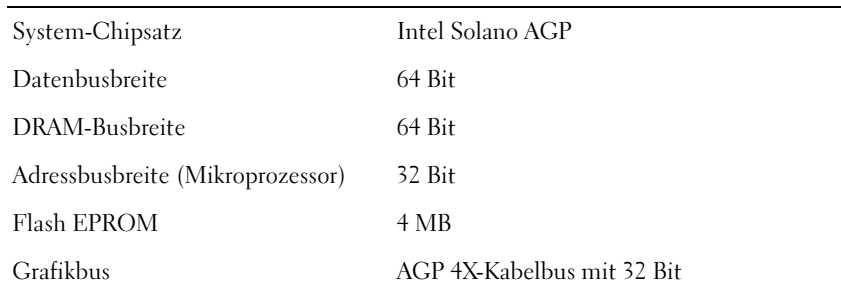

#### PC-Karte

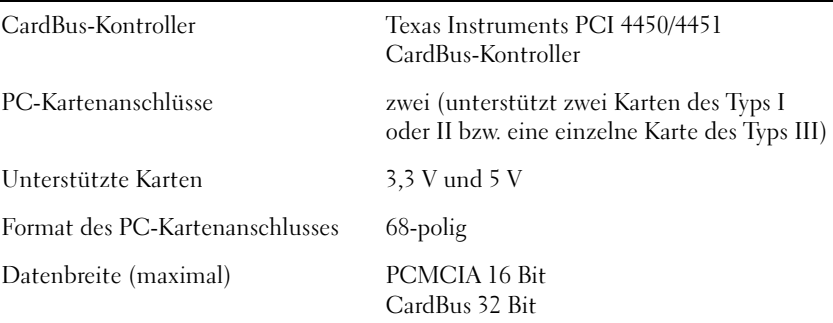

### Speicher

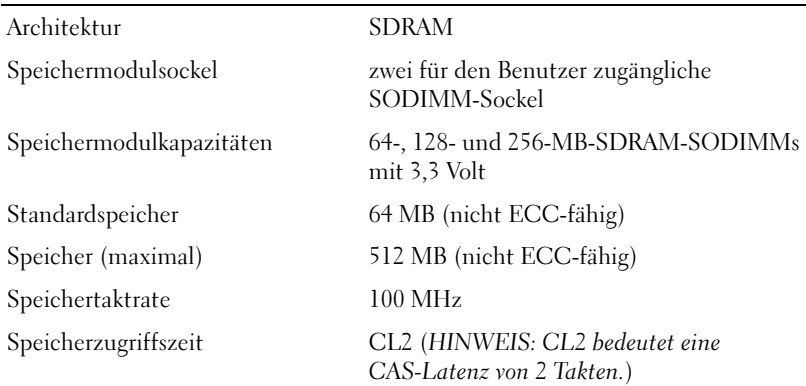

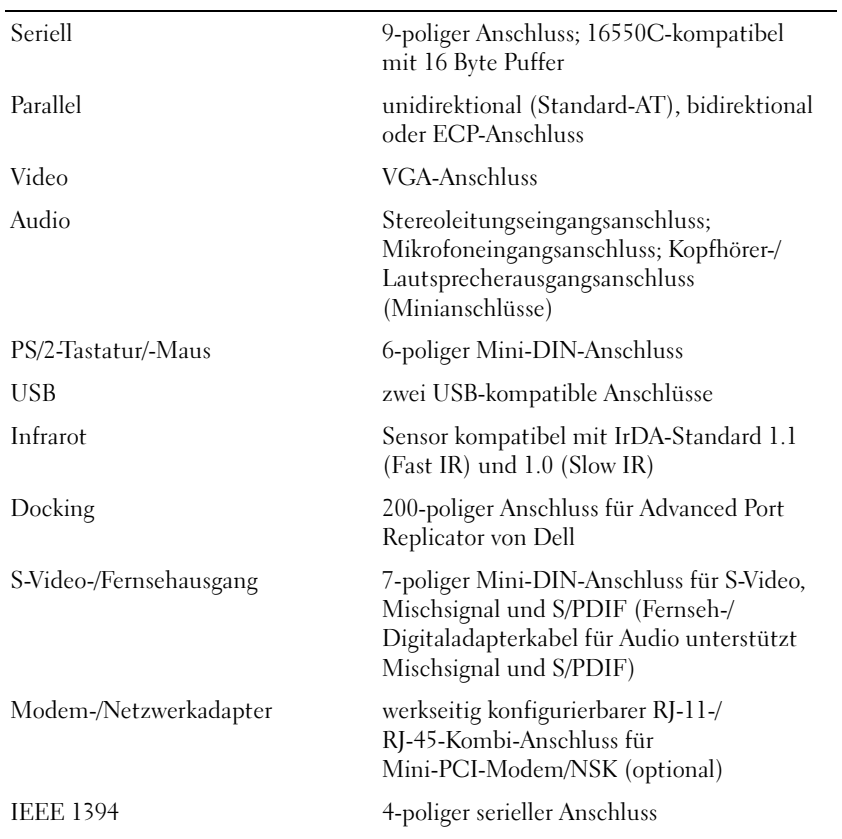

## Schnittstellen und Anschlüsse

## Video

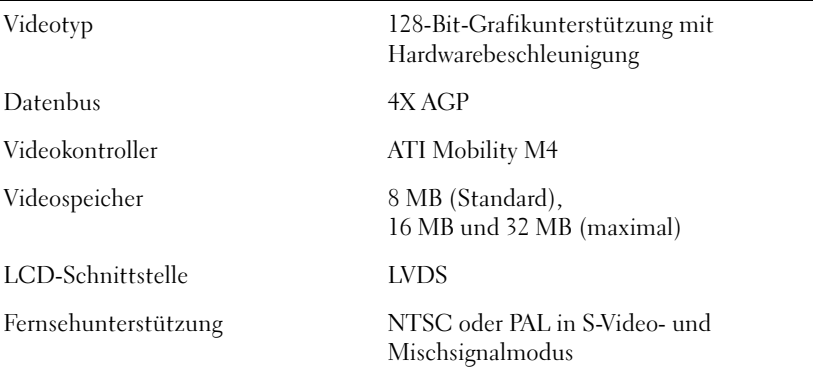

## Audio

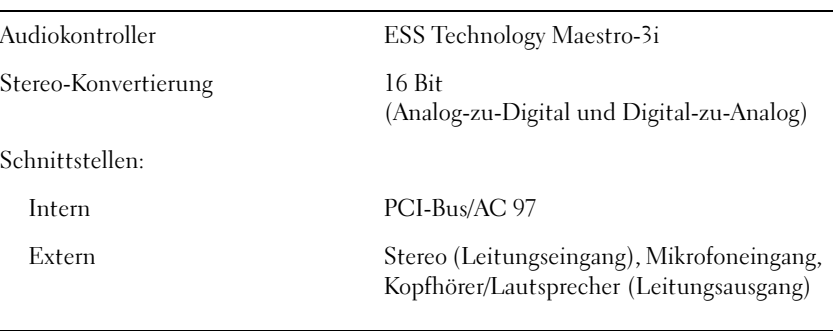

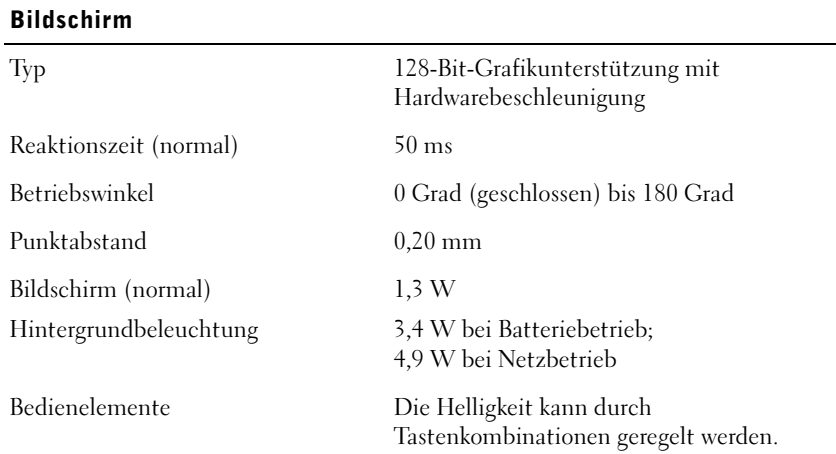

### Tastatur

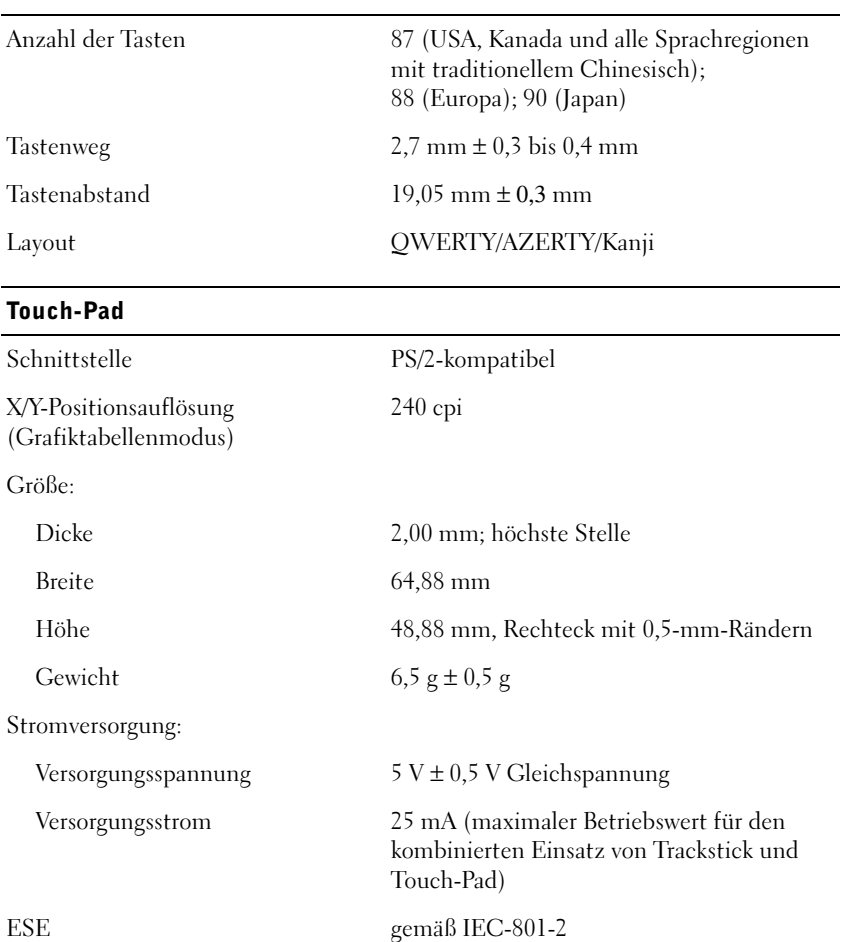

### **Trackstick**

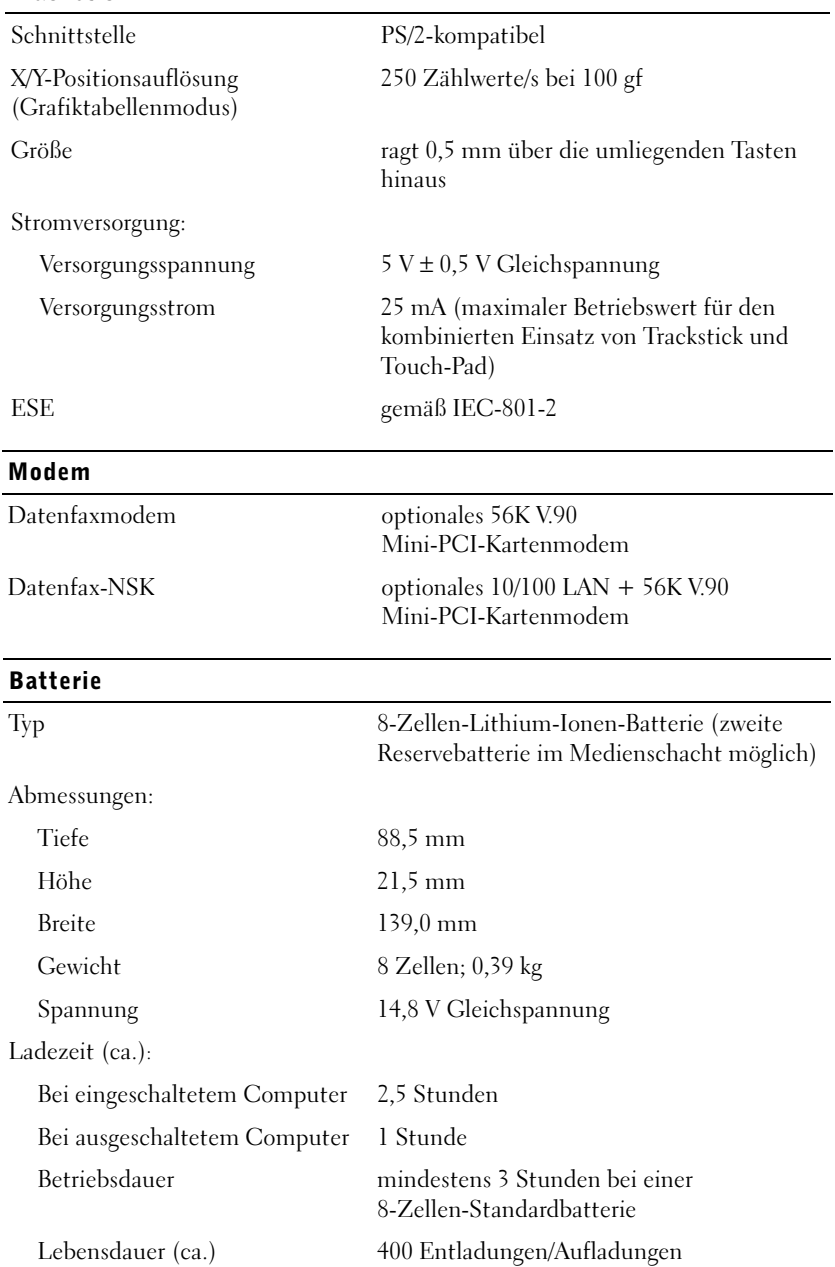

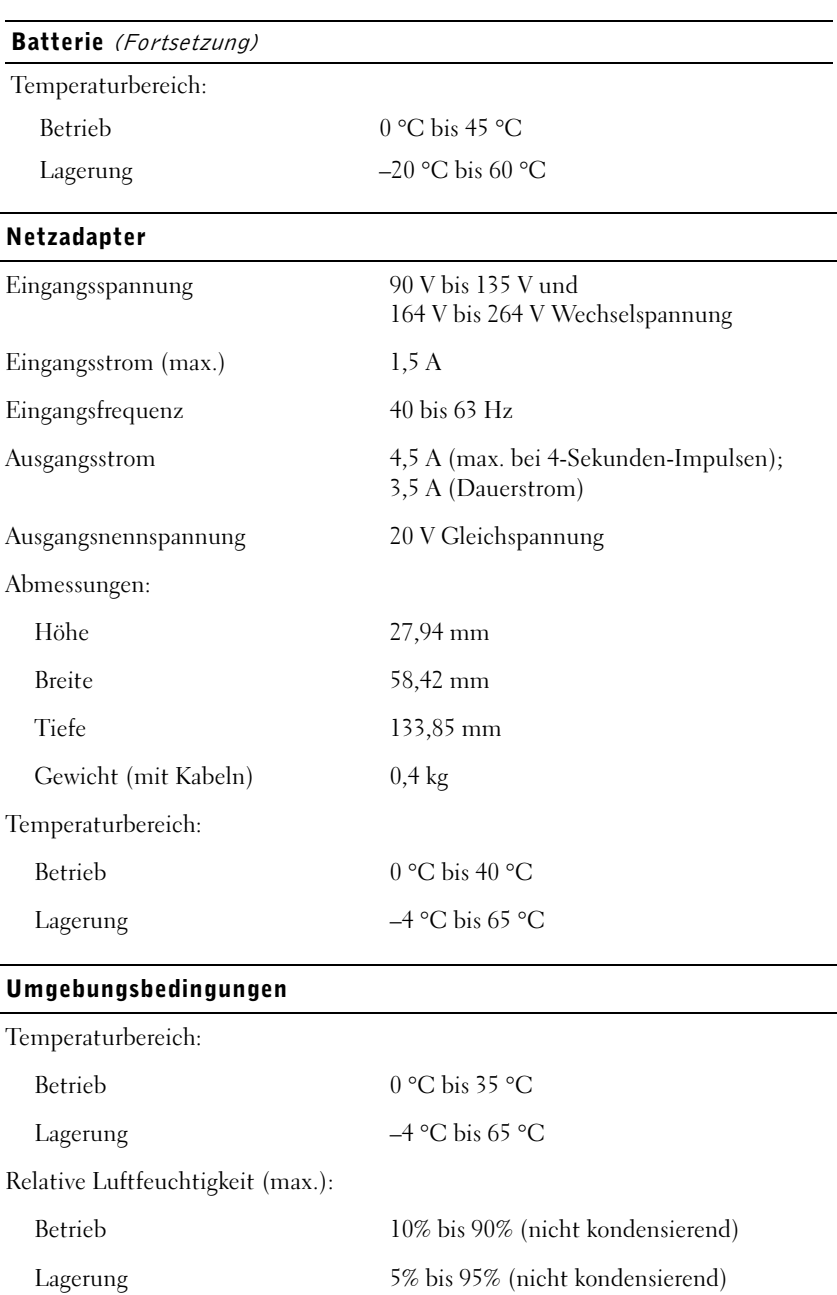

## Maximale Erschütterung: Betrieb 0,9 G (eff.), erzeugt durch ein Vibrationsspektrum, das Transport im Flugzeug simuliert Lagerung 1,3 G (eff.), erzeugt durch ein Vibrationsspektrum, das Transport über Land simuliert Maximale Stoßeinwirkung: Betrieb 1,524 cm/s (entspricht einer Halbsinus-Impulsbreite von 2 ms) Lagerung 2,03 m/s (max. Impulsbreite 2 ms) Höhe (max.): Betrieb –15,2 m bis 3048 m Lagerung  $-15,2 \text{ m}$  bis 10 668 m Integrierte optische Laufwerke Umgebungsbedingungen (Fortsetzung)

Unterstützte Laufwerke 12,5-mm-Laufwerke: CD-ROM-, CD-RWund DVD-ROM-Laufwerke
## <span id="page-72-0"></span>Standardeinstellungen

Das System-Setup-Programm enthält die Standardeinstellungen für Ihren Computer.

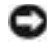

 VORSICHT: Die Änderung von Einstellungen in diesem Programm ist nur erfahrenen Computeranwendern vorbehalten. Bestimmte Änderungen können dazu führen, dass der Computer nicht mehr ordnungsgemäß arbeitet.

#### Seiten des System-Setup-Programms

Auf den Seiten des System-Setup-Programms werden die aktuellen Setup-Informationen und Einstellungen des Computers angezeigt. Einstellungen, die auf dem Bildschirm weiß dargestellt sind, können geändert werden.

- Auf Seite 1 werden Systeminformationen angezeigt.
- Auf Seite 2 erscheinen die Einstellungen der Start- und Docking-Konfiguration.
- Auf Seite 3 sind die grundlegenden Gerätekonfigurationseinstellungen zu finden.
- Auf Seite 4 erscheint der Batterieladestatus.
- Auf Seite 5 werden die Einstellungen der Energieverwaltung angezeigt.
- Auf Seite 6 erscheinen die Einstellungen für die Systemsicherheit und das Passwort des Festplattenlaufwerks.

#### Anzeigen der Seiten des System-Setup-Programms

- 1 Den Computer einschalten oder einen Neustart durchführen.
- 2 Wenn das blaue Dell-Logo angezeigt wird, sofort <F2> drücken.

Falls so lange gewartet wurde, bis das Windows-Logo erscheint, noch warten, bis der Windows-Desktop angezeigt wird. Danach den Computer herunterfahren (siehe [Seite 18](#page-17-0)) und erneut starten.

 $\bullet$  HINWEIS: Um Informationen zu einem bestimmten Objekt im System-Setup-Programm anzuzeigen, markieren Sie das Objekt und lesen die Anzeige im Bereich Help (Hilfe).

## <span id="page-73-0"></span>So erreichen Sie Dell

HINWEIS: Die gebührenfreien Nummern gelten in den entsprechend aufgeführten Ländern.

Wenn Sie sich mit Dell in Verbindung setzen möchten, können Sie die in der folgenden Tabelle angegebenen Telefonnummern, Codes und elektronischen Adressen verwenden. Im Zweifelsfall ist Ihnen die nationale oder internationale Auskunft gerne behilflich.

#### Rufnummern und Adressen

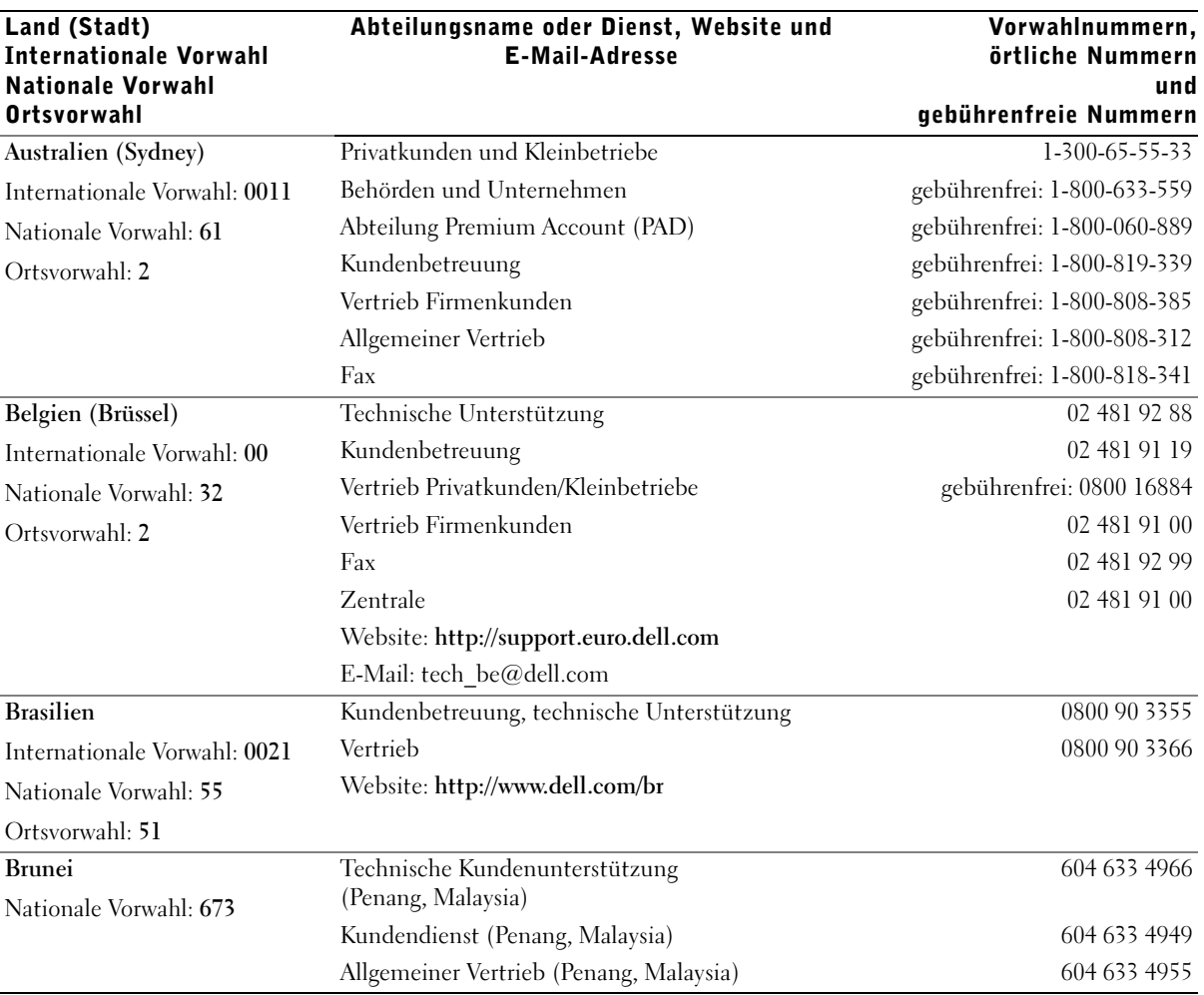

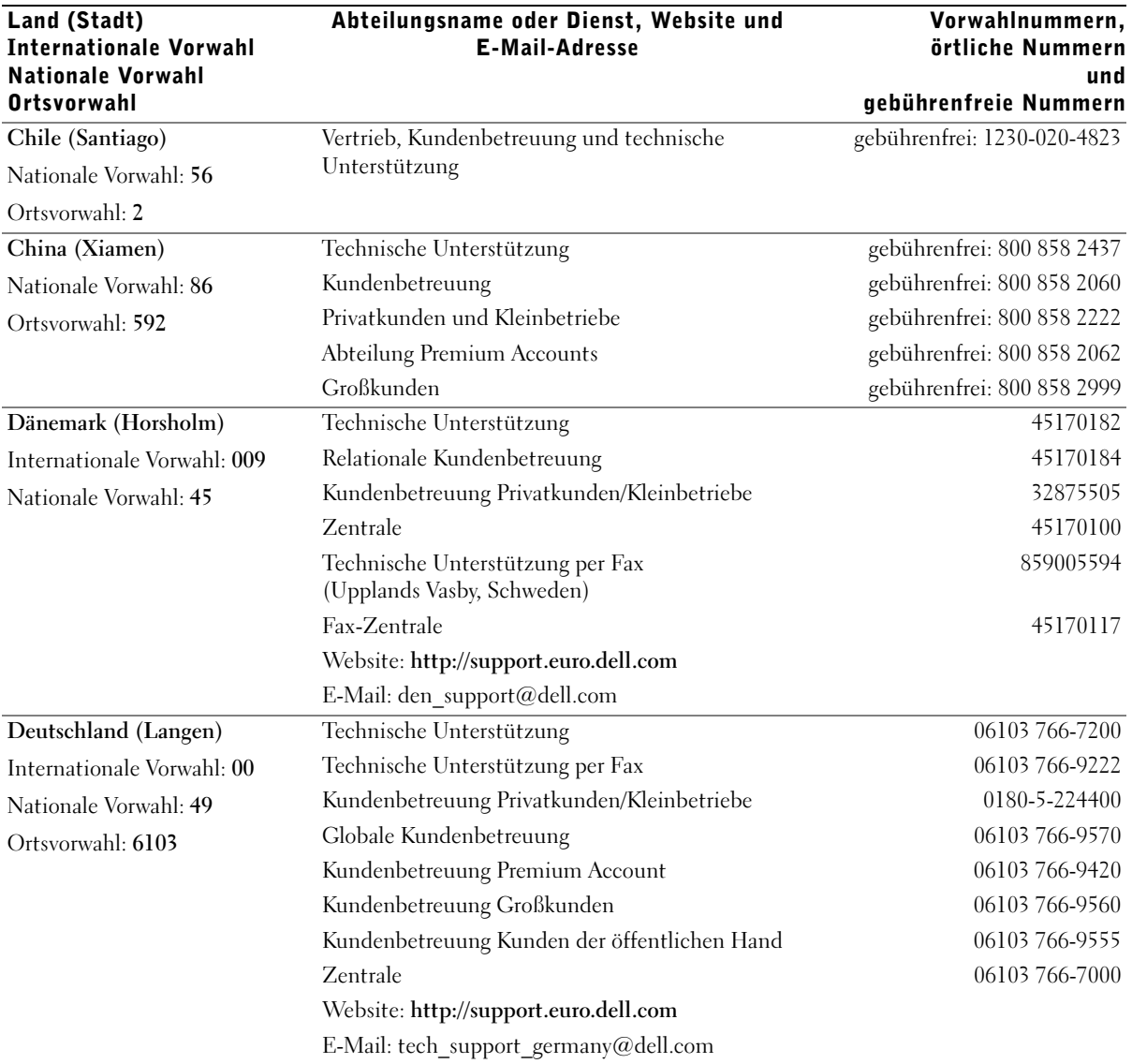

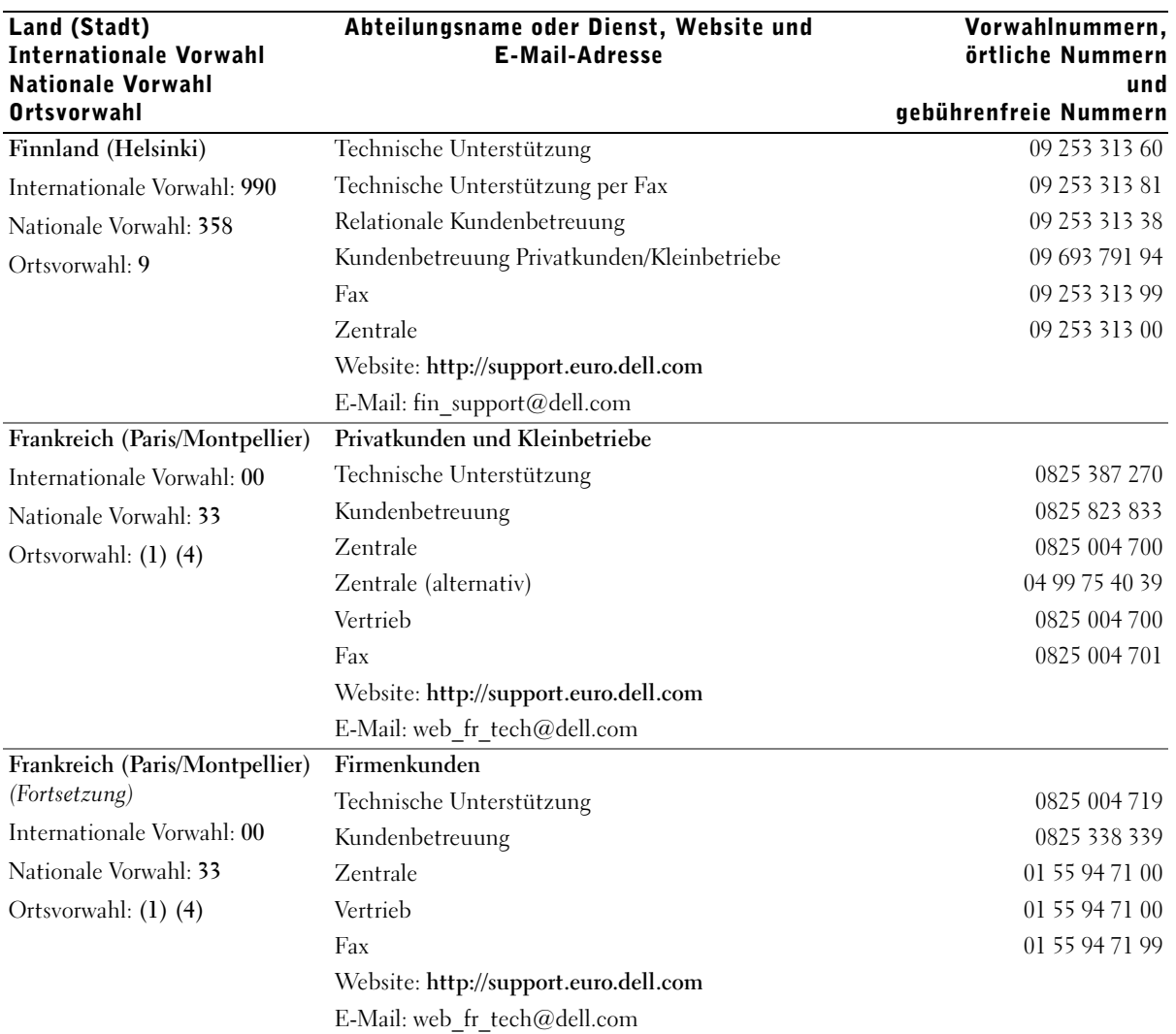

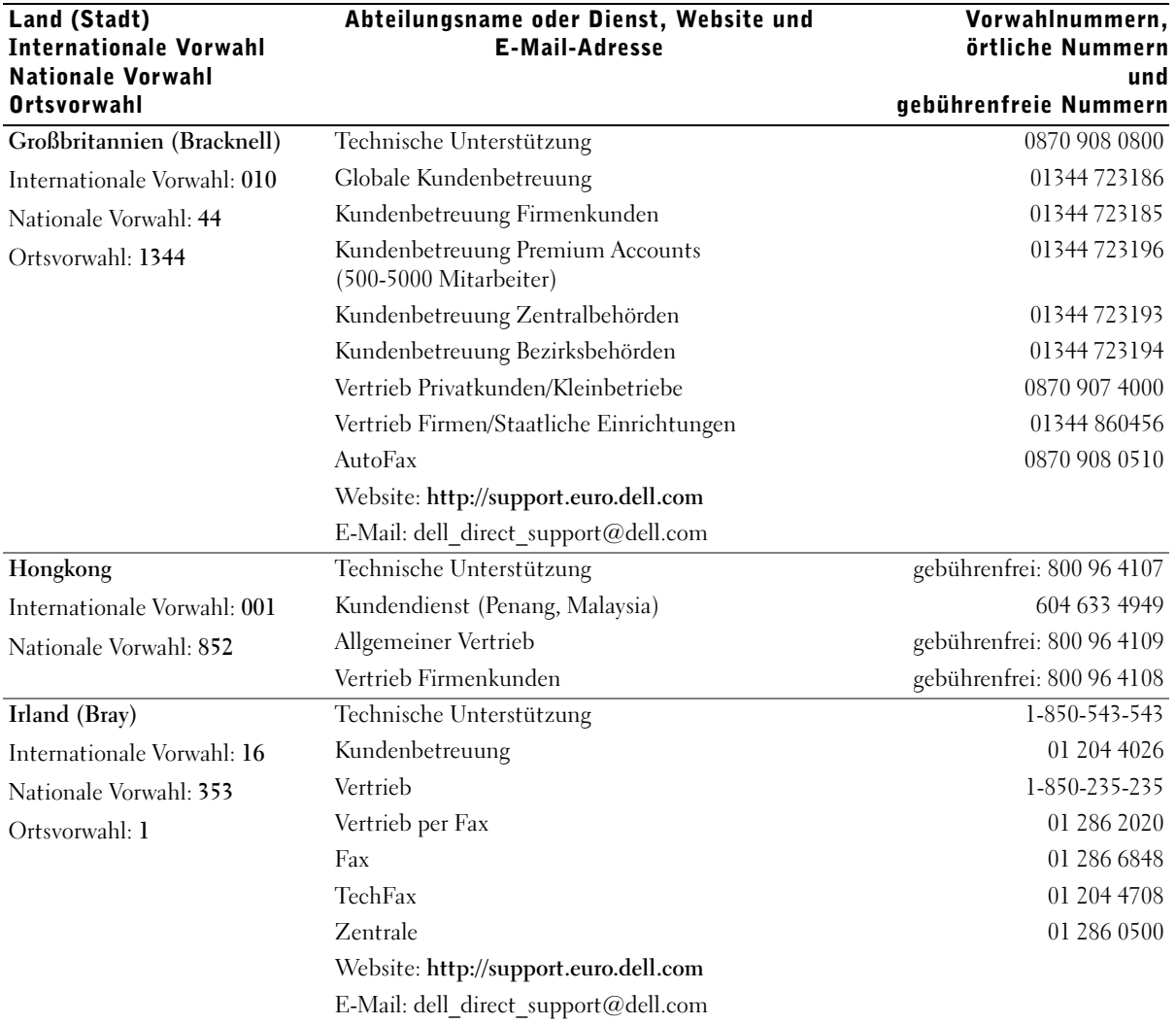

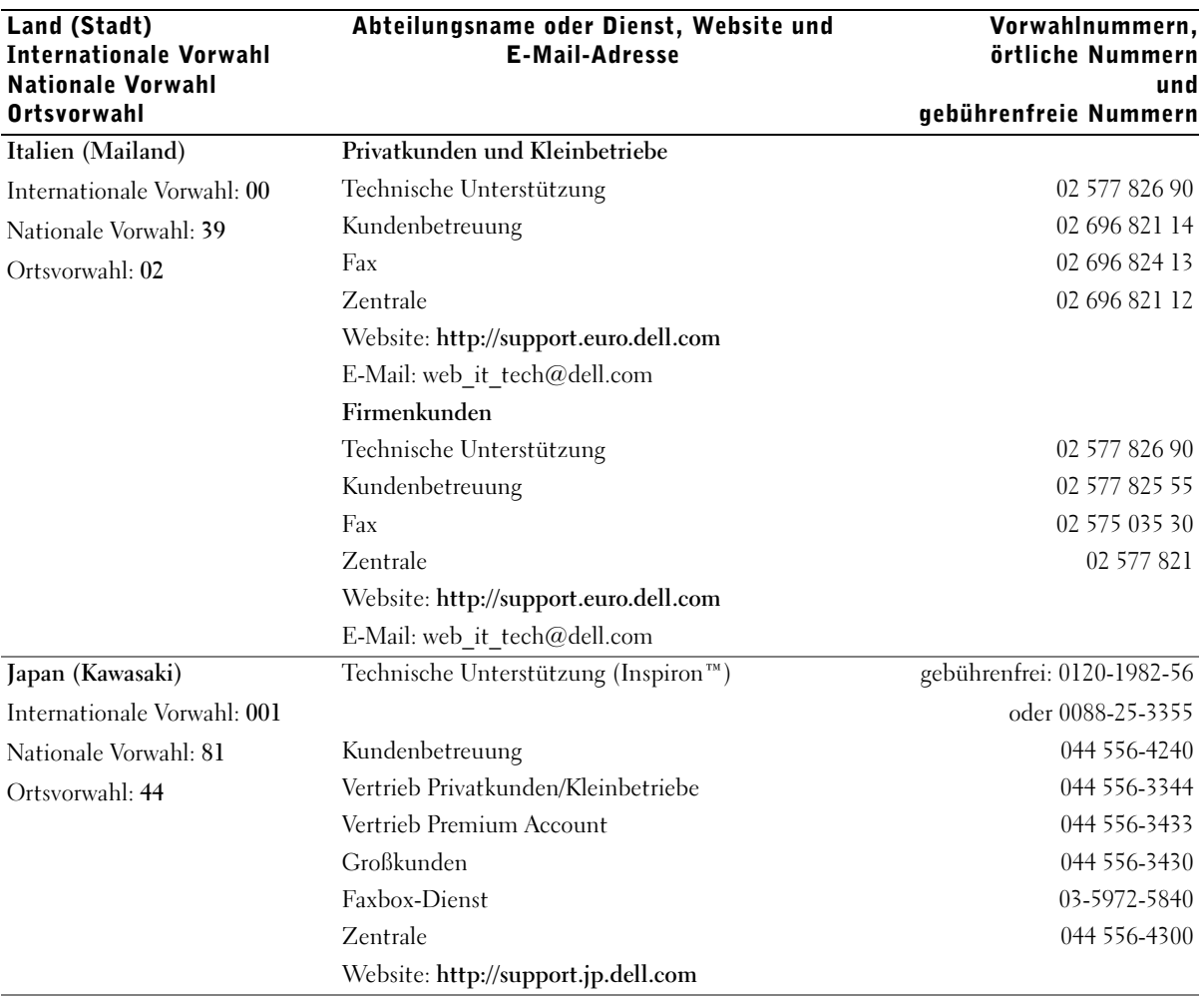

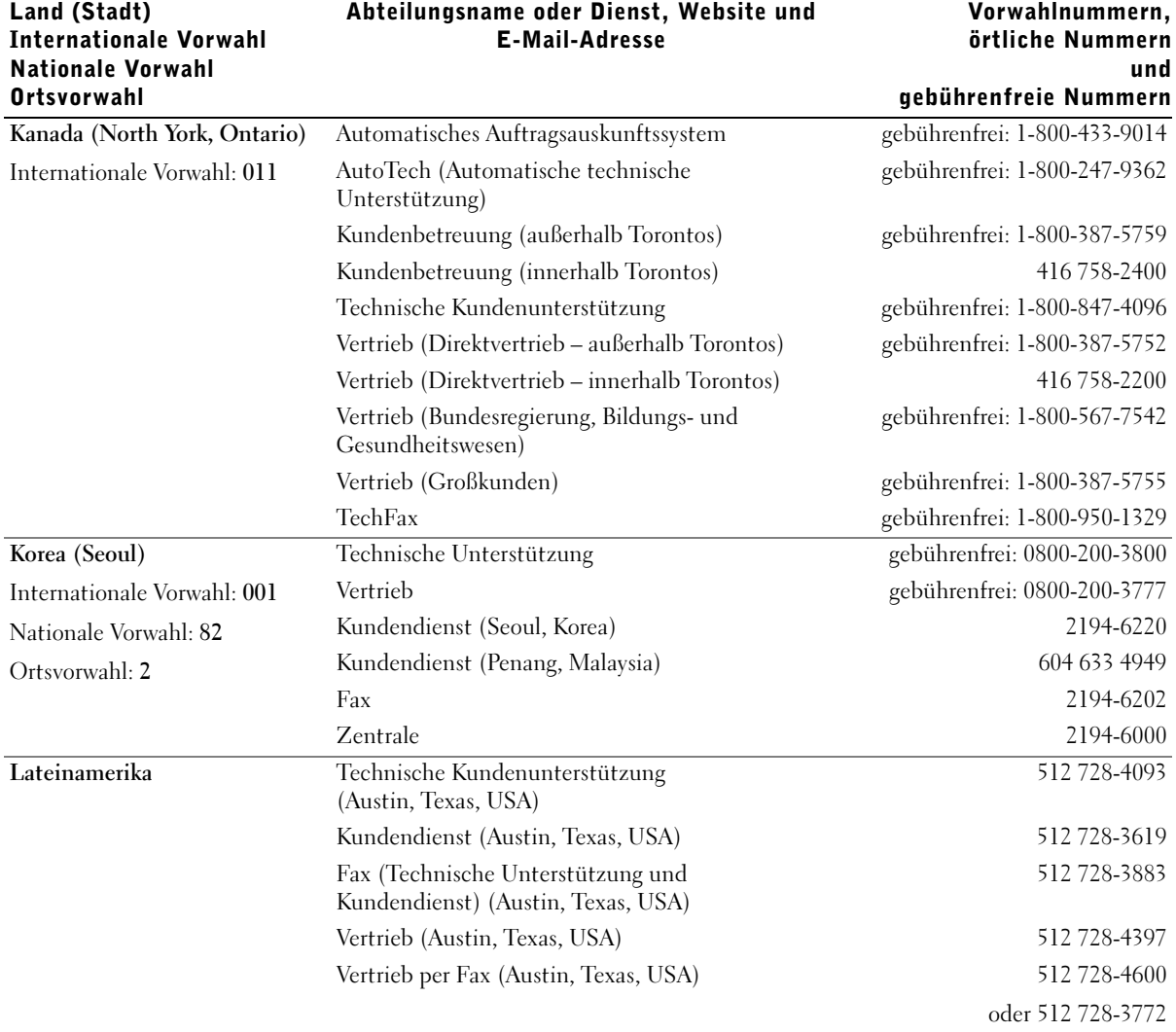

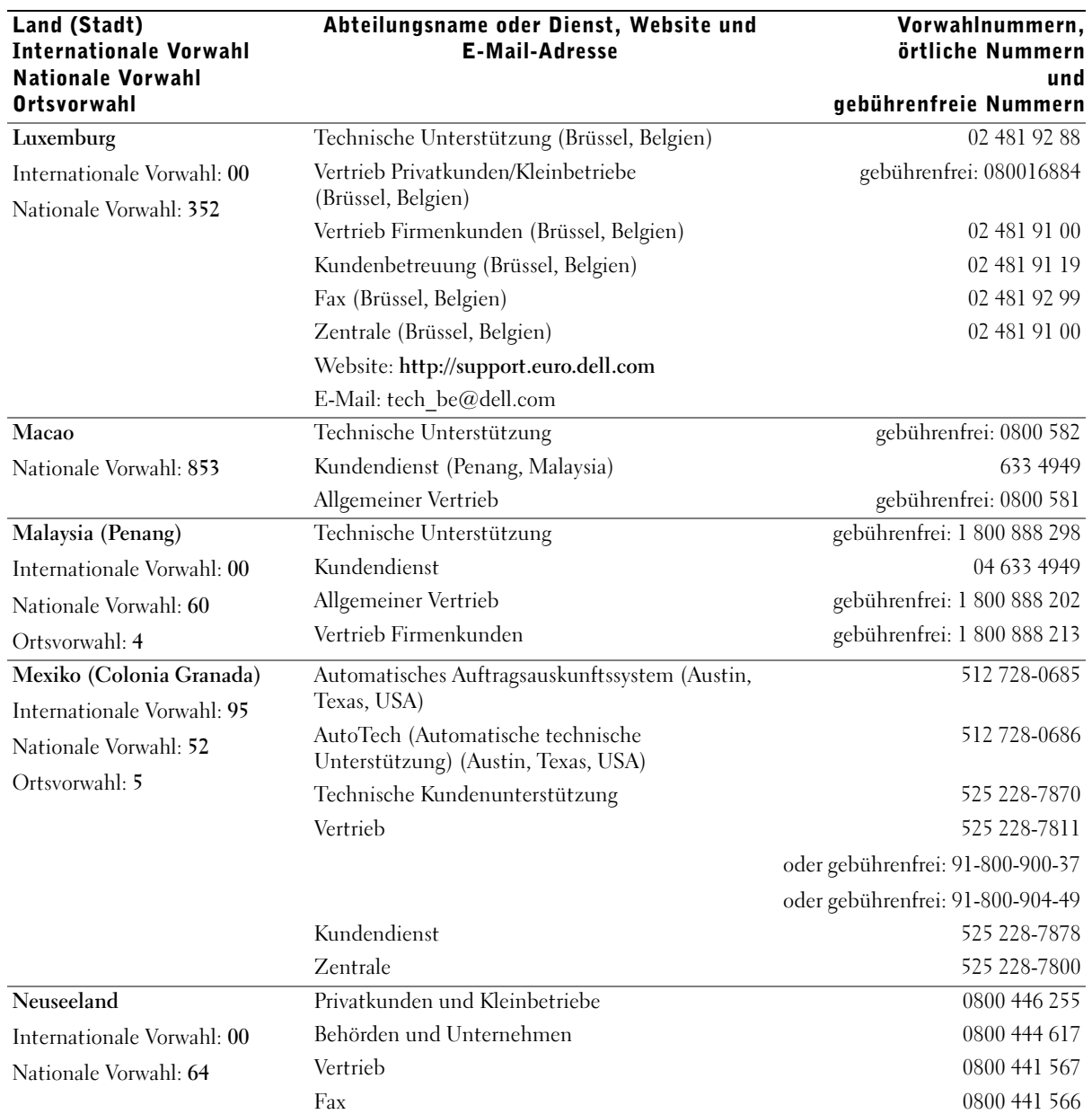

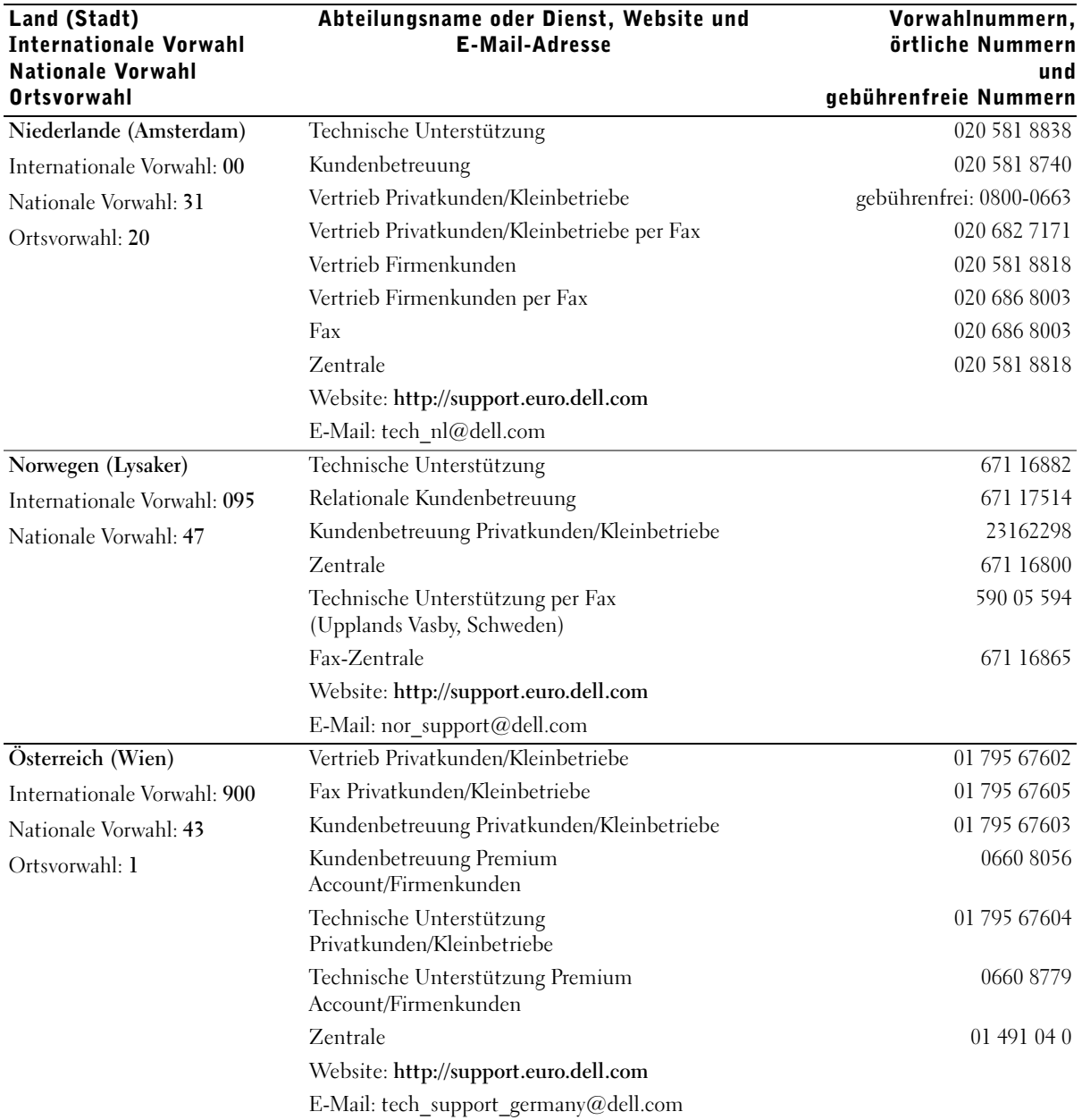

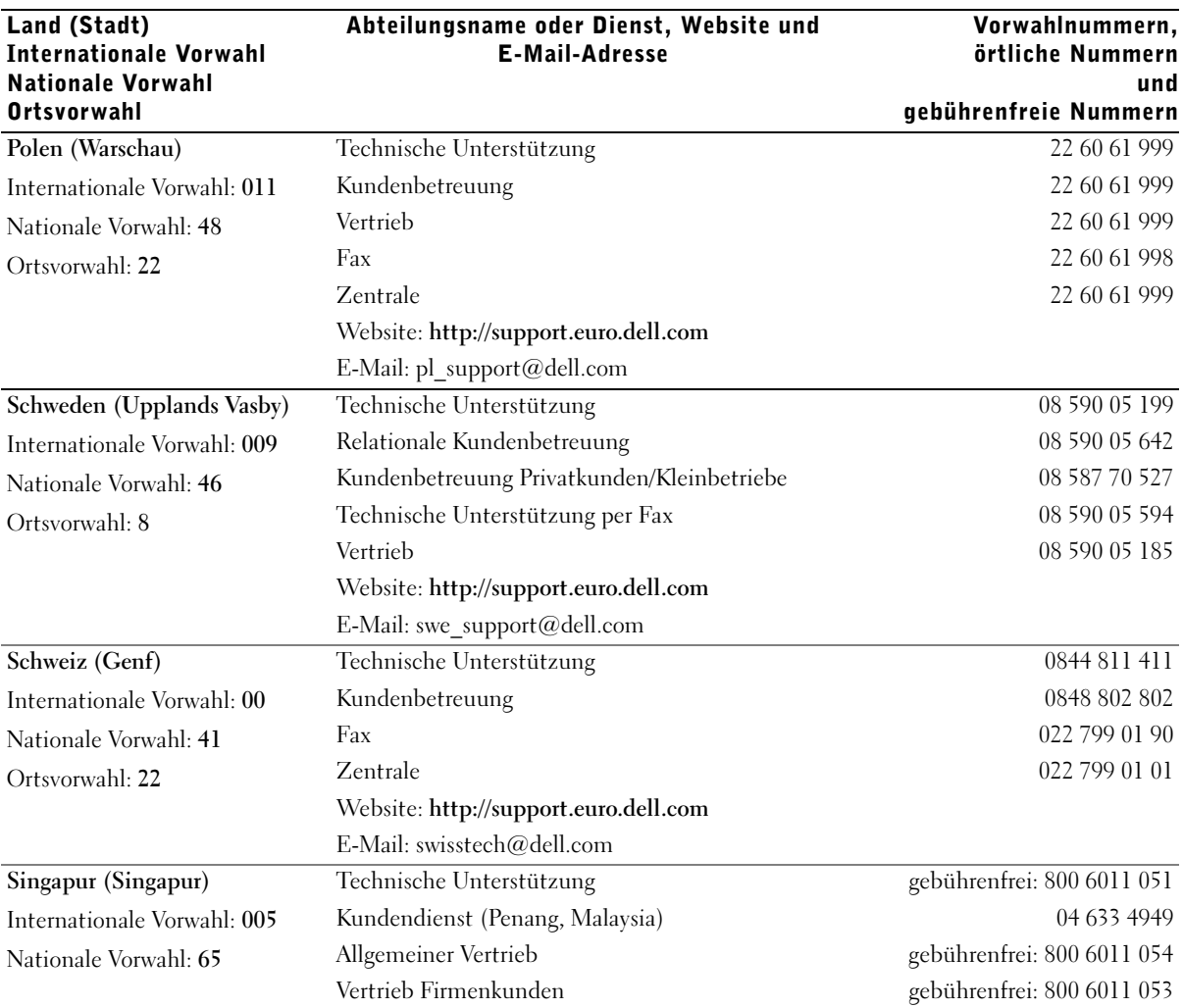

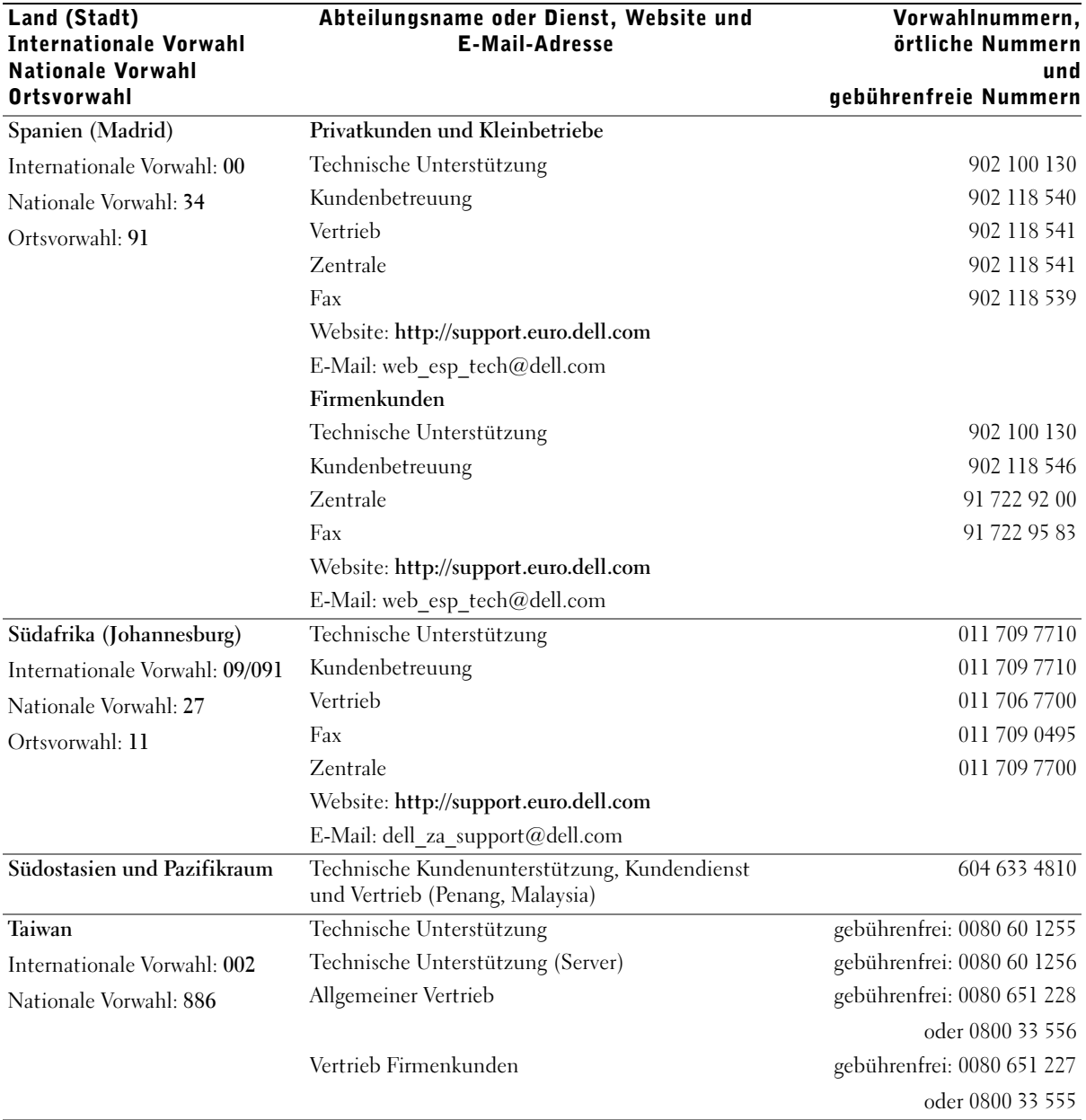

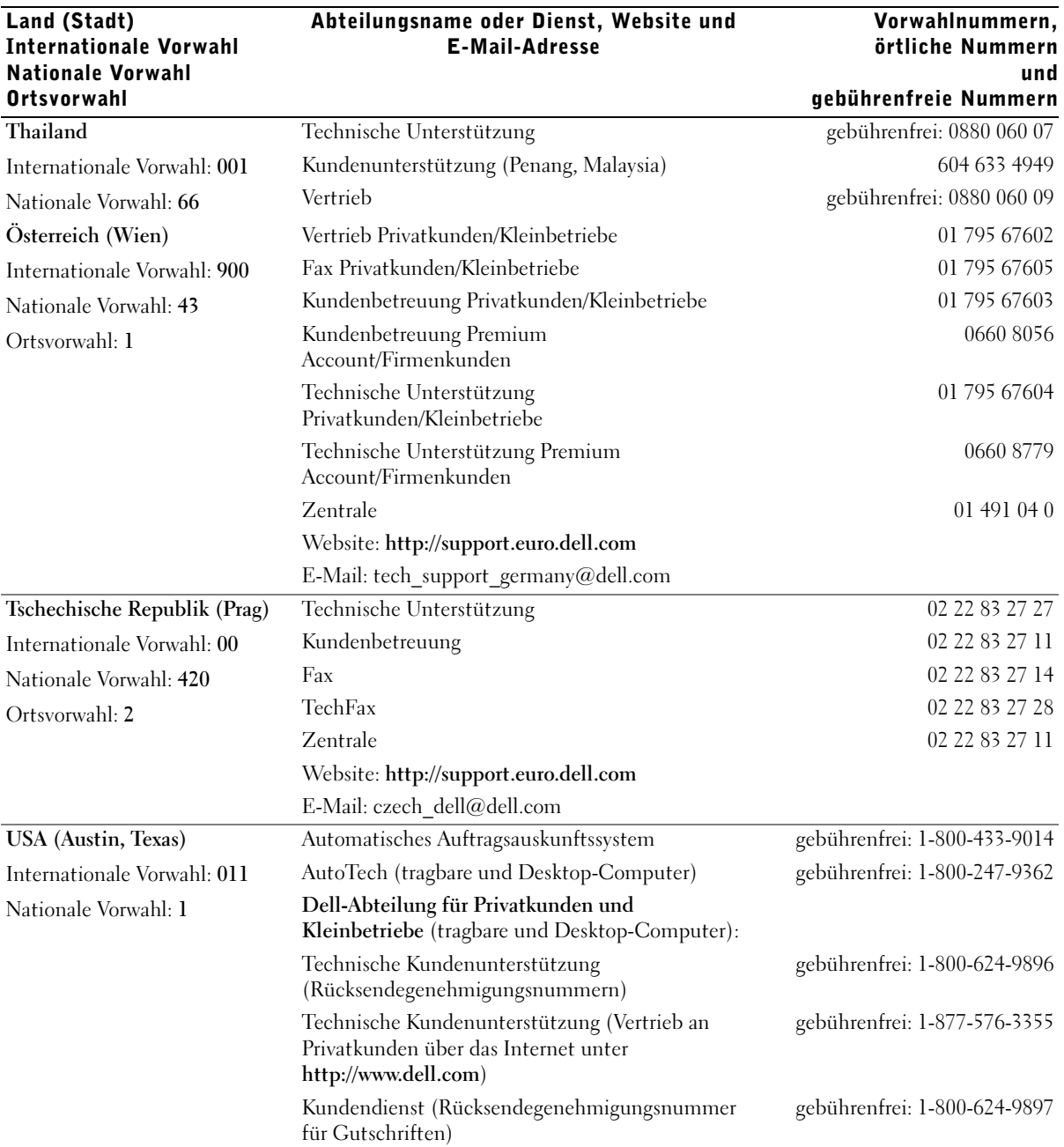

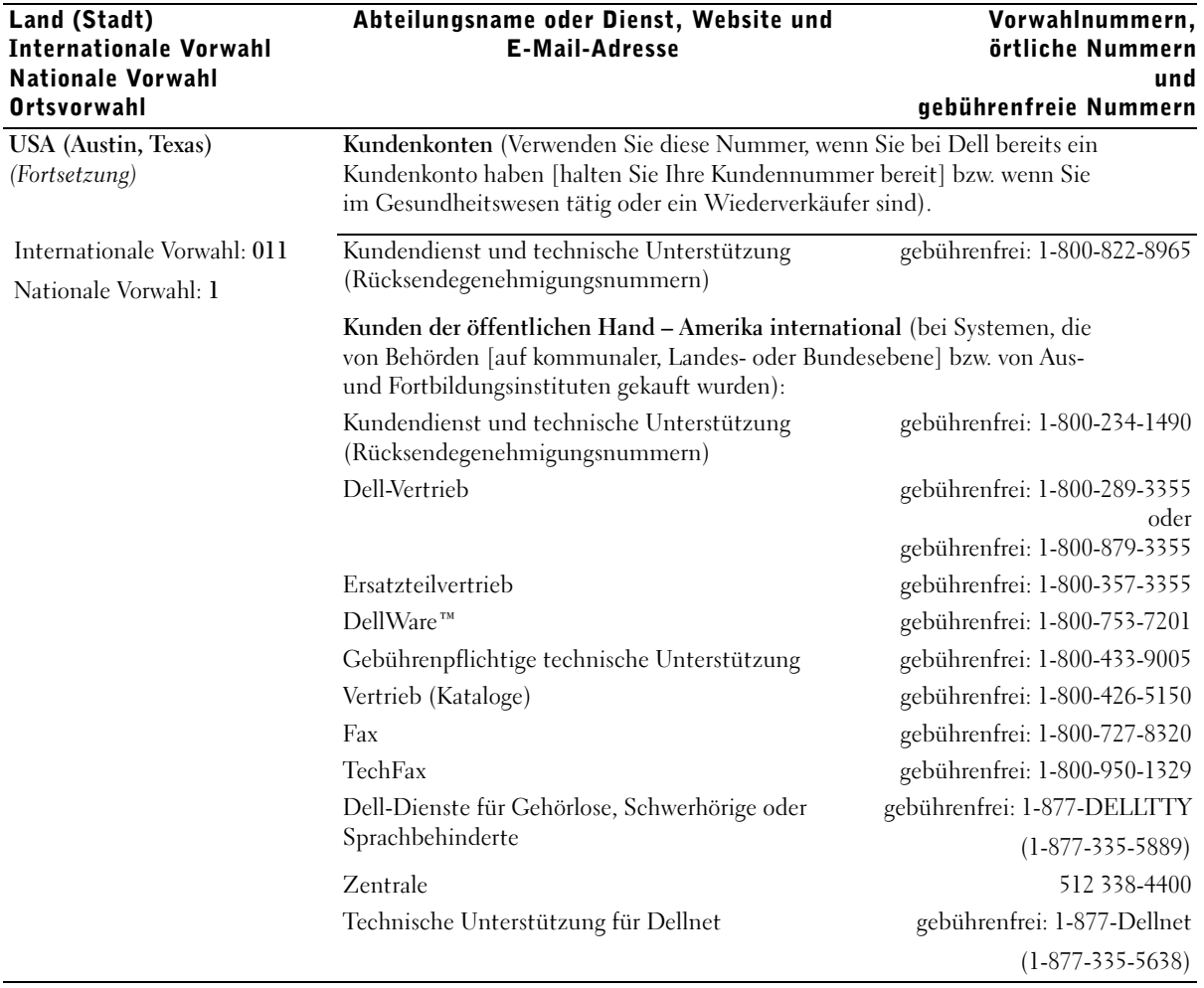

#### <span id="page-85-0"></span>Rücksendung von Teilen zur Garantiereparatur oder zur **Gutschrift**

- 1 Bei Dell anrufen, um eine Rücksendegenehmigungsnummer zu erhalten. Diese Nummer ist deutlich lesbar außen auf den Versandkarton zu schreiben.
- 2 Eine Kopie der Rechnung und ein Begleitschreiben beilegen, in dem der Grund der Rücksendung erklärt wird.
- 3 Falls das Gerät zur Gutschrift zurückgesendet wird, alle Zubehörteile (z. B. Netzkabel, CDs, Handbücher usw.) beilegen.
- 4 Die Geräte in der Originalverpackung (oder einer gleichwertigen Verpackung) zurücksenden.

Beachten Sie, dass Sie die Versandkosten tragen müssen. Sie sind zudem für die Versicherung der zurückgegebenen Produkte verantwortlich und übernehmen die volle Haftung, falls die Sendung auf dem Weg zu Dell verloren geht. Die Annahme von Nachnahmesendungen wird verweigert.

Die Annahme von unvollständigen Rücksendungen wird von unserer Annahmestelle verweigert, und die Geräte werden an Sie zurückgeschickt.

## Zulassungsbestimmungen

Elektromagnetische Interferenz (EMI) ist ein Signal oder eine Emission, die in den freien Raum abgegeben oder entlang von Strom- bzw. Signalleitungen geleitet wird und den Betrieb der Funknavigation bzw. anderer Sicherheitsgeräte beeinträchtigt oder deren Qualität extrem verschlechtert, behindert bzw. wiederholt lizenzierte Funkdienste unterbricht. Ihr Dell-Computer ist so konzipiert, dass er die geltenden EMI-Richtlinien einhält. Änderungen, die nicht ausdrücklich von Dell genehmigt wurden, können dazu führen, dass der Benutzer die Berechtigung zum Betrieb des Gerätes verliert.

Weitere Zulassungsinformationen für Ihren Computer finden Sie in der Hilfedatei Anleitungen. Klicken Sie zum Öffnen der Datei auf dem Windows-Desktop auf die Schaltfläche Start, zeigen Sie auf Dell Documents (Dell-Dokumente), und klicken Sie dann auf Tell Me How (Anleitungen).

#### Entsorgen der Batterie

In Ihrem Computer sind eine Lithium-Ionen-Batterie sowie eine NiMH-Knopfzellenbatterie eingesetzt. Anleitungen zum Austausch der Lithium-Ionen-Batterie finden Sie in der Hilfedatei Anleitungen. Klicken Sie zum Öffnen der Datei auf dem Windows-Desktop auf die Schaltfläche Start, zeigen Sie auf Dell Documents (Dell-Dokumente), und klicken Sie dann auf Tell Me How (Anleitungen).

Die Knopfzellenbatterie hat eine lange Lebensdauer und muss voraussichtlich nie ausgewechselt werden. Wenn die Batterie dennoch ausgewechselt werden muss, sollte der Austausch von einem qualifizierten Servicetechniker vorgenommen werden.

Entsorgen Sie die Batterie nicht im Hausmüll. Die Adresse der nächstgelegenen Annahmestelle für Altbatterien erfahren Sie bei Ihrem örtlichen Abfallentsorgungsbetrieb.

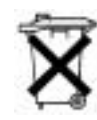

#### NOM-Informationen (nur Mexiko)

Die folgenden Informationen beziehen sich auf die in diesem Dokument beschriebenen Geräte und werden gemäß der mexikanischen Norm NOM gegeben:

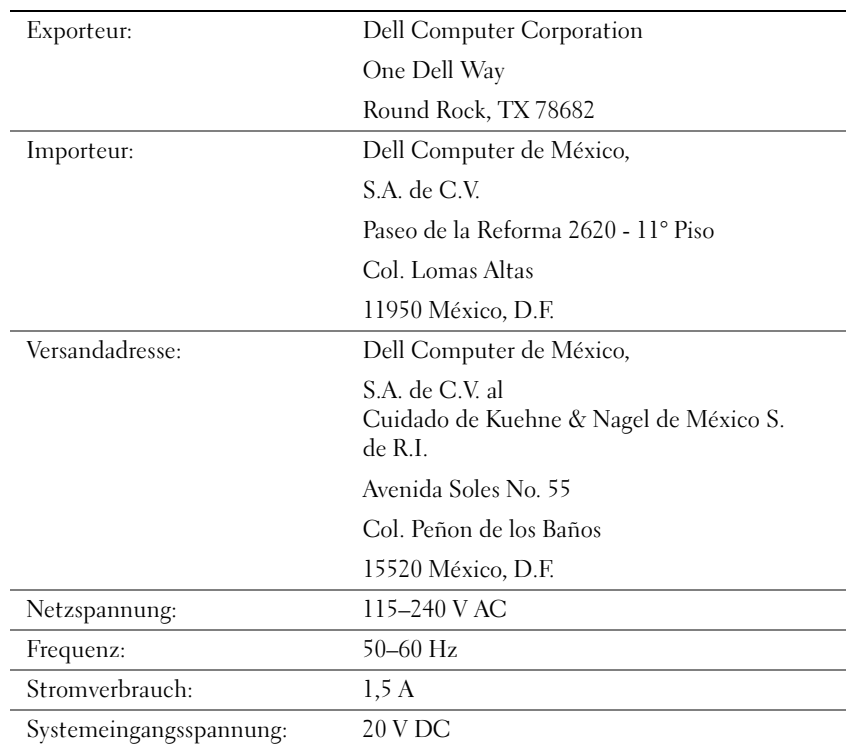

#### Información para NOM (únicamente para México)

La información siguiente se proporciona en el dispositivo o en los dispositivos descritos en este documento, en cumplimiento con los requisitos de la Norma Oficial Mexicana (NOM):

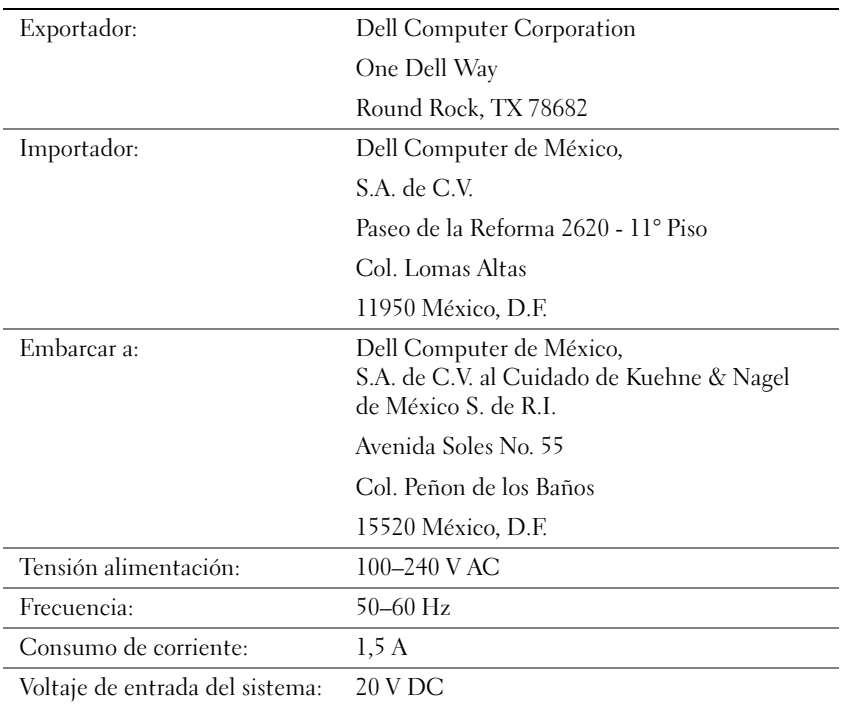

## <span id="page-89-0"></span>Informationen zur Garantie und zu den Rückgabebestimmungen

Die Hardwareprodukte der Dell Computer Corporation ("Dell") werden aus Teilen und Komponenten hergestellt, die gemäß den üblichen Industrienormen als neu zu bezeichnen sind. Informationen zur Dell-Garantie für Ihren Computer finden Sie in der Hilfedatei Anleitungen. Klicken Sie zum Öffnen der Datei auf dem Windows-Desktop auf die Schaltfläche Start, zeigen Sie auf Dell Documents (Dell-Dokumente), und klicken Sie dann auf Tell Me How (Anleitungen).

## Hinweis für Macrovision-Produkte

Der folgende Produkthinweis gilt für das Produkt der Macrovision Corporation, das im Lieferumfang des DVD-ROM-Laufwerks enthalten ist.

Dieses Produkt ist durch eine spezielle Copyright-Technik geschützt, die durch Verfahrensansprüche bestimmter, in den USA angemeldeter Patente und anderer Rechte auf geistiges Eigentum im Besitz der Macrovision Corporation und anderer Besitzer geschützt ist. Die Verwendung dieser Technik zum Schutz des Copyright muss von Macrovision Corporation genehmigt werden und ist nur für den privaten Gebrauch und eine anderweitige eingeschränkte Nutzung bestimmt, sofern nicht anders von Macrovision Corporation festgelegt. Reverse Engineering oder Deassemblierung ist nicht gestattet.

# Index

### A

[Absturz, 42](#page-41-0) [Advanced Port Replicator, 53](#page-52-0) APR Herstellen einer [Netzwerkverbindung, 22](#page-21-0) [Audio.](#page-31-0) Siehe Sound [Ausschalten des](#page-17-1)  Computers, 18

#### B

Beschädigter Computer [Testen, 45](#page-44-0) Bildschirm [Problemlösung, 30](#page-29-0) [BIOS, 73](#page-72-0)

#### C

CD-ROM-Laufwerk [Problemlösung, 38](#page-37-0) CD-RW-Laufwerk [Problemlösung, 39](#page-38-0) Computer [Absturz, 42](#page-41-0) [Ausschalten, 18](#page-17-1)

Computer (Fortsetzung) [Fehlermeldungen, 30](#page-29-1) [Technische Daten, 66](#page-65-0)

#### D

[Dellnet, 14](#page-13-0) Dolby Headphone [Einrichten, 22](#page-21-1)

Drucker [Anschließen, 16](#page-15-0) [Einrichten, 16](#page-15-0) [Fehlerbeseitigung, 33](#page-32-0) [Neuinstallieren des](#page-15-1)  Treibers, 16 [Problemlösung, 33](#page-32-0)

DVD-ROM-Laufwerk [Problemlösung, 39](#page-38-1)

#### E

Einstellungen [System-Setup-Programm, 73](#page-72-0) E-Mail [Problemlösung, 43](#page-42-0) [Senden und empfangen, 14](#page-13-0) [Zugreifen, 14](#page-13-1)

Externe Tastatur [Problemlösung, 36](#page-35-0)

#### F

Fehlerbeseitigung [Abspielen eines DVD-Filmes](#page-38-1)  nicht möglich, 39 [Anzeige schlecht lesbar, 31](#page-30-0) [Blauer Bildschirm, 42](#page-41-1) [CD-RW-Laufwerk unterbricht](#page-38-0)  den Schreibvorgang, 39 [Computer, der fallen gelassen](#page-44-0)  oder beschädigt wurde, 45 [E-Mail-Probleme, 43](#page-42-0) [Fehlermeldungen beim](#page-29-1)  Systemstart, 30 [Info, 26](#page-25-0) [Keine Anzeige auf dem](#page-29-2)  Bildschirm, 30 [Modemprobleme, 35](#page-34-0) [Nass gewordener](#page-43-0)  Computer, 44 [Netzwerkprobleme, 40](#page-39-0) [Probleme mit CD-ROMs, 38](#page-37-0) [Probleme mit dem Touch-](#page-35-1)Pad, 36 [Probleme mit der externen](#page-35-2)  Tastatur, 36 Probleme mit der [Internetverbindung, 43](#page-42-1) Probleme mit der [Stromversorgung, 28](#page-27-0) [Probleme mit externen](#page-31-1)  [Lautsprechern, 32](#page-31-1)

Fehlerbeseitigung (Fortsetzung) [Probleme mit integrierten](#page-31-2)  Lautsprechern, 32 [Probleme mit parallelen](#page-32-1)  Druckern, 33 Probleme mit [USB-Druckern, 34](#page-33-0) [Programm reagiert nicht](#page-41-2)  mehr, 42 [Programmabsturz, 42](#page-41-3) [Scannerprobleme, 36](#page-35-3) [Speichern auf Diskette nicht](#page-36-0)  möglich, 37 [Unerwartete Zeichen, 36](#page-35-4) Windows-[Fehlermeldungen, 41](#page-40-0) [Fehlermeldungen](#page-29-1) [Start, 30](#page-29-1) [Windows, 41](#page-40-0) Festplattenlaufwerk [Austauschen, 62](#page-61-0) [Fehlerbeseitigung, 40](#page-39-1) [Problemlösung, 40](#page-39-1) Vermeiden von [Datenverlust, 62](#page-61-1) [Vermeiden von Schäden, 63](#page-62-0) [Zurückschicken an Dell, 64](#page-63-0) Floppy-Laufwerk [Problemlösung, 37](#page-36-0)

#### G

[Garantie, 90](#page-89-0)

#### H

[Herunterfahren, 18](#page-17-1) Hilfedatei [Zugreifen, 28](#page-27-1) Hilfedatei "Anleitungen" [Zugreifen, 28](#page-27-2)

### I

Internet [Problemlösung, 43](#page-42-1) [Verbinden mit, 14](#page-13-0)

#### L

Laufwerke [Problemlösung, 37](#page-36-1) Lautsprecher [Einstellen der Lautstärke, 32](#page-31-0) [Problemlösung, 32](#page-31-0)

#### M

Medienschacht [Geräte, 19](#page-18-0) Geräteaustausch [\(Aktiv-Modus\), 21](#page-20-0) Meldungen [Start, 30](#page-29-1)

[Windows, 41](#page-40-0)

Modem [Problemlösung, 35](#page-34-0) Modulschacht [Austauschen von Geräten \(bei](#page-18-1)  ausgeschaltetem Computer), 19

#### N

[Nass gewordener](#page-43-0)  Computer, 44

Netzwerk [Einrichten des APRs, 22](#page-21-0) [Problemlösung, 40](#page-39-0)

[Neuinstallieren von Treibern](#page-45-0)  und Dienstprogrammen, 46

#### P

Passwort [Ändern für Dellnet, 14](#page-13-2) Port Replicator Herstellen einer [Netzwerkverbindung, 22](#page-21-0)

Programme [Absturz, 42](#page-41-3) [Problemlösung, 42](#page-41-0) [Reagieren nicht, 42](#page-41-2)

### R

[RAM.](#page-58-0) Siehe Speicher [Rücksendungen, 90](#page-89-0) [Rufnummern, 74](#page-73-0) Ruhezustandsdatei [Unterstützung aktivieren, 50](#page-49-0)

#### S

[ScanDisk, 40](#page-39-1) [Sicherheitshinweise, 7](#page-6-0) Software [Problemlösung, 42](#page-41-0) Sound [Einstellen der Lautstärke, 32](#page-31-0) [Problemlösung, 32](#page-31-0) Speicher [Entfernen, 60](#page-59-0) [Hinzufügen, 59](#page-58-0) Stromversorgung [Ausschalten, 18](#page-17-1) [Problemlösung, 28](#page-27-0) [Suchen von Lösungen, 26](#page-25-0) [System-Setup-Programm, 73](#page-72-0)

### T

Tastatur [Problemlösung, 36](#page-35-2) [Unerwartete Zeichen, 36](#page-35-4)

[Technische Daten, 66](#page-65-0)

Technische Unterstützung [Garantiereparatur oder](#page-85-0)  Gutschrift, 86 [Telefonnummern und](#page-73-0)  Adressen, 74

Touch-Pad [Problemlösung, 36](#page-35-1)

Treiber [Neu installieren, 46](#page-45-0)

### V

Video [Problemlösung, 30](#page-29-0)

#### W

Windows 2000 [Fehlermeldungen, 41](#page-40-0) [Hilfe, 28](#page-27-3) [Neu installieren, 49](#page-48-0)

Windows 98 [Fehlermeldungen, 41](#page-40-0) [Neu installieren, 47](#page-46-0)

Windows Me [Fehlermeldungen, 41](#page-40-0) [Herunterfahren, 18](#page-17-2) [Hilfe, 28](#page-27-4) [Neu installieren, 47](#page-46-0)

#### Z

Zeichen [Unerwartete, 36](#page-35-4) Zurücksetzen des [Dellnet-Kontos, 15](#page-14-0)